#### Ανώτατο Τεχνολογικό Εκπαιδευτικό 'Ιδρυμα Θεσσαλονίκης ようさい ア

v=29 1-10 5 0 7 对=28.1-9.2.0

13=97-336.1 Τμήμα πληροφορικής  $20 = 100.0.0$ 

blace line xv=2E 1-11.8.0 m=28 1-9 2.0

H=103-3352 オー101-31825  $x = 0.7 - 316.2$ 

moveby=28.1,-10.5,0.7.dl=-10 copy:xx=28.1-10.5(0,7)di=-15.2

blace sittartime xi=16.5-31.3:dl= place arcto=18.5.-31.3.iv=18.-31.3

create shape xy=28.1-10.5.0.7 Xy=28:1-10.0 XF28 1-105.07  $x_0 = 100, 0, 0$ *Tesel* 

# ΤΡΙΣΔΙΑΣΤΑΤΗ ΨΗΦΙΑΚΗ

place arc edge

ΑΝΑΠΑΡΑΣΤΑΣΗ ΜΕΣΩ SCRIPT

place smartime: w=9.7, 02.6.2;di=, -1.5;di=1.6;di=1.5

choose element iv=20 1-10 5.0.7 move xy=28 1-10.5. movepy=28.1-10.5. copy io = 28:1-10:5.0

 $w=18$ , co=4, wt=1

**Nate are edge** 

choose signesty create shape m=16.5-31.2.5

les f8 cu=4 wt=1

place simartline ro=1t place arc: y=16.5-31

 $ment.w = 16.5 - 31.3.5$ entro=16.5-31.3.5 de entiv=16.5.-31.3.5;dl=\_6.5 ent.w=16.6-31.3.5 di=-4.25

5-313501-25

59 element x=28 1-1 KX-28 1-10507d-EX=28 1-10 5.0 7 dl= JW=28 1.-10.5.0.7.dl=-N=4:0 arc edge 1-1180 mace 1-10.5.07  $r=0.$ 1.020 Triesv=28:1-11.8.0pm 16-5-31 3.5 5-313 5:04 8.4 5,31,35,114,85 5-3135 dl=-425

create =hape W=18.5-31.2.5

Κωνσταντίνος Χατζημηλιούδης

 $x_1 = 0, -6, 3, 1$  $x = 0 - 7.1.0$  choose slement y=0.-7 000y.xy=0.-7.1.0.dl=.-2.1 copy:re=0.-7.1.0.dl=.-2.1 copy:xy=0-7.1,0;di=:-2-1 conv:xy=0-7.1.0.dl=-2.1. reset

place smartline x = 9.7, 33.8.2 di=, -1.5; di=1.6; di=, 1.5

009416 shabete=10.9.33 6.2.5

N=10.1-33.6.2.5  $m = 9.7 - 33.6.1$ 

xy=10.9 -33 6.25  $xy = 100.0.0$ 

place arc edge XY=26.1.-11.8.0 Xy=28 1-10.5.07  $r = 281 - 120$ 

N=4 : 0=67 M=1

がはCe hn∈x = 28 1-11 8 D w = 26 1-9 2.0

blace arc edge Xi=0,-5.5.0 37年91年3月  $D = 0.7.10$ 

create shape xy=28  $n = 28.1 - 10.0$ W=28.1-10.5.0.7 we min n in

mentxv=16.5-31.3.5 Θεσσαλονίκη 2007 entwic16 5-31 3.5 dl=-4.25 heal coed Taylet

place arc edge W=0 550

 $W = 12$  coast what

### Επιβλέπων καθηγητής:

Αθανάσιος Στυλιάδης

hnive n=28 1-10 5 0 7 di= 10 CODVIV=2R 1-10 5 0.7 dl=-15.2

# ΠΕΡΙΕΧΟΜΕΝΑ

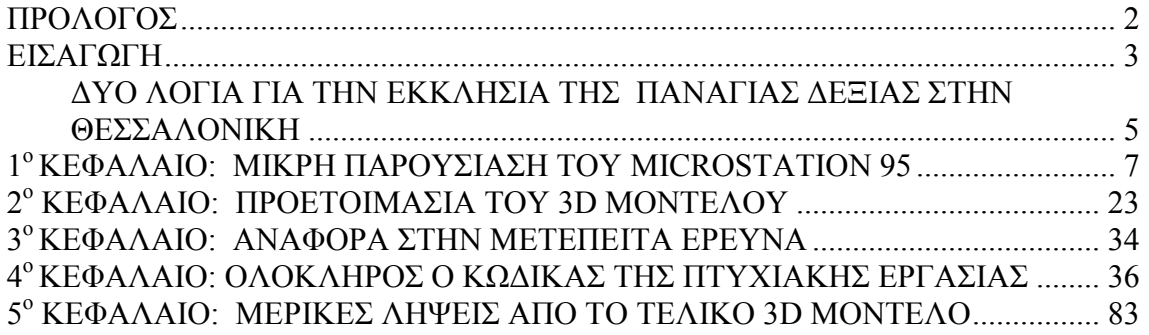

## ΠΡΟΛΟΓΟΣ

#### ΘΕΜΑ ΠΤΥΧΙΑΚΗΣ

Το παρόν βιβλίο αναφέρεται στην πτυχιακή εργασία που πραγµατοποιήθηκε κατά το πανεπιστηµιακό έτος 2006-2007 στο ΑΤΕΙ πληροφορικής της Θεσσαλονίκης. Το αντικείµενο της πτυχιακής αυτής ήταν η τρισδιάστατη ψηφιακή αναπαράσταση, µέσω script (εντολών), του κτηρίου της εκκλησίας 'Παναγίας ∆έξιας' στη Θεσσαλονίκη. Για την εκπλήρωση της εργασίας αυτής χρησιµοποιήθηκε το πρόγραµµα microstation 95 της Bentley, το οποίο χρησιμοποιείται καθαρά για τη δημιουργία 2d/3d µοντέλων.

Η πτυχιακή διατριβή διήρκησε περίπου 6 µήνες έντονης απασχόλησης, καθώς το θέµα στο οποίο βασίζεται η πτυχιακή, 3d αναπαράσταση µε κώδικα, δεν διδάσκεται παρά µόνο αναφέρεται ως ένας εναλλακτικός τρόπος σχεδίασης µε 2-3 παραδείγµατα στο µάθηµα 'Γραφικά' της σχολής.

#### ΤΟ ΞΕΧΩΡΙΣΤΟ ΣΤΗΝ ΠΤΥΧΙΑΚΗ ΑΥΤΗ

Έχουν γίνει αρκετές πτυχιακές µε θέµα την 3d αναπαράσταση ενός µοντέλου. Η µεγάλη διάφορα όµως σε σύγκριση µε αυτή την πτυχιακή έγκειται στο γεγονός ότι η παρούσα πτυχιακή υλοποιήθηκε εξ ολοκλήρου µε τη χρήση εντολών σε µορφή script.

H 3d αναπαράσταση με κώδικα είναι κατά τις γνώσεις μας κάτι το πρωτοποριακό στον χώρο της 3d αναπαράστασης και επιφέρει τεράστια πλεονεκτήµατα. Βρίσκουµε τα ίδια πλεονεκτήµατα που έχουµε πάντα όταν υλοποιείται κάτι µε κώδικα, όπως επαναχρησιµοποίηση, επεκτασιµότητα, γρήγορος έλεγχος κ.τ.λ. Αλλά εκτός από αυτά τα πλεονεκτήµατα, στον χώρο της 3d σχεδίασης βρίσκουµε και άλλα , όπως η γρήγορη επεξεργασία και αλλαγή ενός µοντέλου, επεξεργασία στοιχείων που αποτελούν το µοντέλο αυτό ξεχωριστά, δηµιουργία συναρτήσεων που θα δηµιουργούν µε την εκτέλεσή τους 3d σχέδια µε παραµέτρους επιλεγόµενες από τον χρήστη.

Τέλος θα ήθελα εδώ να ευχαριστήσω τον καθηγητή µου, κύριο Στυλιάδη, που µου έδωσε την ευκαιρία να ασχοληθώ σ' αυτό το θέµα και µε βοήθησε κατά την εκπόνηση της εργασίας.

> Θεσσαλονίκη, Σεπτέµβριος 2007 Χατζηµηλιούδης Κωνσταντίνος

## ΕΙΣΑΓΩΓΗ

Παρακολουθώντας το µάθηµα 'Γραφικά' του ΑΤΕΙ πληροφορικής Θεσσαλονίκης χρειάστηκε να κάνουµε για εργασία εξαµήνου την αναπαράσταση ενός οποιουδήποτε 3d µοντέλου µε τη χρήση ποντικιού. Κατά τη διάρκεια των τελευταίων εργαστηρίων, ο καθηγητής µας κ. Στυλιάδης, µας έδωσε µια µικρή ιδέα για το πώς µπορούµε να κάνουµε σκριπτάκια τα οποία έπειτα θα τρέχουµε στο microstation και µας εµφανίζουν το 3d µοντέλο που φτιάξαµε µε εντολές. Τα παραδείγµατα αν και ήταν πολύ απλά, κίνησαν το ενδιαφέρον αρκετών. Έπειτα από αυτά τα παραδείγµατα ο καθηγητής προέτρεψε, σε οποιονδήποτε σχεδιάσει µε κώδικα έναν τρισδιάστατο τρούλο να πάρει άριστα στον βαθµό του.

Πάνω σ' αυτή την πρόκληση άρχισα στο σπίτι να προσπαθώ να σχεδιάσω µέσω κώδικα έναν τρούλο. Στη διατριβή µου αυτή κατάλαβα περίπου πώς λειτουργεί το microstation πίσω από τη σκηνή της οθόνης και των κουμπιών. Μπόρεσα να ρίξω μια µατιά στο τι λειτουργίες και εντολές λαµβάνουν µέρος έπειτα από την κάθε ενέργεια του χρήστη (π.χ. πατώντας το κουµπί δηµιουργίας ενός τετραγώνου).

Μετά από πολλές δυσκολίες και ψάξιµο πάνω στο 3d σχεδιασµό µε κώδικα, κατάφερα στο τέλος του εξαµήνου να παραδώσω σαν εργασία εξαµήνου µια βίλλα η οποία είχε σαν µέρος της σκεπής της έναν γυάλινο τρούλο.

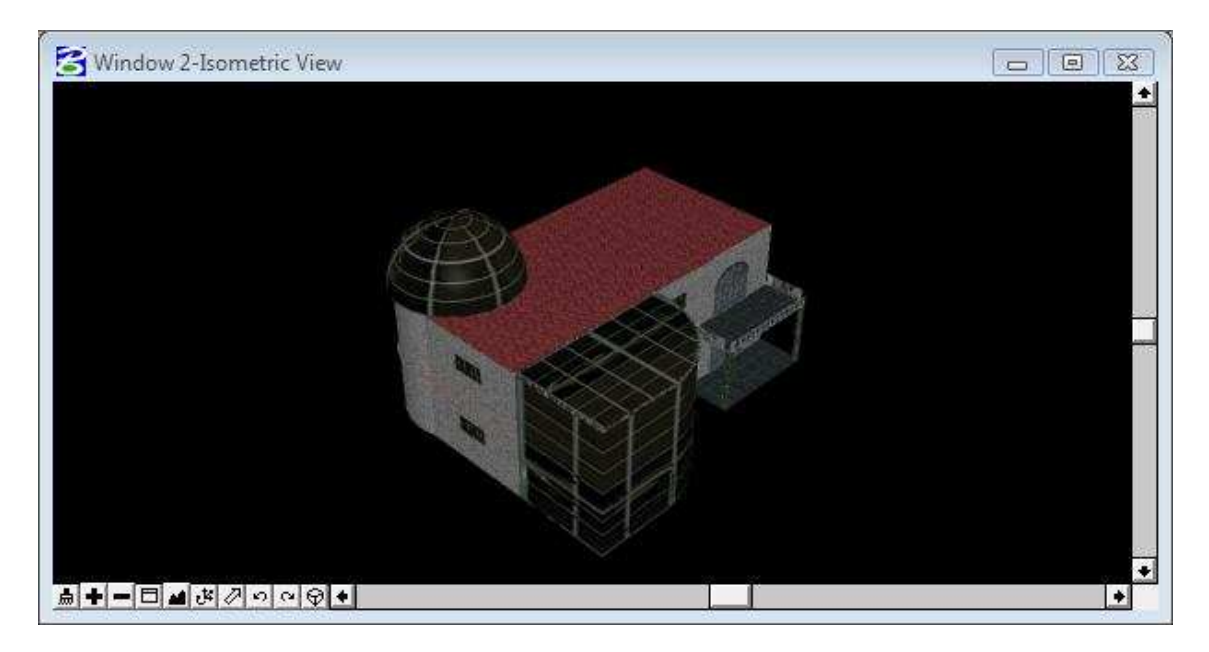

Ο καθηγητής όντας ενθουσιασµένος από το µεράκι και το αποτέλεσµα της εργασίας µου που έγινε µόνο µε κώδικα, µε ενηµέρωσε πως αν ήθελα µπορούσε να µου δώσει µία πτυχιακή πάνω στο 3d µοντελινκ µε script. Όσο είχα ασχοληθεί πάνω σ' αυτό το θέµα για την εργασία εξαµήνου, κατάλαβα ότι µου είχε αρέσει αρκετά και έτσι χωρίς δεύτερη σκέψη, πήρα την πτυχιακή αυτή.

Έτσι σαν πτυχιακή εργασία µου ανατέθηκε να αναπαραστήσω, µέσω script, το κτήριο της εκκλησίας της 'Παναγίας ∆έξιας' στη Θεσσαλονίκη. Η εκκλησία αυτή

έχοντας περίπλοκη δοµή και αρχιτεκτονική µε δυσκόλεψε ασύγκριτα ποιό πολύ από ότι η βίλλα που σχεδίασα για την εργασία του µαθήµατος.

Το τελικό αποτέλεσµα του script της πτυχιακής αυτής παρουσιάζεται παρακάτω:

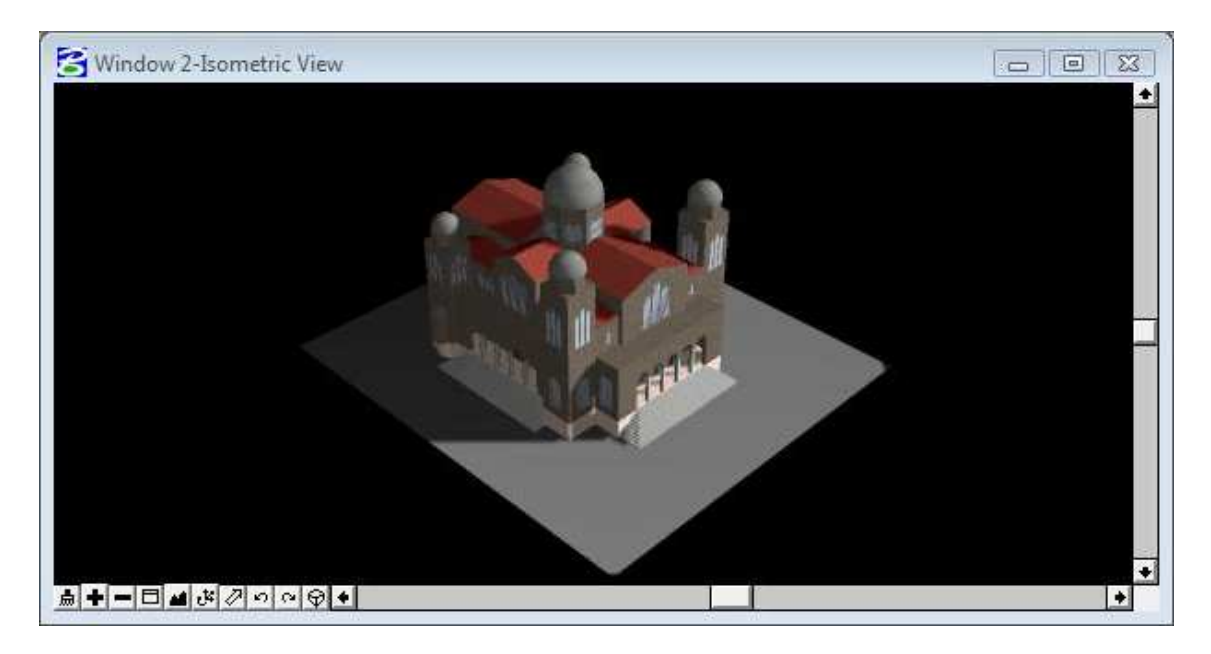

Μπορεί να µην απεικονίζονται όλες οι λεπτοµέρειες του πραγµατικού κτηρίου, αλλά αυτό έγινε καθώς αποφασίσαµε µαζί µε τον καθηγητή µου το 3d αποτέλεσµα να είναι δηµιουργία µόνο κώδικα, χωρίς καµία χρήση ποντικιού.

Η πτυχιακή αυτή µπορεί να δώσει τη βάση για περεταίρω έρευνα της δηµιουργίας συναρτήσεων σχεδίασης οι οποίες δεν παρέχονται από το microstation είτε από κάποιο άλλο πρόγραµµα σχεδίασης. Για παράδειγµα, δεν υπάρχει επιλογή στο tool-box του microstation η οποία να φτιάχνει έναν τρούλο µετά από απαίτηση του χρήστη. Έχοντας φτιάξει όµως ένα script το οποίο φτιάχνει έναν τέτοιον τρούλο, το µόνο που αποµένει είναι να το παραµετροποιήσουµε αυτό το script, δηλαδή να προσθέσουµε στον κώδικα µεταβλητές στις οποίες θα δίνει ο χρήστης τιµές αναλόγως το πού θέλει να σχεδιαστεί ο τρούλος, πόσο µεγάλος θέλει να είναι κ.τ.λ.

Γνωρίζοντας πως ο κάθε χρήστης που χρησιµοποιεί το microstation έχει τις δικές του απαιτήσεις σχεδίασης από το πρόγραµµα, µπορούµε να αναλογιστούµε ότι θα χρειαστεί πολλές φορές να σχεδιάσει κάτι πάνω στο 3d µοντέλο του, το οποίο αν το είχε σε script θα τον βοηθούσε πολύ. Θα ήταν λύσιµο χεριών να είχε ένα script το οποίο να δηµιουργεί αυτό το στοιχείο απαιτώντας από αυτόν να δώσει της κατάλληλες µεταβλητές αναλόγως του πώς και πού το θέλει ο ίδιος να σχεδιαστεί.

Στο βιβλίο αυτό γίνεται µία µικρή αναφορά στην εκκλησία της 'Παναγίας ∆έξιας', η οποία είναι το αντικείµενο του 3d µοντελινκ καθώς επίσης και µία µικρή παρουσίαση του προγράµµατος microstation 95 το οποίο είναι το πρόγραµµα που χρησιµοποιήθηκε για την εκπλήρωση της πτυχιακής αυτής.

Ακόµα περιγράφονται τα πιο σηµαντικά εργαλεία του microstation ενώ παρουσιάζεται και ένα παράδειγµα σχεδίασης 3d µοντέλου µε ποντίκι. Αυτό το 3d µοντέλο σε παρακάτω κεφάλαιο σχεδιάζεται µόνο µε κώδικα σε µορφή script ώστε να µπορέσει να δει κανείς τη διαφορά µεταξύ των δύο σχεδιαστικών τρόπων καθώς και να αναγνωριστούν τα πλεονεκτήµατα και τα µειονεκτήµατα καθενός από αυτούς.

Παρακάτω υπάρχουν ενδείξεις για το πως µπορεί κανείς να χρησιµοποιήσει στο microstation script και να τα τρέξει ώστε να του προβληθεί το αποτέλεσμα σχεδίασης στην οθόνη. Επίσης υπάρχουν και κοµµάτια κώδικα που γράφτηκαν για την πτυχιακή αυτή µε σχόλια από δίπλα για την εκτενέστερη κατανόηση της χρησιµοποίησης εντολών και πώς αυτές συντάσσονται.

Σαν προτελευταίο κεφάλαιο, δίνετε µία µικρή ιδέα για περεταίρω έρευνα µπορεί να γίνει πάνω στο θέµα στο οποίο έγινε η διατριβή για την πτυχιακή αυτή, δηλαδή στην 3d σχεδίαση µε κώδικα.

Τέλος παρατίθεται ολόκληρος ο κώδικας που γράφτηκε για να προβληθεί η αναπαράσταση της εκκλησίας 'Παναγίας ∆έξιας' εφόσον τον τρέξει κανείς στο microstation.

#### ∆ΥΟ ΛΟΓΙΑ ΓΙΑ ΤΗΝ ΕΚΚΛΗΣΙΑ ΤΗΣ ΠΑΝΑΓΙΑΣ ∆ΕΞΙΑΣ ΣΤΗΝ ΘΕΣΣΑΛΟΝΙΚΗ

Η εκκλησία της Παναγίας ∆έξιας στη Θεσσαλονίκη βρίσκεται στο κέντρο της πόλης δίπλα στην Αψίδα του Γαλερίου.

Επισκευάστηκε το 1819, καθώς πριν από την επισκευή λεγόταν Άγιος Υπάτιος.

Έχει ιστορική σηµασία για τη Θεσσαλονίκη καθώς σαν Άγιος Υπάτιος υπήρξε µία από τις εκκλησίες εκείνες που, κατά την άλωση της Θεσσαλονίκης από τους Τούρκους, υπήρξαν κέντρα συσπείρωσης των Ελλήνων που συνετέλεσαν στο να διατηρηθούν τόσο η θρησκευτική τους πίστη όσο και η εθνικότητα τους .

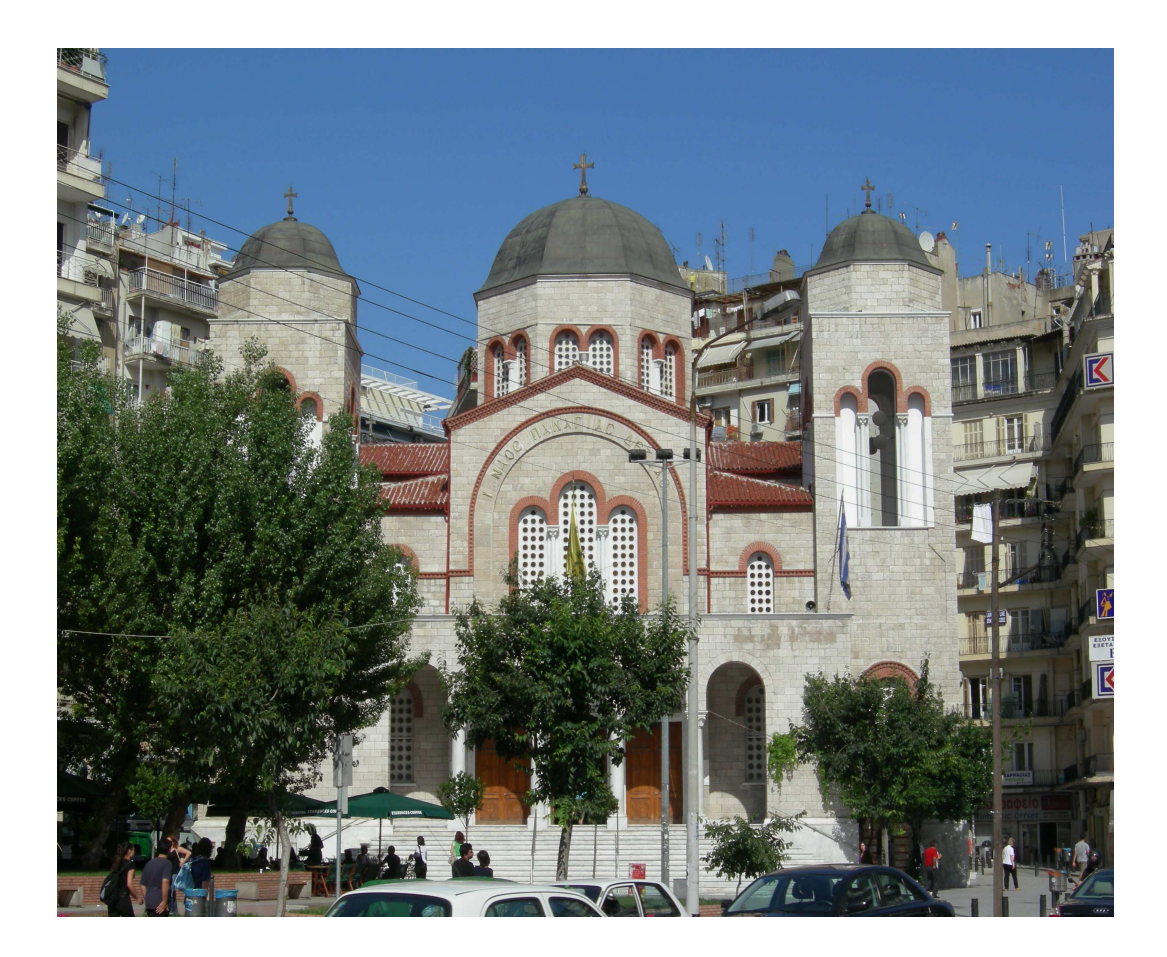

# 1ο ΚΕΦΑΛΑΙΟ: ΜΙΚΡΗ ΠΑΡΟΥΣΙΑΣΗ ΤΟΥ MICROSTATION 95

To microstation είναι ένα πρόγραµµα σχεδίασης 2d και 3d µοντέλων. Είναι ένα από τα πιο δηµοφιλή προγράµµατα σχεδίασης και θεωρείται εύκολο στη χρήση του. Από την άλλη πλευρά για να µάθει κανείς πλήρως ένα τέτοιο πρόγραµµα σαν και αυτό που έχει χιλιάδες εντολές σχεδίασης, χρειάζεται αρκετή απασχόληση πάνω στο αντικείµενο του 3d σχεδιασµού.

 Πολλές από τις εντολές τοθ δεν βρίσκονται σε εµφανή για τον χρήστη σηµεία, µε συνέπεια να χρειάζεται κάποιος χρόνος ώσπου να µάθει ο χρήστης που βρίσκεται η κάθε εντολή.

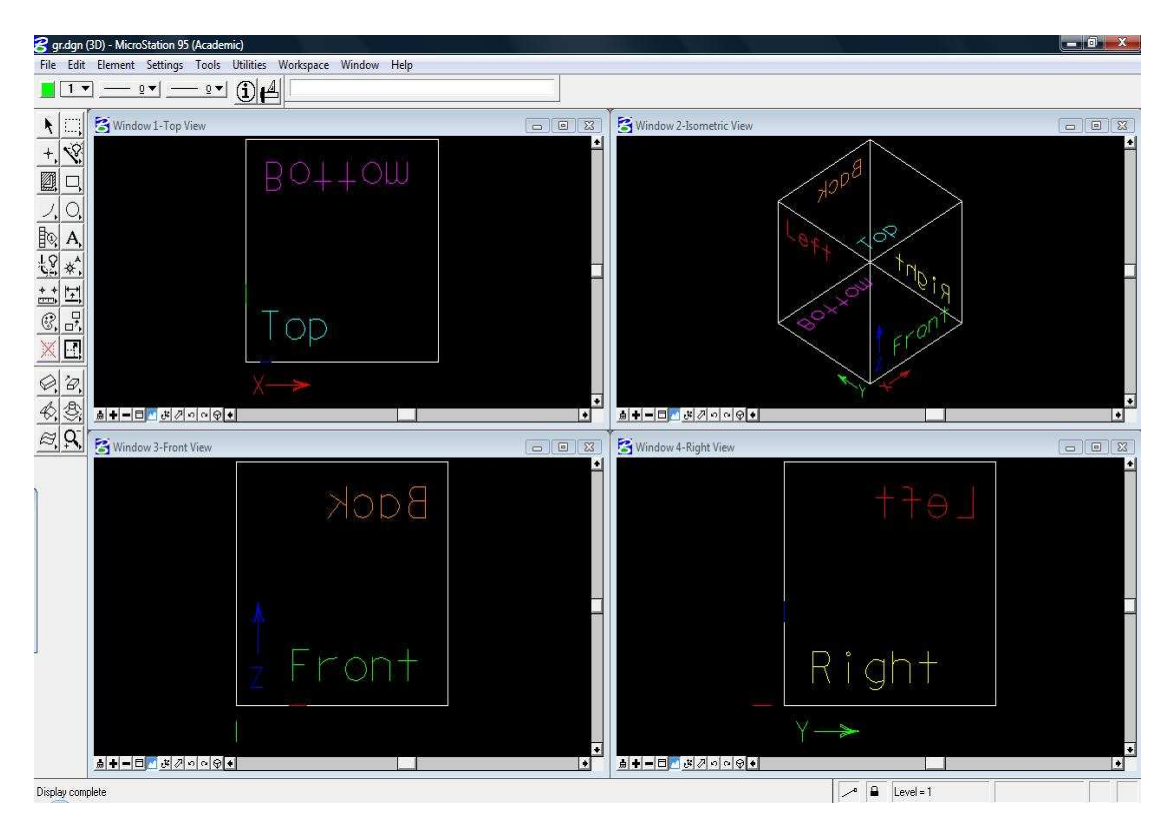

Microstation 95 User Interface

#### Η επικοινωνία του microstation µε τον χρήστη γίνεται µε τα εξής στοιχεία:

Πτυσσόµενα Μενού:

Αυτά εµφανίζονται όταν ο χρήστης επιλέξει µία από τις επιλογές που βρίσκονται στο πάνω µέρους του παραθύρου του microstation.

Παράδειγµα:

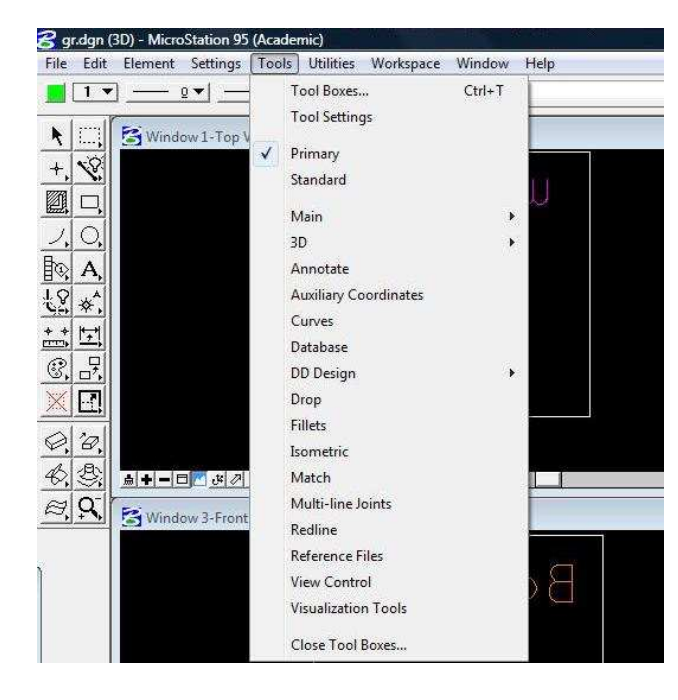

Ο χρήστης κάνοντας κλικ στην επιλογή 'Τοοls', εµφανίζεται ένα πτυσσόµενο µενού µε διάφορες οµάδες εργαλείων, τις οποίες αν επιλέξει θα γίνουν εµφανίσιµες στο user interface του microstation.

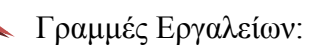

Μία συλλογή από κουµπιά που αντιπροσωπεύουν συγκεκριµένες εντολές για πιο γρήγορη χρήση.

Παράδειγµα:

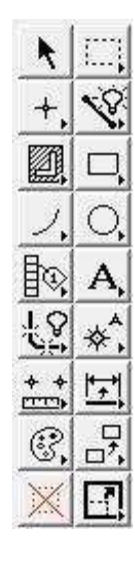

Όπου ο χρήστης έχει συγκεντρωµένες και οµαδοποιηµένες κάποιες από τις πιο βασικές εντολές σε µορφή επιλογών (κουµπιών).

### Καρτέλες:

Ένα πλαίσιο επικοινωνίας µεταξύ προγράµµατος και χρήστη που απαιτεί από τον δεύτερο τη συµπλήρωση τον πεδίων του για τον καθορισµό κάποιων λεπτοµερειών µιας εντολής.

Παράδειγµα:

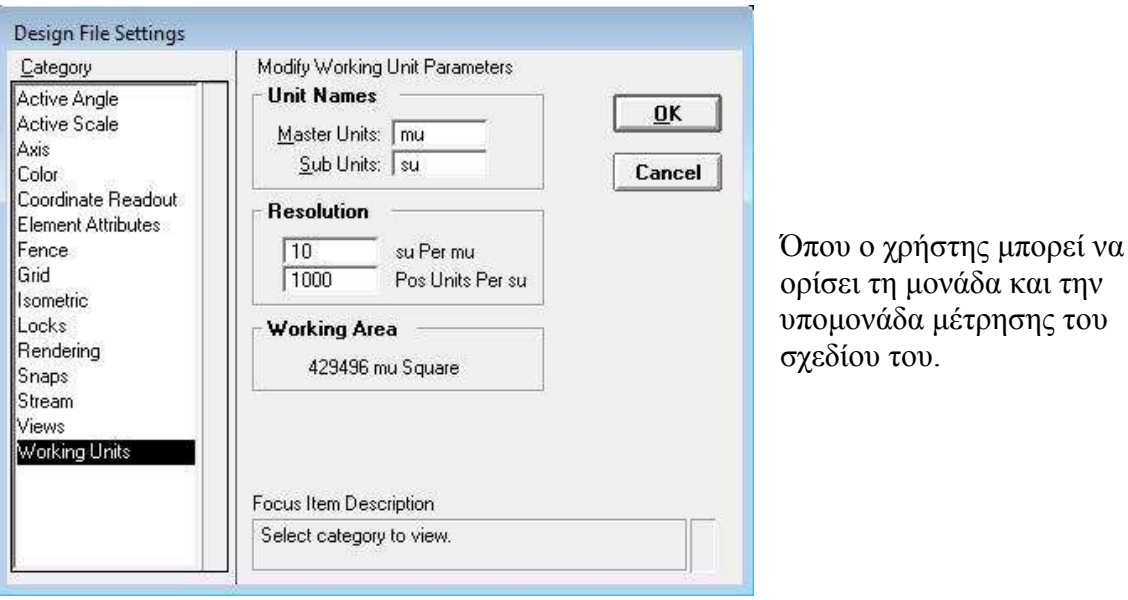

## Γραµµή κατάστασης:

Είναι ένας χώρος στο κάτω αριστερό µέρος του παραθύρου του προγράµµατος που µας ενηµερώνει και µας δίνει διάφορες πληροφορίες όσον αναφορά τη διαδικασία την οποία εκτελούµε εκείνη τη στιγµή.

Παράδειγµα:

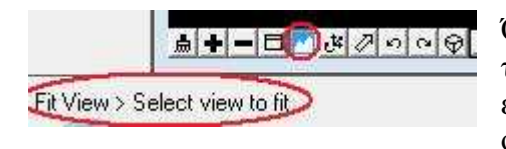

Όταν ο χρήστης επιλέξει την επιλογή 'Fit View', το πρόγραµµα µέσω της γραµµής κατάστασης τον ενηµερώνει τι πρέπει να κάνει ώστε να ολοκληρωθεί αυτή η διαδικασία.

Παράθυρα Προβολής:

Σ' αυτά τα παράθυρα, τα οποία είναι τέσσερα, γίνεται η απεικόνιση του 3d µοντέλου. Αυτά είναι το παράθυρο 'front', 'top', 'right' και 'isometric' view.

και την

Εδώ ο χρήστης έχει τη δυνατότητα να κλείσει η να µεγιστοποιήσει όποιο από τα παράθυρα προβολής αυτός επιθυµεί.

Παράδειγµα:

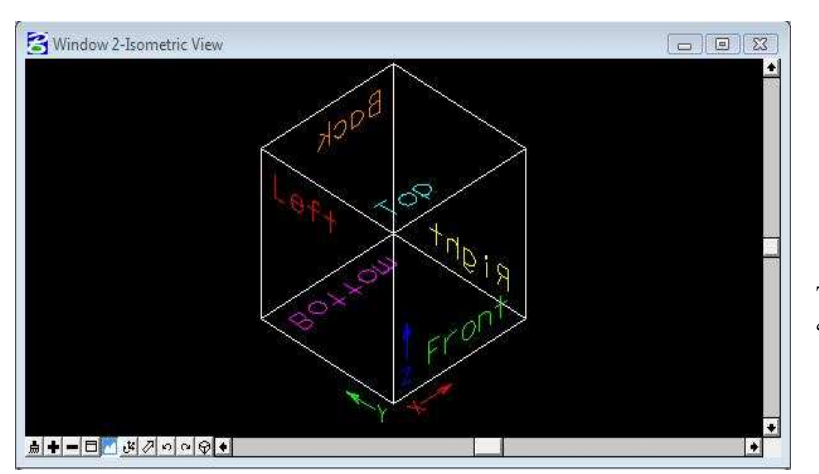

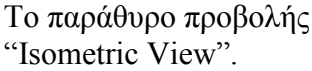

Συντοµεύσεις πληκτρολογίου:

Εξαρχής υπάρχουν διάφορες default συντοµεύσεις στα κουµπιά του πληκτρολόγιου που αντιστοιχούν σε διάφορες εντολές. Εκτός από τις default συντοµεύσεις, ο χρήστης µπορεί να φτιάξει και δικές του συντοµεύσεις.

Παράδειγµα:

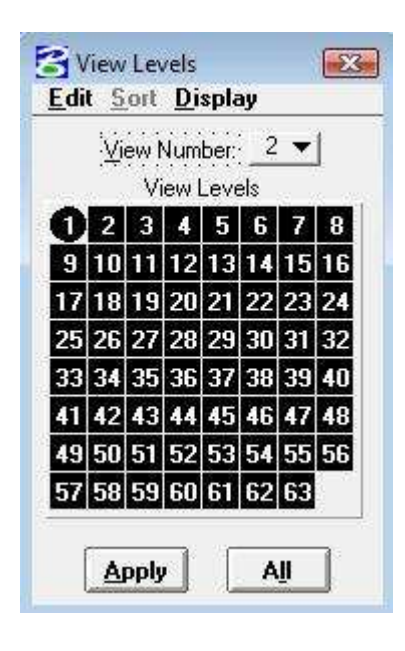

Αντί να χρειαστεί ο χρήστης να πάει στο menu-bar να επιλέξει "Settings" > "Level" > "Display", µπορεί να πατήσει "Ctrl+E" για να του εµφανιστεί το παράθυρο 'View Levels', από το οποίο µπορεί να επιλέξει ποιά level να είναι εµφανή στα παράθυρα προβολής.

#### Χρήσιµα εργαλεία του microstation:

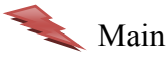

Main Tool-Box:

m 豆  $\overline{C}$ Ŧ

Από την ονοµασία και µόνον καταλαβαίνουµε ότι αυτό το tool-box περιέχει τις πιο χρήσιµες επιλογές που αφορούν τη σχεδίαση και την υποστήριξη κάποιων βοηθητικών ενεργειών πάνω σε σχέδια.

 Παρακάτω περιγράφονται µερικές από τις επιλογές που διαθέτει το main tool-box.

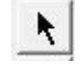

Element Selection:

Με αυτό το εργαλείο ο χρήστης µπορεί να επιλέξει ένα οποιοδήποτε αντικείµενο που έχει δηµιουργήσει στα παράθυρα προβολής και έπειτα να το επεξεργαστεί να το µετακινήσει ή να το διαγράψει.

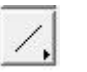

Place Line:

Με αυτό το εργαλείο ο χρήστης µπορεί να σχεδιάσει µια γραµµή πάνω σε οποιοδήποτε παράθυρο προβολής και το πρόγραµµα ταυτόχρονα να του την εµφανίζει στα άλλα παράθυρα από άλλη οπτική γωνία.

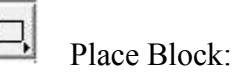

Με αυτό το εργαλείο ο χρήστης µπορεί να σχεδιάσει µε εύκολο τρόπο ένα οποιοδήποτε ορθογώνιο.

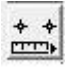

Measure Distance Between tow Points:

Με αυτό το εργαλείο ο χρήστης µπορεί να µετρήσει την απόσταση δύο σηµείων πάνω σε ένα παράθυρο προβολής.

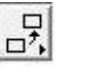

Copy Element:

Με αυτό το εργαλείο ο χρήστης µπορεί να αντιγράψει οποιοδήποτε αντικείµενο αφού πρώτα το επιλέξει µε το εργαλείο 'Select Element' που αναφέραµε πιο πάνω.

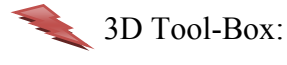

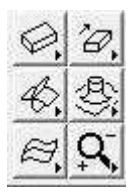

Εδώ οµαδοποιούνται εργαλεία που αφορούν τη δηµιουργία 3d αντικειµένων από αντικείµενα 2d, αλλά και την επεξεργασία 3d αντικειµένων.

Αυτό που χρησιµοποιείται πιο πολύ από όλα είναι το:

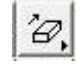

Construct Surface of Projection:

Με αυτό το εργαλείο ο χρήστης µπορεί επιλέγοντας ένα αντικείµενο 2d (πχ ένα τετράγωνο) να το υψώσει δηµιουργώντας σαν τελικό αποτέλεσµα ένα 3d αντικείµενο( στην προκειµένη περίπτωση έναν κύβο).

Key- in Utilitie:

place line;xy=0,0,0;xy=1,0,0

Σε αυτό το πλαίσιο το οποίο βρίσκετε στο πάνω µέρος του User interface του microstation, ο χρήστης µπορεί να εκτελέσει κάποιες εντολές γράφοντας τις εντολές αυτές στο πλαίσιο. Αν και δεν φαίνεται πολύ εύχρηστο και γρήγορο σε µία πρώτη µατιά, είναι απαραίτητο για την πιο γρήγορη και εύκολη αναπαράσταση ενός 3d µοντέλου από τον χρήστη. Η σηµαντικότητά του είναι ότι χωρίς αυτό δεν θα είχαµε την ευχέρεια της χρήσης συντεταγµένων και ακριβών αποστάσεων, κάτι που είναι πολύ σηµαντικό για τη σωστή αναπαράσταση και σχεδίαση ενός 3d µοντέλου.

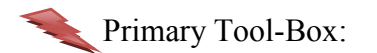

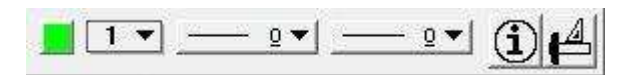

Εδώ µπορεί ο χρήστης να ορίσει το χρώµα µε το οποίο σχεδιάζει, σε ποιό level σχεδιάζει, τη µορφή που θα έχουν η γραµµές καθώς και το πάχος που θα έχουν οι γραµµές.

Είναι πολύ εύχρηστο ο χρήστης να οµαδοποιεί τα στοιχεία που θα απαρτίζουν το τελικό 3d µοντέλο τόσο σε διαφορετικά επίπεδα (level), όσο και σε διαφορετικές αποχρώσεις.

Οι διαφορετικές αποχρώσεις θα βοηθήσουν στον να ξεχωρίζουν τα διάφορα στοιχεία ενός πολύπλοκου µοντέλου, ενώ τα διαφορετικά level θα βοηθήσουν στο να αποκρύπτει διάφορα στοιχεία και µέρη του µοντέλου που δεν χρειάζεται να φαίνονται εκείνη τη στιγµή, µε αποτέλεσµα να έχει πιο εύκολη εικόνα µπροστά του.

Tool-Box των παραθύρων προβολής:

■ ← ━ □ ▲ ぶ クゥ ○ ⊙

Κάθε παράθυρο προβολής έχει και από ένα tool-box το οποίο περιέχει επιλογές που επεξεργάζονται την απεικόνιση του παραθύρου αυτού και πώς αυτή εµφανίζεται στον χρήστη.

ELEE BAARDER Update-Cleaner:

Με αυτή την επιλογή ανανεώνεται η απεικόνιση του παραθύρου προβολής, όπου µετά από κάποιες εργασίες µπορεί να έχουν µείνει κάποια σχεδιαστικά κατάλοιπα.

Zoom:

Χρησιµοποιώντας αυτή την επιλογή, κάνουµε µεγέθυνση στο αντίστοιχο παράθυρο προβολής. Με τη διπλανή επιλογή γίνετε η σµίκρυνση της προβολής.

 $\mathbb{A}$   $\mathbb{H}$   $\mathbb{H}$   $\mathbb{H}$   $\mathbb{H}$   $\mathbb{Z}$   $\circ$   $\circ$   $\mathbb{Q}$  Fit View

Επιλέγοντας αυτή την επιλογή σε ένα από τα παράθυρα προβολής, ο χρήστης ζητάει να του γίνει τέτοια εστίαση στο µοντέλο ώστε να επιτευχθεί η µεγαλύτερη µεγέθυνση όπου όµως θα είναι όλο το µοντέλο και τα στοιχεία του εµφανής.

 $A + H = 2$   $A \circ 9$   $\circ$  Rotate View:

 Με αυτή την επιλογή µπορούµε να αλλάξουµε την οπτική γωνία από την οποία µας προβάλλεται το µοντέλο στο παράθυρο προβολής.

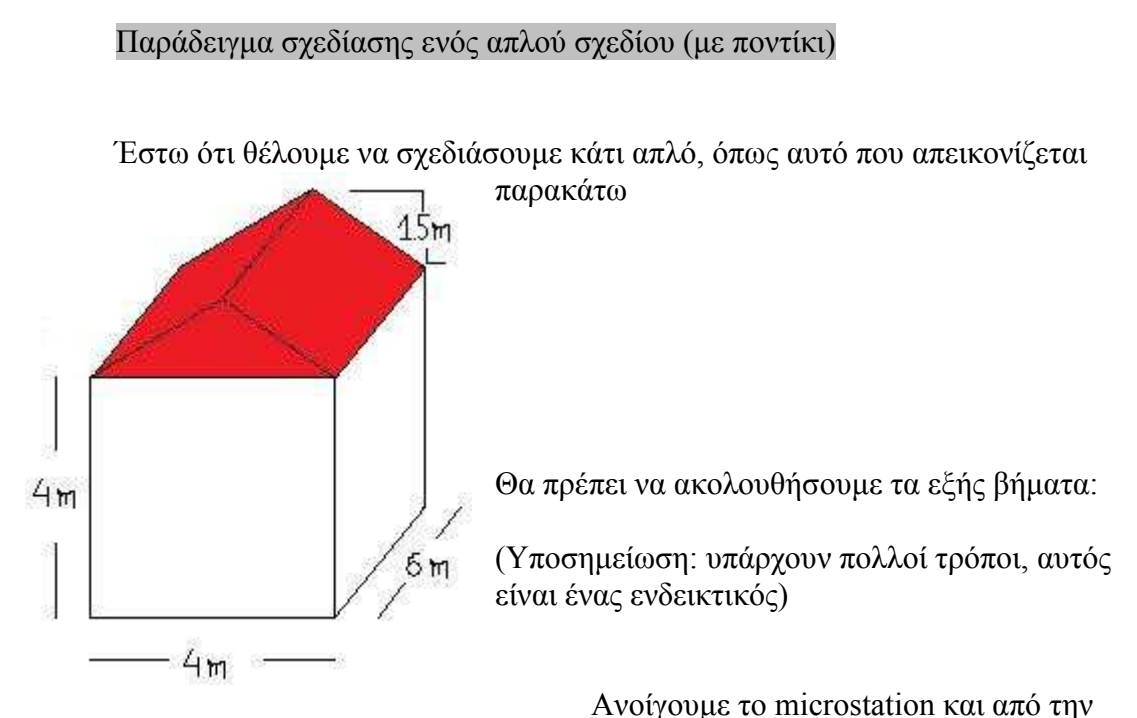

επιλογή "File – New" γράφουµε το όνοµα που θέλουµε να έχει το σχέδιό µας και από το "Select" επιλέγουµε να είναι τύπου "seed3d.dgn"και τέλος πατάµε 'οκ' και στις τρείς καρτέλες.

#### 1 ο BHMA

Θα πρέπει πρώτα από όλα να ορίσουµε τη µονάδα µέτρησης του προγράµµατος σε µέτρα (m). Αυτό το επιτυγχάνουµε πηγαίνοντας από το menu bar στο "Settings - Design File – Working Units" και αλλάζουμε τα πλαίσια ως εξής,

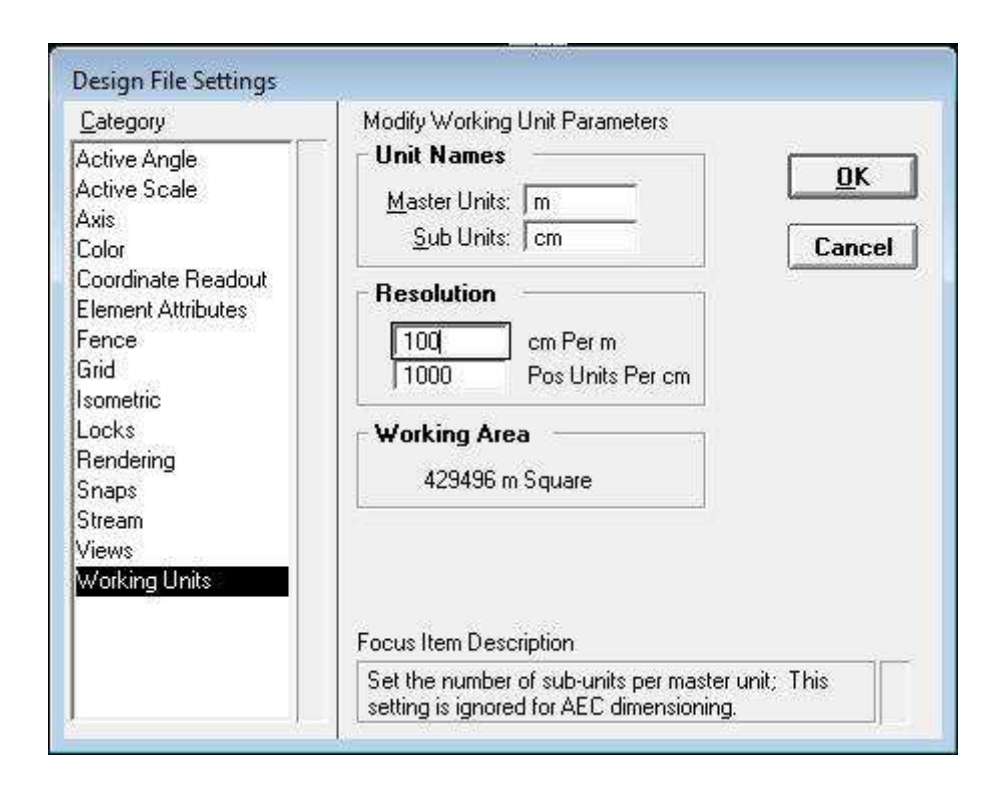

#### 2<sup>°</sup> BHMA

Το microstation µας δίνει τη δυνατότητα να σχεδιάζουµε σε 63 διαφορετικά levels. Έτσι έχουµε τη δυνατότητα να ορίσουµε τι είδους στοιχεία θα περιέχονται σε κάθε level και εν ώρα σχεδίασης να απενεργοποιούµε κάποια από αυτά ώστε να µην εµφανίζονται πλέον τα στοιχεία που έχουµε σχεδιάσει σ' αυτά τα level. Tα στοιχεία δε χάνονται, απλά δεν είναι εµφανή στο χρήστη.

Όταν αρχίζουµε µία εργασία στο microstation καλό θα είναι, ένα από τα πρωταρχικά μας βήματα να είναι η απενεργοποίηση του  $1^{\text{ov}}$  level. Σ' αυτό υπάρχει ως εξορισµού στοιχείο ένας κύβος προσανατολισµού. Αυτός ο κύβος ουσιαστικά σου δίνει µια ιδέα της οπτικής γωνίας που κοιτάζουµε κάθε φορά το αντικείµενό µας.

Πατάµε CTRL+E, κάνουµε διπλό κλικ στο level που θέλουµε να σχεδιάσουµε και απενεργοποιούµε µε ένα κλικ το level ένα. Τέλος πατάµε "All", ώστε ο κύβος προσανατολισµού να εξαφανιστεί και από τα τέσσερα παράθυρα προβολής.

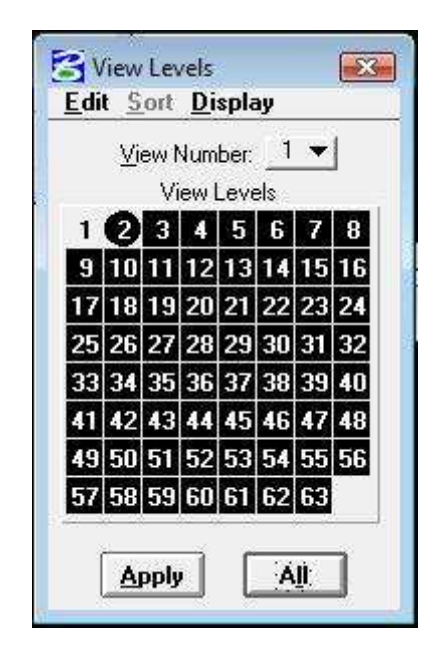

#### 3<sup>°</sup> BHMA

Σε αυτό το σηµείο είµαστε έτοιµοι να σχεδιάσουµε τη βάση του σπιτιού. Πατάμε το κουμπί **| | | "Place Block"** παρατηρώντας ταυτόχρονα ότι στη Γραµµή κατάστασης µας εµφανίζει το µήνυµα 'Enter first point'.

Το να παρατηρεί κανείς τη Γραµµή κατάστασης που βρίσκεται στο κάτω µέρος του περιβάλλοντος του microstation είναι µία µεγάλη βοήθεια, καθώς από αυτό καταλαβαίνει τι πρέπει να κάνει για να τελειώσει µία λειτουργία που έχει απαιτήσει από το σύστηµα να γίνει και σε τι φάση βρίσκεται αυτή η λειτουργία.

Για να δώσουµε το πρώτο σηµείο, πηγαίνουµε στο πλαίσιο του 'Key-in' και γράφουμε "xy=0,0,0" το οποίο αντιστοιχεί σε συντεταγμένες (x=0, y=0, z=0) αντίστοιχα. Πατάµε 'enter' για να δεχθεί το πρόγραµµα αυτή τη συντεταγµένη και βλέπουμε τη Γραμμή Κατάστασης να μας ενημερώνει ότι το πρόγραμμα απαιτεί από τον χρήστη να εισάγει τις συντεταγµένες της απέναντι γωνίας από αυτή που µόλις δώσαµε.

Παρατηρώντας το σχέδιό µας, καταλαβαίνουµε ότι το x πρέπει να µεταβληθεί κατά 4 µονάδες και το y κατά 6 µονάδες ενώ το z, που αντιπροσωπεύει το ύψος πρέπει να µείνει το ίδιο. Έτσι πηγαίνουµε και πάλι στο 'Key-in' και αυτή τη φορά γράφουµε "xy=4,6,0".

Πατώντας 'enter' βλέπουμε να ανανεώνονται και τα 4 παράθυρα προβολής και να εµφανίζουν αυτό που µόλις σχεδιάσαµε, δηλαδή το ορθογώνιο που

αντιπροσωπεύει τη βάση του σπιτιού. Τέλος για καλύτερη απεικόνιση στα παράθυρα προβολής πατάμε το  $\blacksquare$  "Fit View".

Προς στιγµή αυτό που πρέπει να µας εµφανίζεται στα παράθυρα προβολής είναι το παρακάτω:

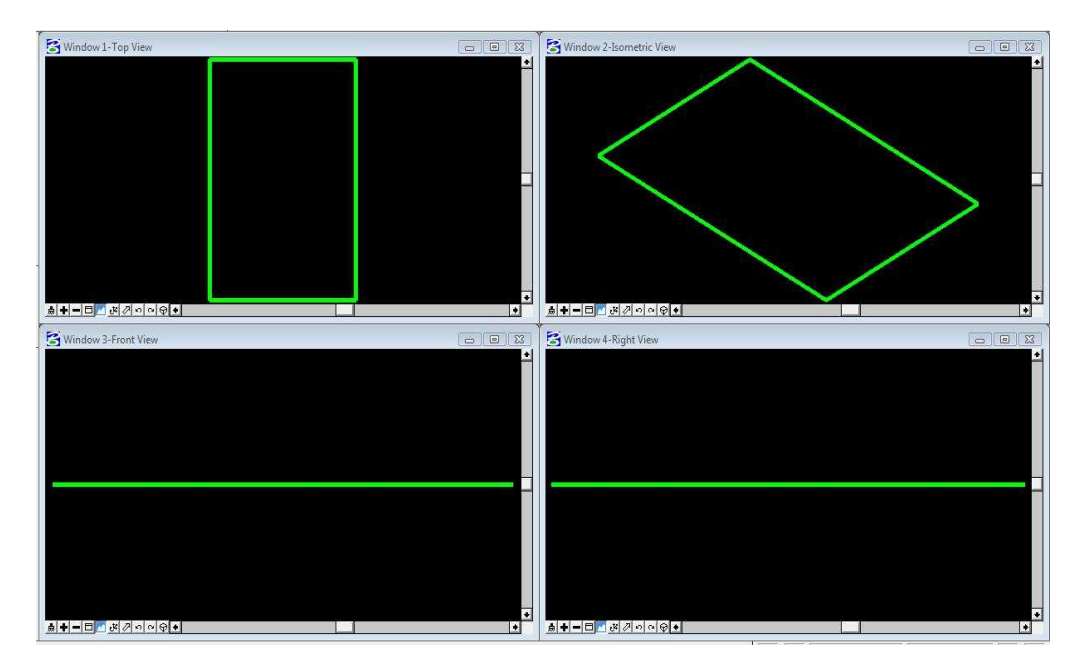

#### 4 <sup>ο</sup>ΒΗΜΑ

Αφού σχεδιάσαµε επιτυχώς τη βάση του σχεδίου µας, το επόµενο µας βήµα είναι να την υψώσουµε ώστε να δηµιουργηθούν οι τοίχοι µας.

Πηγαίνουμε στο '3d tool-box', πατάμε το κουμπί <sup>2</sup> Contruct Surface Projection" και επιλέγουμε το αντικείμενο που θέλουμε να ανυψώσουμε, όπως µας ζητάει η Γραµµή Κατάστασης, που στην προκειµένη περίπτωση είναι η βάση που σχεδιάσαµε. Πατώντας µε το ποντίκι πάνω στη βάση την επιλέγουµε. Μετά από την επιλογή του αντικειµένου µας ζητάει να ορίσουµε κατά πόσο αυτό θα ανυψωθεί. Έτσι πηγαίνουµε και γράφουµε στο 'Key-in' "dl=,,4", εφόσον στο σχέδιο µας µάς δείχνει ότι οι τοίχοι του σπιτιού είναι 4m.

 Πλέον έχουµε φτάσει σε σηµείο να είναι ορατοί οι τοίχοι του σπιτιού που προσπαθούµε να σχεδιάσουµε:

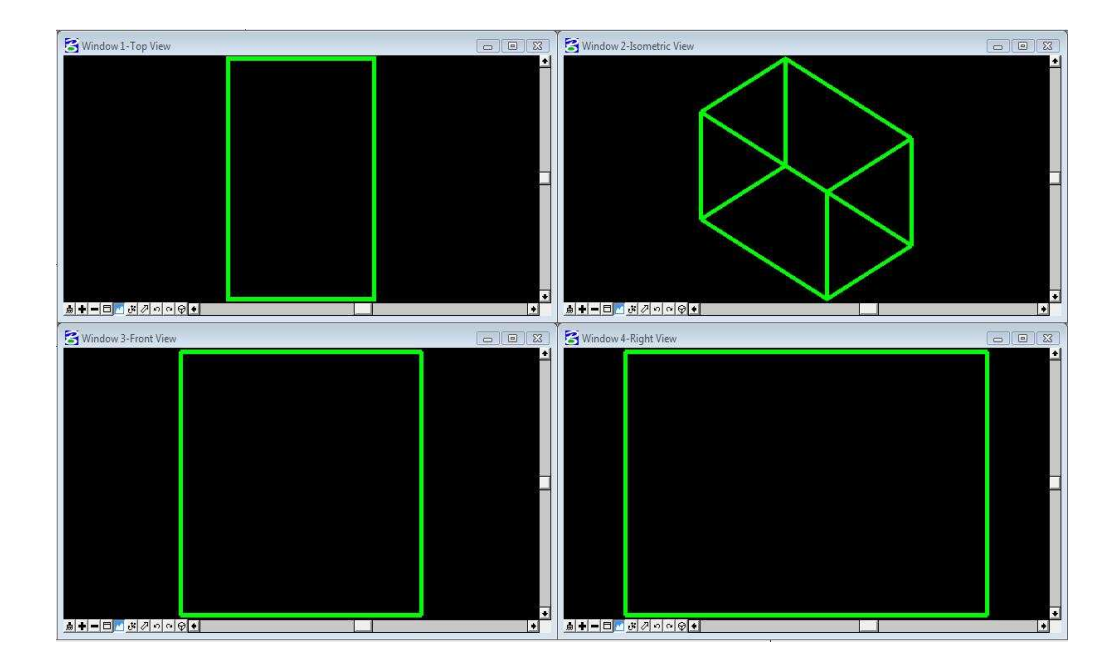

#### 5 <sup>ο</sup>ΒΗΜΑ

 Είναι η σειρά να σχεδιάσουµε τη σκεπή µας. Για να βοηθηθούµε σε αυτόν τον σχεδιασµό θα δηµιουργήσουµε πρώτα τα 6 σηµεία στα οποία θα στηριχτεί η σκεπή.

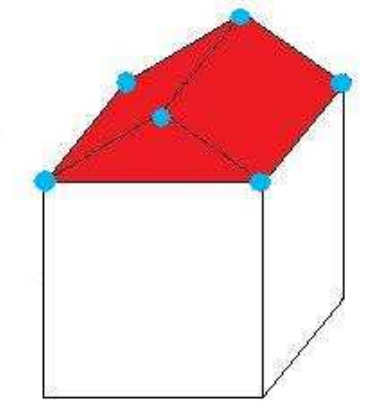

Πρώτα όµως θα ήταν καλό να αλλάξουµε και το level σχεδίασης από το CTRL+E αλλά και το χρώµα σχεδίασης.

 Μετά από αυτές τις προαιρετικές αλλαγές, πατάµε το κουµπί "Place Point" και εισάγουμε στο 'Key-in' τις συντεταγμένες του πρώτου σηµείου, "xy=0,0,4" και πατάµε 'enter'. Συνεχίζουµε έπειτα να εισάγουµε και τις υπόλοιπες 5 συντεταγµένες χωρίς να χρειαστεί να ξαναπατήσουµε το κουµπί 'place point', αφού το πρόγραµµα κρατάει ενεργή πάντα την τελευταία εντολή. Οι υπόλοιπες συντεταγµένες είναι οι "xy=0,6,4", "xy=4,6,4", "xy=4,0,4" και οι "xy=2,0,5.5", "xy=2,6,5.5" που είναι και οι κορυφές τις σκεπής.

#### 6 <sup>ο</sup>ΒΗΜΑ

Εφόσον είναι έτοιµα τα σηµεία στήριξης της σκεπής, πρέπει να δηµιουργήσουµε τις 4 πλευρές που στηρίζονται σε αυτά τα σηµεία (2 τρίγωνα και 2 ορθογώνια). Επιλέγουµε το κουµπί

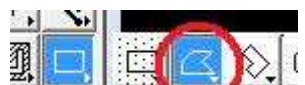

 "Place Shape". Πηγαίνουµε σε ένα από τα παράθυρα προβολής και πατάµε ταυτόχρονα αριστερό και δεξί κλικ κοντά σε ένα από τα σηµεία στήριξης, µέχρι το πρόγραµµα να µας προτείνει το σηµείο που θέλουµε.

 Μία βοήθεια που προσφέρει το microstation στον χρήστη όσον αναφορά την επιλογή ενός αντικειµένου σε ένα πολύπλοκο σχέδιο που κάνει την επιλογή αυτή δύσκολη, είναι ότι πατώντας δεξί και αριστερό κλικ ταυτόχρονα κοντά στον χορό όπου βρίσκεται το αντικείµενο αυτό, το πρόγραµµα τονίζει κατά σειρά τα αντικείµενα που βρίσκονται κοντά σε εκείνη την περιοχή ένα - ένα µέχρι να τονιστεί το απαιτούµενο αντικείµενο. Τότε ο χρήστης αντί να συνεχίσει να πατάει δεξί και αριστερό κλικ ταυτόχρονα, πατάει αριστερό µόνο για να το επιλέξει.

Όταν µας το προτείνει πατάµε αριστερό κλικ για το επιλέξουµε. Το ίδιο κάνουµε και µε τα άλλα σηµεία που µαζί µε αυτό δηµιουργούν µία πλευρά της σκεπής.

Την ίδια διαδικασία θα την κάνουµε και για τις 4 πλευρές της σκεπής.

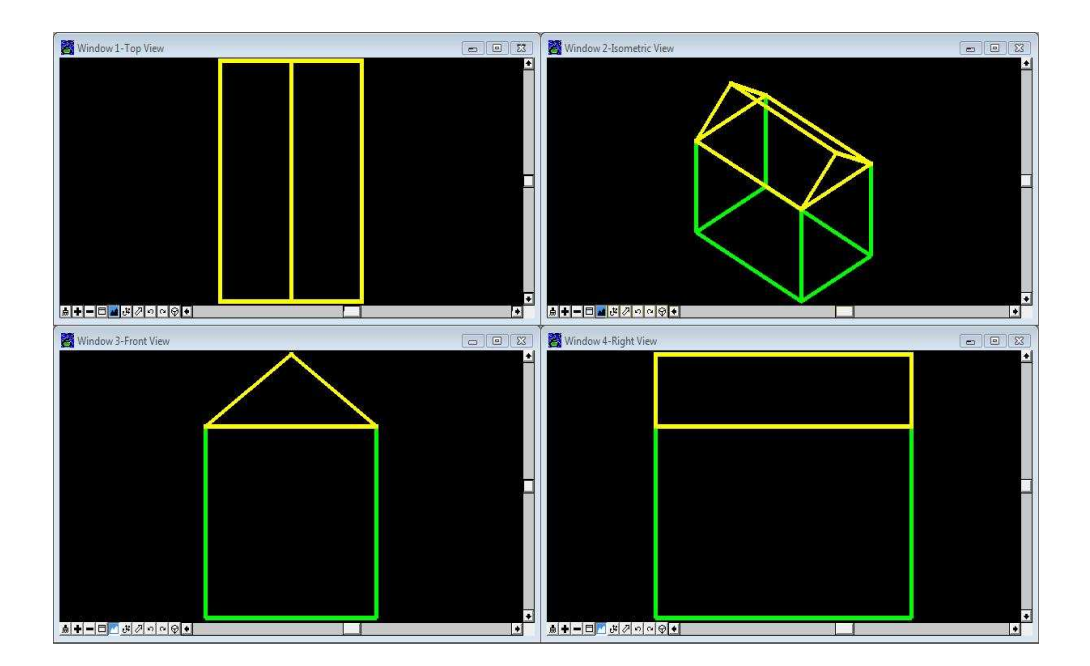

#### 7 ο ΒΗΜΑ

Το µόνο που µας έχει αποµείνει είναι να ντύσουµε τους τοίχους µας. Αυτό γίνεται από την επιλογή "Utilities – Render – Phong" και κάνοντας ένα κλικ στα παράθυρα προβολής.

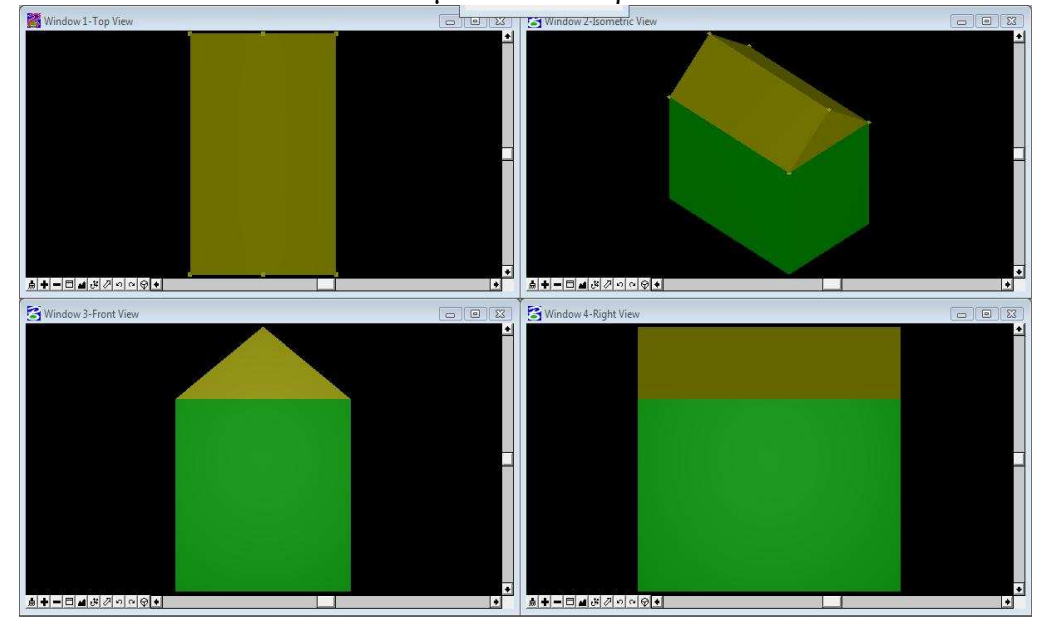

Έτσι το τελικό αποτέλεσµα είναι το παρακάτω:

Από εδώ και πέρα υπάρχει η επιλογή αν θέλουµε να κάνουµε ποιό συγκεκριµένο το ντύσιµο των τοίχων µας. Το microstation µας δίνει έτοιµα υλικά µε τα οποία µπορούµε να ντύσουµε τις επιφάνειες που επιλέγουµε εµείς. Aυτό το επιτυγχάνουμε πηγαίνοντας "Settings – Rendering – Assign Materials". Στην καρτέλα που µας ανοίγει πατάµε "File – Open Palette", το οποίο ουσιαστικά µας ανοίγει τη βιβλιοθήκη υλικών του προγράµµατος. Επιλέγουµε µία από τις παλέτες και από αυτές ένα από τα υλικά που καλύπτει τα κριτήριά µας. Όταν βρούµε ένα επιθυµητό υλικό, κάνουµε διπλό κλικ πάνω του. Τώρα το πρόγραµµα µας ζητάει να εισάγουµε τον αριθµό του level και του χρώµατος των επιφανειών που πλέκουµε να ντυθούν µε αυτό το υλικό.

Όταν φτάσουµε σε σηµεία να έχουµε επιλέξει τα διάφορα υλικά για το σχέδιό µας, αν ξαναπατήσουµε "Utilities – Render – Phong", θα δούµε ότι µας εµφανίζει τις επιφάνειες ντυµένες µε τα υλικά που έχουµε επιλέξει γα καθεµία από αυτές.

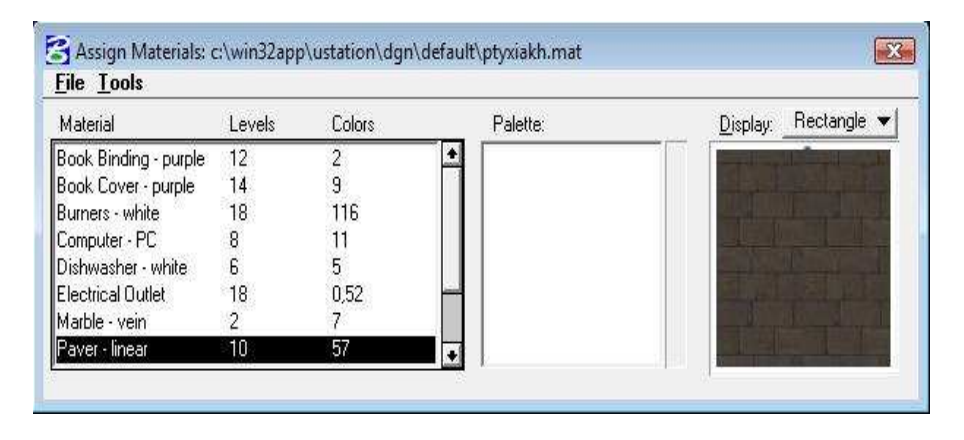

# 2ο ΚΕΦΑΛΑΙΟ: ΠΡΟΕΤΟΙΜΑΣΙΑ ΤΟΥ 3D ΜΟΝΤΕΛΟΥ

Το πρώτο πράγµα που έπρεπε να γίνει για την πτυχιακή ήταν να βρεθούν φωτογραφίες της εκκλησίας η οποία έπρεπε να σχεδιαστεί. Αυτές οι φωτογραφίες παρουσιάζονται παρακάτω

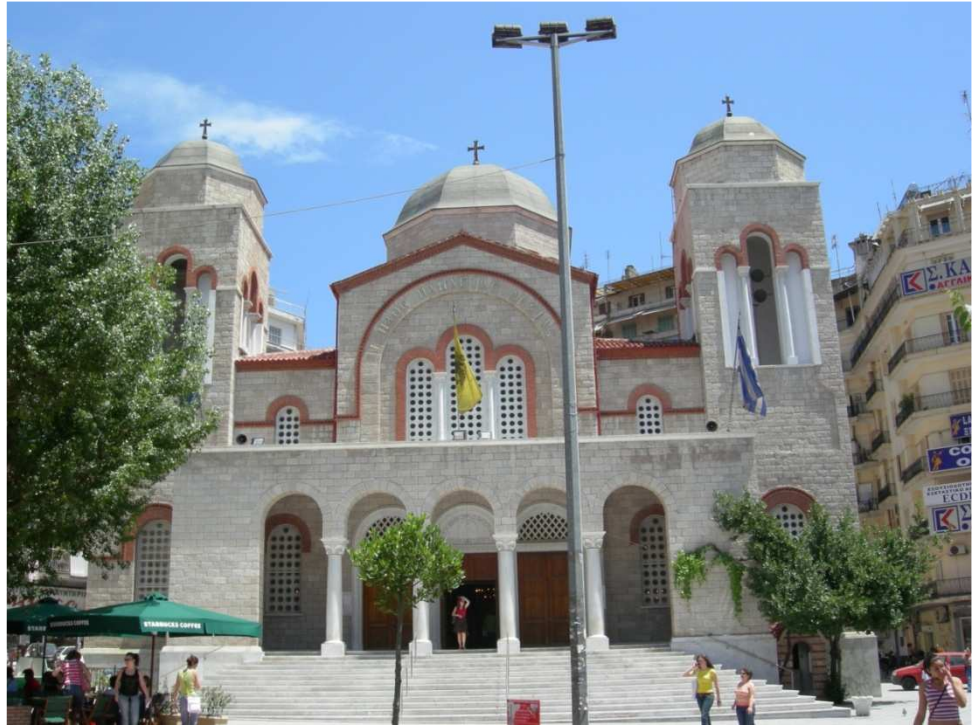

Πρόσοψη της εκκλησίας της Παναγίας ∆έξιας

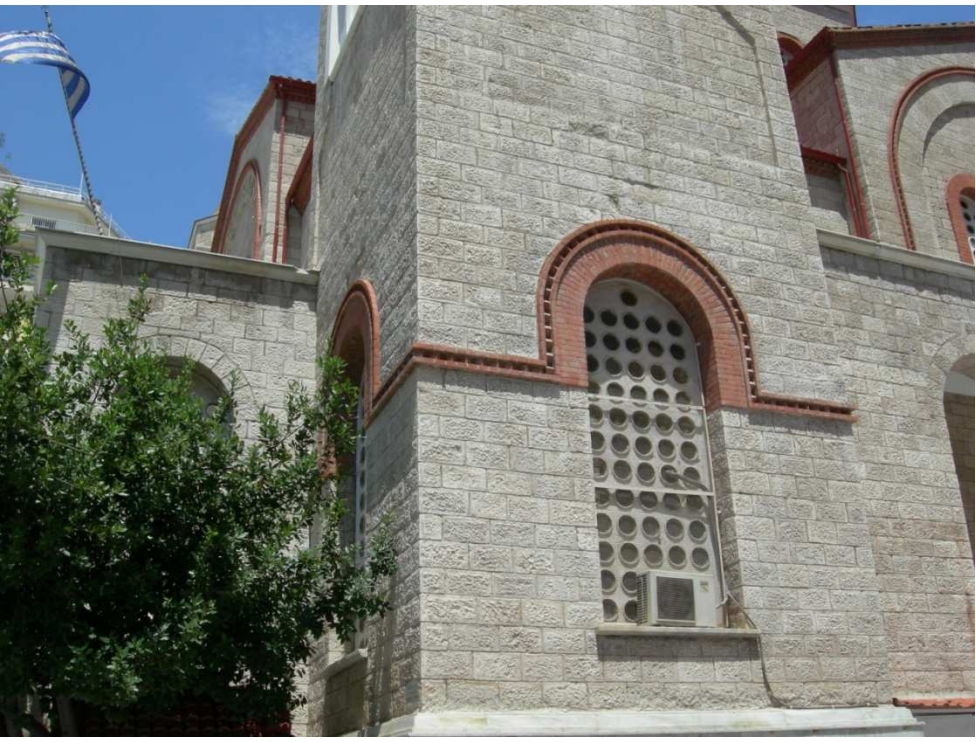

Πλαΐνά πλάνα

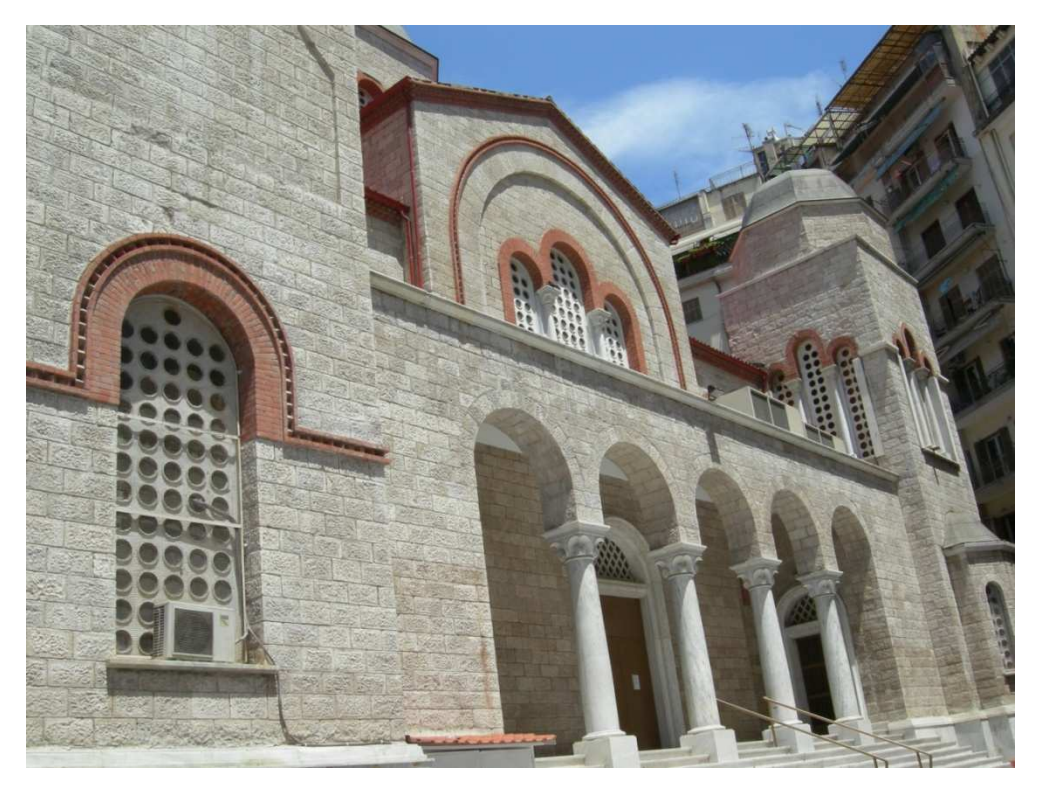

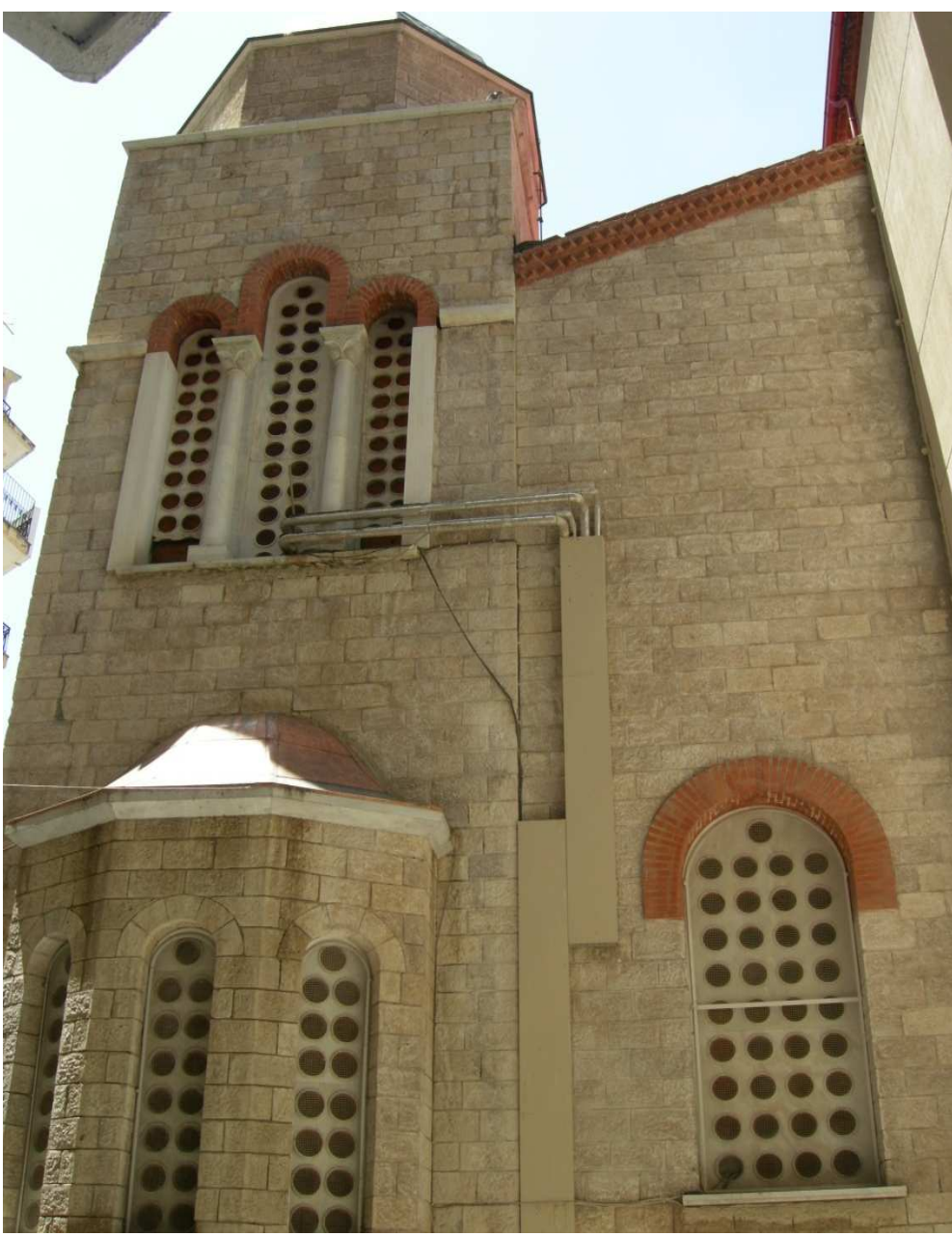

Πλάνο από την πίσω πλευρά της εκκλησίας

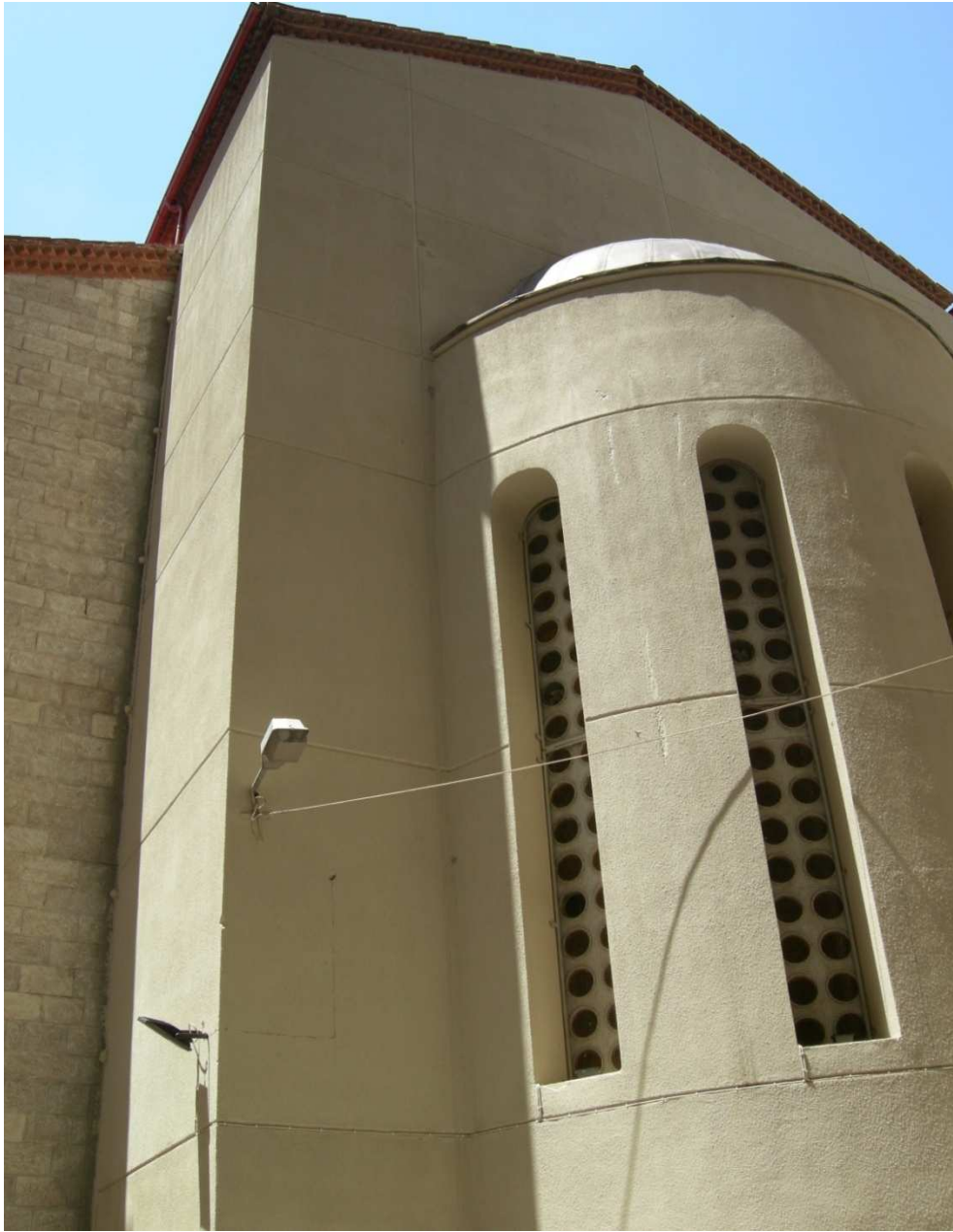

Πλάνο από την πίσω πλευρά (2)

Από τη στιγµή που δεν υπήρχαν στη διάθεσή µας σχέδια µε τις ακριβείς διαστάσεις της εκκλησίας, αυτές έπρεπε να υπολογιστούν όσο το δυνατόν πιο κοντά στις πραγµατικές διαστάσεις.

Έχοντας µόνον τις φωτογραφίες στη διάθεσή µας έπρεπε να βρεθεί ένα στοιχείο σ' αυτές, του οποίου οι διαστάσεις να ήταν πάνω κάτω γνωστές σε εµάς. Έτσι χρησιµοποιήθηκε η φωτογραφία 'Πρόσοψη της εκκλησίας Παναγίας ∆έξιας' όπου εκτός της εκκλησίας εµφανίζεται στη φωτογραφία µία κυρία. Βασιζόµενοι στο ότι το

µέσο ύψος του γυναικείου φύλου είναι 1.65-1.70 m βρέθηκαν µέσω αναλογιών διαστάσεις της εκκλησίας αρκετά κοντά στις πραγµατικές.

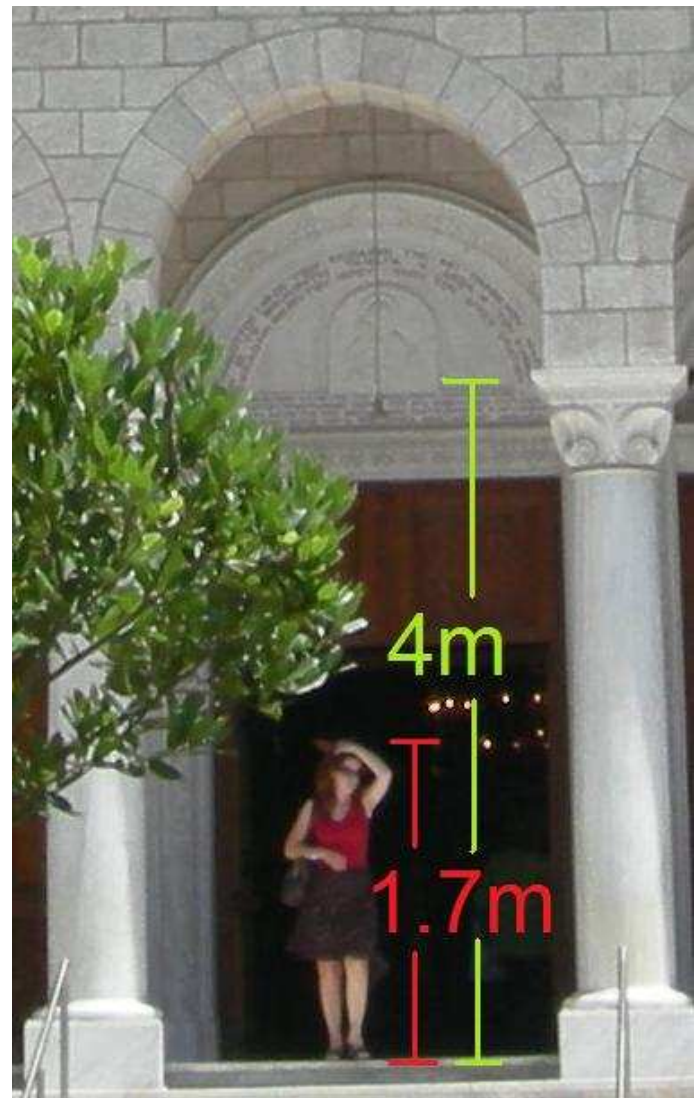

Παράδειγµα εύρεσης αναλογιών διαστάσεων

Εφόσον βρήκαµε µία διάσταση ενός στοιχείου του µοντέλου (της κολώνας), γίνεται εύκολα κατανοητό ότι µπορέσαµε έπειτα να βρούµε τις διαστάσεις όλων των στοιχείων που αποτελούν την εκκλησία.

Σαν επόµενο βήµα για την εργασία επιλέχτηκε να είναι η δηµιουργία ενός βοηθητικού σχεδίου σε χαρτί που θα απεικόνιζε το στοιχείο της εκκλησίας που είχε σειρά να δηµιουργηθεί. Αυτό το σχέδιο θα είχε και τις συντεταγµένες του στοιχείου αυτού. Αυτό το βήµα αποδείχτηκε µεγάλη βοήθεια όταν φτάναµε στο σηµείο να δηµιουργούµε το στοιχείο αυτό µόνο µε εντολές. Για να καταλάβει κανείς το µέγεθος της βοήθειας αρκεί να δει ότι από τις 2000 γραµµές κώδικα που γράφτηκε για να αναπαραστήσουµε την εκκλησία το 60% των εντολών ήθελαν σαν παράµετρο συντεταγµένες σε µορφή "x,y,z".

Για τη δηµιουργία ενός πολύπλοκου 3d µοντέλου συνιστάται πρώτα η δηµιουργία ενός σχεδίου του µοντέλου αυτού σε χαρτί µε όλες τις συντεταγµένες του. Αυτό θα βοηθήσει πάρα πολύ όχι µόνο στην καταγραφή του κώδικα αλλά και στο να έχουµε µία πιο λογική και σωστά αρχιτεκτονική εικόνα του µοντέλου αυτού στο µυαλό µας.

 Μετά από το κάθε σχέδιο ακολουθούσε η δηµιουργία της ακολουθίας των εντολών οι οποίες της δηµιουργούσαν το συγκεκριµένο κοµµάτι του µοντέλου. Αποφασίστηκε να φτιάχνουµε στοιχείο – στοιχείο ξεχωριστά και αυτό έκανε πιο εύκολη την εντόπιση λαθών και πιο ευέλικτη τη διαχείριση των εντολών. Όταν τελείωνε ένα κοµµάτι και ελεγχόταν ότι όντως µας δίνει το αποτέλεσµα που θέλουµε στα παράθυρα προβολής, προστίθετο στο script που στο τέλος θα περιείχε όλες τις εντολές όλων των στοιχείων της εκκλησίας.

 Η σχεδίαση της εκκλησίας έγινε από κάτω προς τα πάνω. ∆ηλαδή σχεδιάστηκε πρώτα η βάση της εκκλησίας και τελευταία τα καµπαναριά της. Έτσι το πρώτο κοµµάτι κώδικα που γράφτηκε δηµιουργούσε τη βάση της εκκλησίας.

Παρακάτω παρουσιάζεται ο κώδικας που γράφτηκε για τη δηµιουργία της βάσης της εκκλησίας, αλλά και το αποτέλεσµα του στα παράθυρα προβολής :

 $lv=2;co=7;wt=1$ 

```
place line;xy=0,0,0;dl=0.5
place arc;xy=0.5,0,0;xy=1.75,0.5,0;xy=3,0,0place line;xy=3,0,0;dl=3;dl=3;dl=2
place arc;xy=8,3,0;xy=10.5,4.5,0;xy=13,3,0 
place line;xy=13,3,0;dl=2;dl=,-3;dl=3
place arc;xy=18,0,0;xy=19.25,0.5,0;xy=20.5,0,0 
place line;xy=20.5,0,0;dl=0.5;dl=,-0.5 
place arc;xy=21,-0.5,0;xy=21.5,-1.75,0;xy=21,-3,0 
place line;xy=21,-3,0;dl=,-0.5;dl=-0.5;dl=,-14;dl=1;dl=,-3.5;dl=-3.5;dl=,-
3;dl=15;dl=,3;dl=-3.5;dl=,3.5;dl=1;dl=,14;dl=-0.5;dl=,0.5 
place arc;xy=0,-3,0;xy=-0.5,-1.75,0;xy=0,-0.5,0place line;xy=0,-0.5,0;dl=,0.5
reset 
create shape;xy=0.2,0,0xy=1.75,0.5,0 
xy=5,0,0xy=6,1,0xy=7,3,0xy=10.5, 4.5, 0x = 14,3,0xy=15,1,0xy=16,0,0xy=19.25, 0.5, 0
```
xy=20.75,0,0 xy=21,-0.2,0 xy=21.5,-1.75,0  $xy=21,-3.2,0$  $xy=20.7,-3.5,0$  $xy=20.5,-5,0$ xy=21,-17.5,0  $xy=21.5,-18,0$ xy=20,-21,0  $xy=18,-22,0$  $xy=10,-24,0$  $xy=3,-22,0$ xy=1,-21,0  $xy=0.5,-18,0$  $xy=0,-17.5,0$  $xy=0.5,-8,0$  $xy=0.2,-3.5,0$  $xy=0,-3.2,0$  $xy=-0.5,-1.75,0$  $xy=0,-0.2,0$ xy=100,0,0 reset construct surface projection;xy=10,-24,0;dl=,,2 reset

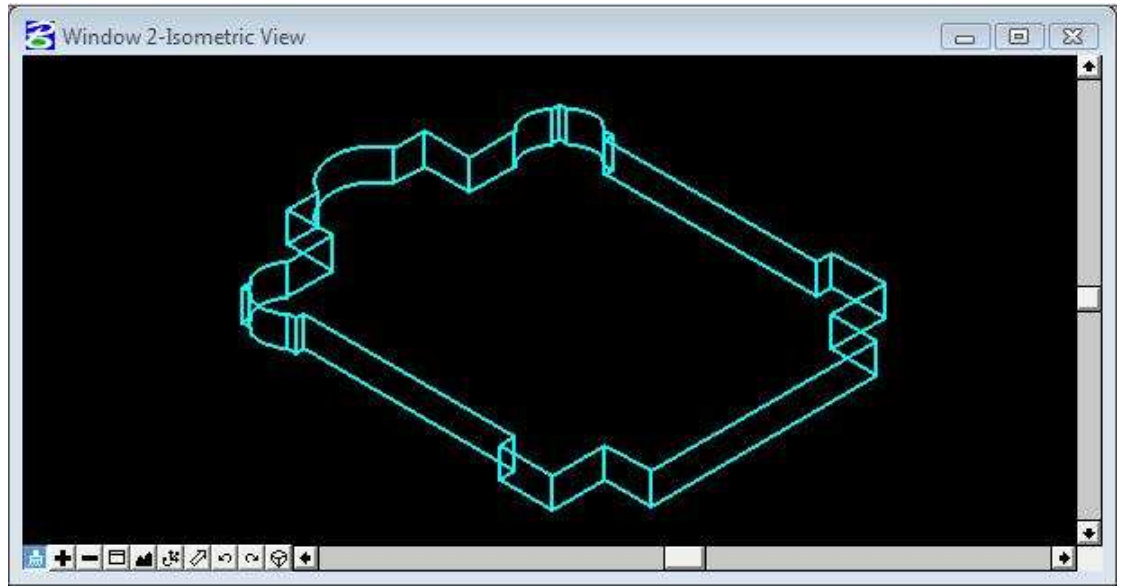

Το αποτέλεσµα του παραπάνω κώδικα

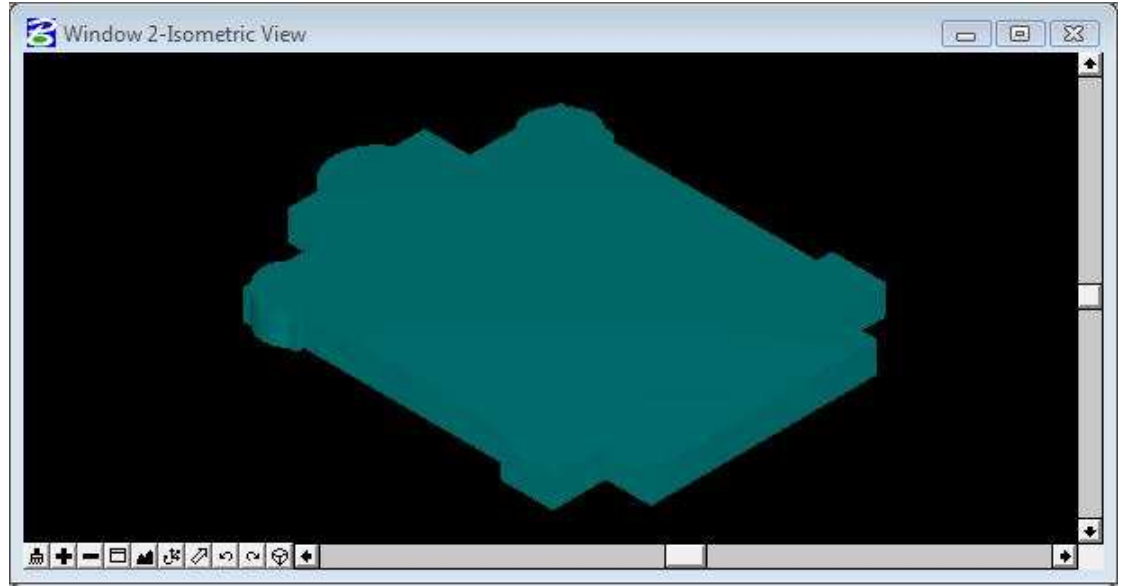

Το αποτέλεσµα του παραπάνω κώδικα µε RENDERING

#### Πώς δηµιουργούµε ένα script για το microstation

Για να δηµιουργήσουµε ένα αρχείο το οποίο περιέχει εντολές σχεδίασης και το οποίο µπορεί να εκτελεστεί από το microstation πρέπει να ακολουθήσουµε τα εξής βήµατα:

#### 1 ο BHMA

Πρώτα από όλα ανοίγουµε ένα πρόγραµµα επεξεργασίας κειµένου (πχ Notepad, Word)

#### $2^{\circ}$  BHMA

Έπειτα γράφουµε τις εντολές που θέλουµε, οι οποίες θα δηµιουργήσουν όταν τρέξουµε το script στο microstation το επιθυµητό 3d στοιχείο/µοντέλο.

#### 3<sup>°</sup> BHMA

Αφού τελειώσουµε µε τις εντολές, αποθηκεύουµε το αρχείο κειµένου µε την κατάληξη ".scr"  $(\pi \chi$  test.scr).

#### 4<sup>°</sup> BHMA

Σαν τελευταίο βήμα γράφουμε στο microstation στο πλαίσιο 'KEY-IN' " $@$  <path> \  $\leq$ onoma>.scr" ( πχ Αν το αρχείο test.scr το έχουμε αποθηκεύσει στο c:\ θα πρέπει να γράψουμε " $@c$ :\test.scr" ).

#### Σχεδίαση µε εντολές

Έστω ότι θέλουµε να σχεδιάσουµε µε κώδικα , το σχέδιο που είχαµε σχεδιάσει µε ποντίκι λίγο πιο πάνω.

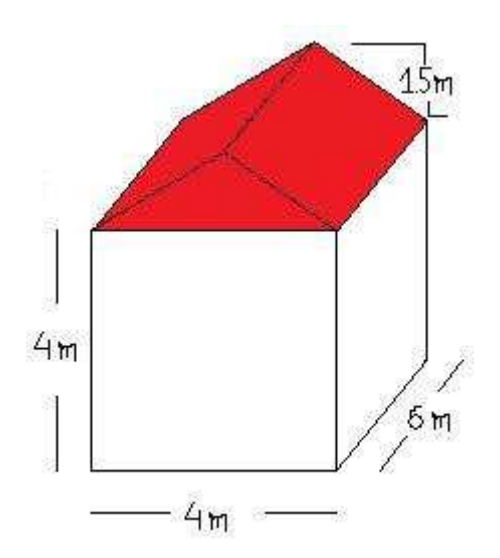

Ένας ενδεικτικός τρόπος κώδικα είναι ο παρακάτω:

#### ΚΩ∆ΙΚΑΣ ΣΧΟΛΙΑ

lv=2;co=2;wt=1 // level σχεδίασης =2, color σχεδίασης =2, weight γραμμής =1

Place block;xy=0,0,0;xy=4,6,0 //δημιουργία της βάσης construct surface projection;xy=0,0,0;dl=,,4 //ανύψωση της βάσης σε 3d μορφή

```
lv=3;co=4;wt=1 // level σχεδίασης = 3, color σχεδίασης = 4, weight γραμμής = 1
place shape;xy=0,0,4 //ΑΡΧΗ δηµιουργίας του µπροστινού τριγώνου σκεπής 
xy=4,0,4xy=2,0,5.5xy=0,0,4reset //ΤΕΛΟΣ δημιουργίας του μπροστινού τριγώνου σκεπής place
shape;xy=0,6,4 //APXH δημιουργίας του πισινού τριγώνου σκεπής
xy=4,6,4xy=2,6,5.5x = 0.6, 4reset //ΤΕΛΟΣ δημιουργίας του πισινού τριγώνου σκεπής
place shape;xy=0,0,4 //ΑΡΧΗ δηµιουργίας της αριστερής πλευράς της σκεπής
xy=2,0,5.5x = 2, 6, 5.5xy=0,6,4xy=0,0,4reset //ΤΕΛΟΣ δημιουργίας της αριστερής πλευράς της σκεπής
place shape;xy=4,0,4 //ΑΡΧΗ δηµιουργίας της δεξιάς πλευράς της σκεπής 
xy=2,0,5.5xy=2,6,5.5xy=4,6,4x = 4,0,4reset //ΤΕΛΟΣ δημιουργίας της δεξιάς πλευράς της σκεπής
```
Άµα το αποθηκεύσουµε αυτό και το τρέξουµε στο microstation θα βγει ένα πανοµοιότυπο µοντέλο µε αυτό που είχαµε σχεδιάσει µε το ποντίκι.

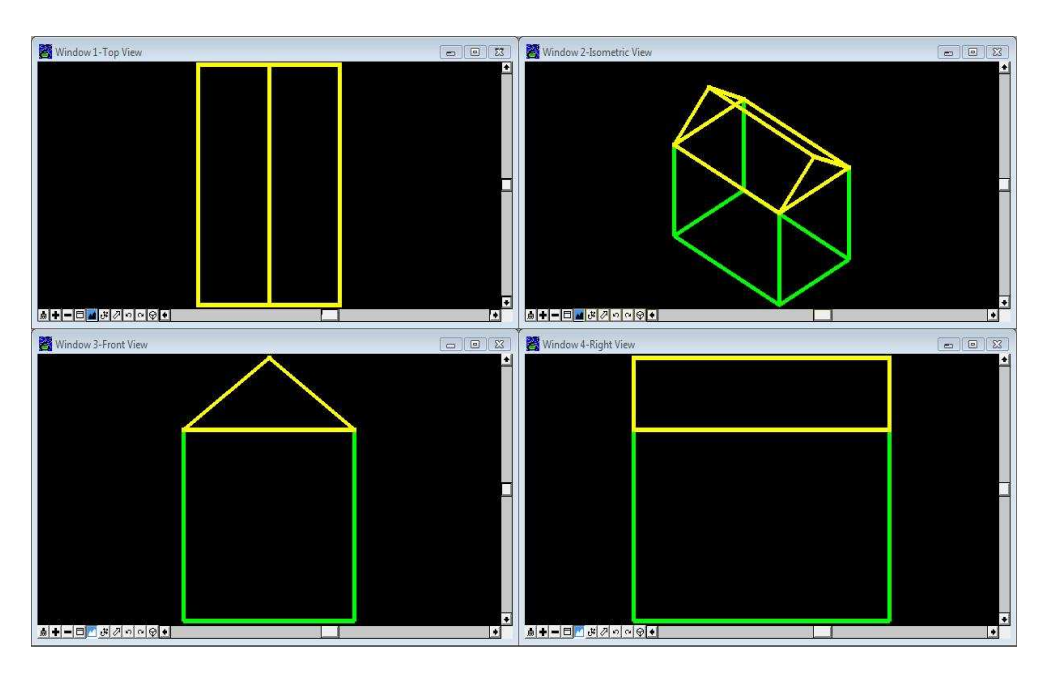

Από το παραπάνω παράδειγµα βλέπει κανείς πόσο σηµαντικό είναι σε πιο πολύπλοκα σχέδια από αυτό να έχει σχεδιάσει κανείς σε χαρτί πρώτα ένα σχέδιο µε συντεταγµένες.

# 3ο ΚΕΦΑΛΑΙΟ: ΑΝΑΦΟΡΑ ΣΤΗΝ ΜΕΤΕΠΕΙΤΑ ΕΡΕΥΝΑ

Συγκρίνοντας τη δηµιουργία ενός 3d µοντέλου µε ποντίκι και µε script, θα µπορούσαµε να πούµε ότι η σχεδίαση µε το ποντίκι είναι πιο γρήγορη αλλά και πιο κοντά στον χρήστη. Πιο κοντά µε την έννοια ότι στη σχεδίαση µε το ποντίκι ο χρήστης έχει άµεση επαφή µε το πρόγραµµα και µε αυτό που σχεδιάζει. Από την άλλη πλευρά όµως µε τη χρήση script υπάρχουν πλεονεκτήµατα που είναι πολύ σηµαντικά.

Πλεονεκτήµατα σχεδίασης µε script:

- Επεκτασιµότητα
- Έλεγχος
- Επαναχρησιµοποίηση
- Ο χρήστης αποκτάει καλύτερη αρχιτεκτονική εικόνα του µοντέλου του.
- ∆ίνει τη δυνατότητα δηµιουργίας συναρτήσεων σχεδίασης µοντέλων.
- Γρήγορη µορφοποίησης ενός ήδη υπάρχοντως 3d µοντέλου.

Ίσως συµπερασµατικά η καλύτερη άποψη για τους δύο αυτούς τρόπους σχεδίασης να είναι η εξής:

Εάν η σχεδίαση δεν είναι για επαγγελµατικούς λόγους και αφορά ερασιτεχνική απασχόληση µε το 3d µόντελινκ, θα ήταν πιο εύλογο η χρησιµοποίηση ποντικιού για τη σχεδίαση αυτή.

Εάν η σχεδίαση είναι για καθαρά επαγγελµατικό τοµέα, σίγουρα τα πλεονεκτήµατα της σχεδίασης µε script γίνονται πιο εµφανή αλλά και πιο επιζητούµενα σε σύγκριση µε τα πλεονεκτήµατα της σχεδίασης µε το ποντίκι.

Η περεταίρω έρευνα στο θέµα της σχεδίασης 3d µοντέλων µε script θα µπορούσε να είναι η δηµιουργία συναρτήσεων των κάποιων συγκεκριµένων script ώστε ο χρήστης να µπορεί να έχει το αποτέλεσµα που του βγάζει αυτό σε συντεταγµένες που αυτός το θέλει και σε µορφή που το ζητάει. Ουσιαστικά να δηµιουργηθούν καινούργιες λειτουργίες όπως αυτές που έχει το microstation οι οποίες θα σχεδιάζουν κάτι που ο χρήστης για να σχεδιάσει µε τις λειτουργίες που έχει το πρόγραµµα θα του έπαιρνε πολύ ώρα.

Σε µια παλιά πτυχιακή µε θέµα 3d µοντελινκ µεταξύ άλλων αναφέρθηκε ότι «Αυτό που δηµιουργεί κανείς σε ένα 3d περιβάλλον είναι τέχνη και όχι τεχνολογία». Με τη δηµιουργία όµως 3d µοντέλου µε κώδικα βάζει κανείς ισχυρή βάση στο να µετατρέψει την τέχνη αυτή σε τεχνολογία, αφού έχει καταλάβει πλήρως το πως

σκέφτεται ένα τέτοιο λογισµικό και πως αυτό λειτουργεί για να εκπληρώσει διάφορες λειτουργίες...
## 4ο ΚΕΦΑΛΑΙΟ: ΟΛΟΚΛΗΡΟΣ Ο ΚΩΔΙΚΑΣ ΤΗΣ ΠΤΥΧΙΑΚΗΣ ΕΡΓΑΣΙΑΣ

Παρακάτω παρουσιάζεται ο κώδικας που γράφτηκε για να αναπαρασταθεί η εκκλησία της Παναγίας ∆έξιας στη Θεσσαλονίκη. Άµα τον αντιγράψει κανείς και τον αποθηκεύσει σε µορφή "<όνοµα>.scr" και πάει στο 'Key-in' πλαίσιο του microstation και γράψει "@<path> \ <onoma>.scr"και το τρέξει θα δηµιουργηθεί το παρακάτω 3d µοντέλο στα παράθυρα προβολής του microstation:

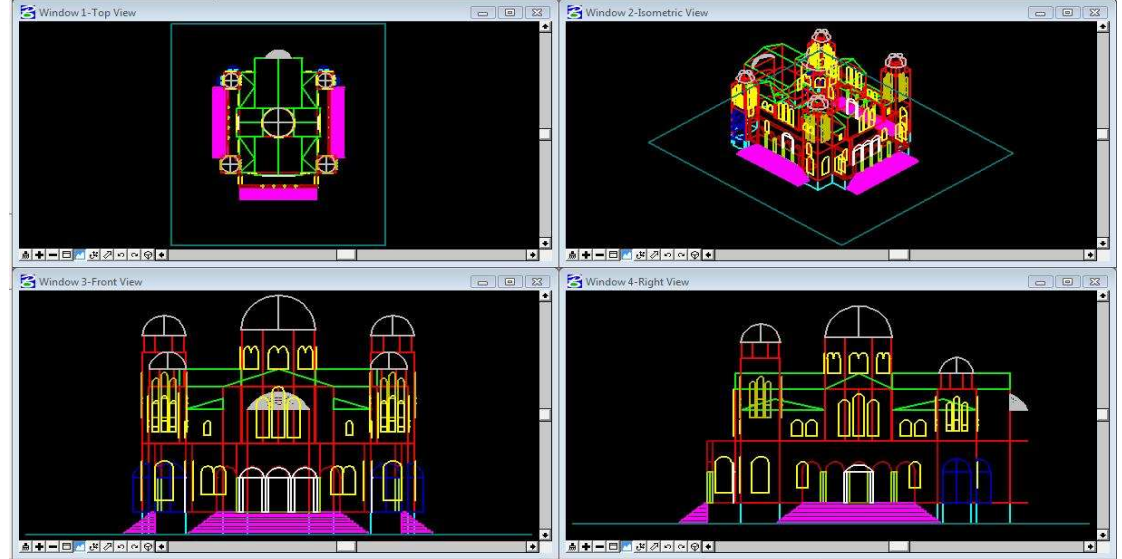

Xωρίς RENDERING

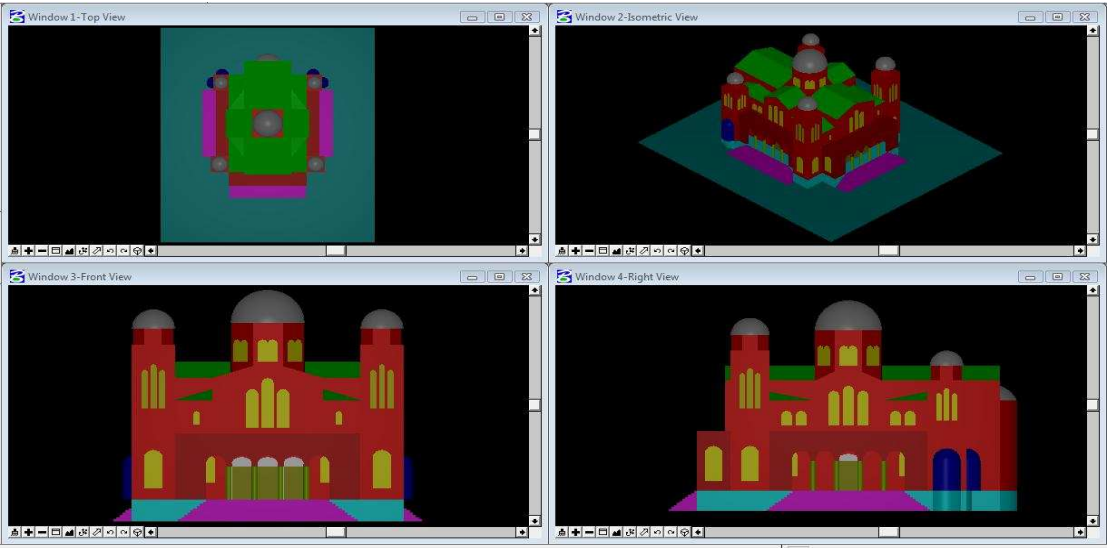

Mε RENDERING

## Oλόκληρος ο κώδικας

lv=2;co=7;wt=1

```
place line;xy=0,0,0;dl=0.5
place arc;xy=0.5,0,0;xy=1.75,0.5,0;xy=3,0,0 
place line;xy=3,0,0;dl=3;dl=3;dl=2
place arc;xy=8,3,0;xy=10.5,4.5,0;xy=13,3,0 
place line;xy=13,3,0;dl=2;dl=,-3;dl=3
place arc;xy=18,0,0;xy=19.25,0.5,0;xy=20.5,0,0 
place line;xy=20.5,0,0;dl=0.5;dl=,-0.5 
place arc;xy=21,-0.5,0;xy=21.5,-1.75,0;xy=21,-3,0 
place line;xy=21,-3,0;dl=,-0.5;dl=-0.5;dl=-14;dl=1;dl=-3.5;dl=-3.5;dl=-3;dl=-15;dl=3;dl=-3.5;dl=3.5;dl=1;dl=1;dl=-0.5;dl=0.5place arc;xy=0,-3,0;xy=-0.5,-1.75,0;xy=0,-0.5,0place line;xy=0,-0.5,0;dl=,0.5 
reset 
create shape;xy=0.2,0,0xy=1.75,0.5,0xy=5,0,0x = 6,1,0xy=7,3,0xy=10.5,4.5,0xy=14,3,0xy=15,1,0xy=16,0,0xy=19.25, 0.5, 0xy=20.75,0,0xy=21,-0.2,0xy=21.5,-1.75,0 
xy=21,-3.2,0xy=20.7,-3.5,0xy=20.5,-5,0xy=21,-17.5,0xy=21.5,-18,0xy=20,-21,0xy=18,-22,0xy=10,-24,0xy=3,-22,0xy=1,-21,0xy=0.5,-18,0xy=0,-17.5,0xy=0.5,-8,0
```
 $xy=0.2,-3.5,0$  $xy=0,-3.2,0$  $xy=-0.5,-1.75,0$  $xy=0,-0.2,0$  $xy=100,0,0$ reset construct surface projection;xy=10,-24,0;dl=,,2 reset reset reset lv=4;co=3;wt=1 place arc;xy=38,3,0;xy=40.5,4.5,0;xy=43,3,0 place smartline; $xy=43,3,0;$ dl=2;dl=,-3;dl=6;dl=,-3.5 dl=-3;dl=,-14;dl=3.5;dl=,-3.5;dl=-7.6;dl=,-0.5;dl=-6.8;dl=,0.5;dl=-7.6;dl=,3.5;dl=3.5;dl=,14;dl=-3;dl=,3.5;dl=6;dl=,3;dl=2 reset choose element;xy=33,-5,0 create chain  $xy=40.5, 4.5, 0$  $xy=33,-5,0$  $xy=100,0,0$ reset  $xy=40.5, 4.5, 0$ construct surface projection;xy=40.5,4.5,0;dl=,,6 choose element;xy=33,-5,0 move element; $xy=33,-5,0;$ dl=-30 move element;xy=30.5,-5,0;dl=,,2 lv=4;co=67;wt=1 place arc edge xy=0,100,0 xy=0.8,100,1 xy=1.6,100,0 choose element;xy=1.6,100,0 copy;xy=1.6,100,0;dl=2.1 copy;xy=1.6,100,0;dl=2.1

copy;xy=1.6,100,0;dl=2.1 copy;xy=1.6,100,0;dl=2.1 reset place line;xy=1.6,100,0;dl=0.5 place line;xy=3.7,100,0;dl=0.5 place line;xy=5.8,100,0;dl=0.5 place line;xy=7.9,100,0;dl=0.5 place smartline; $xy=10,100,0;$ dl=,,-3;dl=2.5;dl=,,6;dl=-15;dl=,,-6;dl=2.5;dl=,,3 reset choose element;xy=1.6,100,0 create shape xy=0.8,100,1 xy=1.7,100,0  $x = 2.9,100,1$ xy=3.8,100,0  $xy=5,100,1$ xy=5.9,100,0  $xy=7.1,100,1$  $x = 8,100,0$  $xy=9.2,100,1$  $xy=10,100,-1$  $xy=100,0,0$ reset construct surface projection;xy=0,100,0;dl=,0.5 reset choose element;xy=0,100,0 move element; $xy=0,100,0;$ dl=5.5 move element; $xy=0,100,0;$ dl= $,5$ move element;xy=0,100,0;dl=,-124  $lv=6$ ; $co=5$ ; $wt=1$ place shape;xy=5.5,-24,2;dl=10;dl=,-0.25;dl=-10;dl=,0.25 place shape;xy=5.25,-24.25,1.8;dl=10.5;dl=,-0.25;dl=-10.5;dl=,0.25 place shape;xy=5,-24.5,1.6;dl=11;dl=,-0.25;dl=-11;dl=,0.25 place shape;xy=4.75,-24.75,1.4;dl=11.5;dl=,-0.25;dl=-11.5;dl=,0.25 place shape;xy=4.5,-25,1.2;dl=12;dl=,-0.25;dl=-12;dl=,0.25 place shape;xy=4.25,-25.25,1;dl=12.5;dl=,-0.25;dl=-12.5;dl=,0.25 place shape;xy=4,-25.5,0.8;dl=13;dl=,-0.25;dl=-13;dl=,0.25 place shape;xy=3.75,-25.75,0.6;dl=13.5;dl=,-0.25;dl=-13.5;dl=,0.25

place shape;xy=3.5,-26,0.4;dl=14;dl=,-0.25;dl=-14;dl=,0.25 place shape;xy=3.25,-26.25,0.2;dl=14.5;dl=,-0.25;dl=-14.5;dl=,0.25

place shape;xy=5.5,-24.25,2;dl=,,-0.2;dl=10;dl=,,0.2;dl=-10 place shape;xy=5.25,-24.5,1.8;dl=,,-0.2;dl=10.5;dl=,,0.2;dl=-10.5 place shape;xy=5,-24.75,1.6;dl=,,-0.2;dl=11;dl=,,0.2;dl=-11 place shape;xy=4.75,-25,1.4;dl=,,-0.2;dl=11.5;dl=,,0.2;dl=-11.5 place shape; $xy=4.5,-25.25,1.2;dl=,,-0.2;dl=12;dl=.0.2;dl=-12$ place shape;xy=4.25,-25.5,1;dl=,,-0.2;dl=12.5;dl=,,0.2;dl=-12.5 place shape; $xy=4,-25.75,0.8;dl=,,-0.2;dl=13;dl=,,0.2;dl=13$ place shape; $xy=3.75,-26,0.6; d = 0.2; d = 13.5; d = 0.2; d = 13.5$ place shape;xy=3.5,-26.25,0.4;dl=,,-0.2;dl=14;dl=,,0.2;dl=-14 place shape;xy=3.25,-26.5,0.2;dl=,,-0.2;dl=14.5;dl=,,0.2;dl=-14.5

place shape; $xy=5.5,-24,2;dl=,-0.2;dl=,-0.25;dl=.0.2;dl=.0.25$ place shape;xy=5.25,-24,1.8;dl=,-0.2;dl=,-0.5;dl=,.0.2;dl=,0.5 place shape;xy=5,-24,1.6;dl=,,-0.2;dl=,-0.75;dl=,,0.2;dl=,0.75 place shape;xy=4.75,-24,1.4;dl=,,-0.2;dl=,-1;dl=,,0.2;dl=,1 place shape; $xy=4.5,-24,1.2;dl=$ , $-0.2;dl=$ , $-1.25;dl=$ , $0.2;dl=$ , $1.25$ place shape; $xy=4.25,-24,1;dl=,-0.2;dl=-1.5;dl=.0.2;dl=.1.5$ place shape;xy=4,-24,0.8;dl=,,-0.2;dl=,-1.75;dl=,,0.2;dl=,1.75 place shape;xy=3.75,-24,0.6;dl=,,-0.2;dl=,-2;dl=,,0.2;dl=,2 place shape;xy=3.5,-24,0.4;dl=,,-0.2;dl=,-2.25;dl=,,0.2;dl=,2.25 place shape; $xy=3.25,-24,0.2;dl=,-0.2;dl=-2.5;dl=.0.2;dl=.2.5$ 

place shape; $xy=15.5,-24,2;dl=$ , $-0.2;dl=$ , $-0.25;dl=$ , $0.2;dl=0.25$ place shape;xy=15.75,-24,1.8;dl=,,-0.2;dl=,-0.5;dl=,,0.2;dl=,0.5 place shape;xy=16,-24,1.6;dl=,,-0.2;dl=,-0.75;dl=,,0.2;dl=,0.75 place shape;xy=16.25,-24,1.4;dl=,,-0.2;dl=,-1;dl=,,0.2;dl=,1 place shape;xy=16.5,-24,1.2;dl=,,-0.2;dl=,-1.25;dl=,,0.2;dl=,1.25 place shape; $xy=16.75,-24,1; d = 0.2; d = -1.5; d = 0.2; d = 1.5$ place shape;xy=17,-24,0.8;dl=,,-0.2;dl=,-1.75;dl=,,0.2;dl=,1.75 place shape; $xy=17.25,-24,0.6; d = -0.2; d = -2; d = 0.2; d = 2$ place shape;xy=17.5,-24,0.4;dl=,,-0.2;dl=,-2.25;dl=,,0.2;dl=,2.25 place shape;xy=17.75,-24,0.2;dl=,,-0.2;dl=,-2.5;dl=,,0.2;dl=,2.5

place shape;xy=5.5,-24,1.8;dl=-0.25;dl=,-0.25;dl=0.25;dl=,0.25 place shape;xy=5.25,-24,1.6;dl=-0.25;dl=,-0.5;dl=0.25;dl=,0.5 place shape;xy=5,-24,1.4;dl=-0.25;dl=,-0.75;dl=0.25;dl=,0.75 place shape;xy=4.75,-24,1.2;dl=-0.25;dl=,-1;dl=0.25;dl=,1 place shape;xy=4.5,-24,1;dl=-0.25;dl=,-1.25;dl=0.25;dl=,1.25 place shape;xy=4.25,-24,0.8;dl=-0.25;dl=,-1.5;dl=0.25;dl=,1.5 place shape; $xy=4,-24,0.6; d=-0.25; d=-1.75; d=-0.25; d=-1.75$ place shape;xy=3.75,-24,0.4;dl=-0.25;dl=,-2;dl=0.25;dl=,2 place shape;xy=3.5,-24,0.2;dl=-0.25;dl=,-2.25;dl=0.25;dl=,2.25

40

place shape;xy=15.5,-24,1.8;dl=0.25;dl=,-0.25;dl=-0.25;dl=,0.25 place shape;xy=15.75,-24,1.6;dl=0.25;dl=,-0.5;dl=-0.25;dl=,0.5 place shape;xy=16,-24,1.4;dl=0.25;dl=,-0.75;dl=-0.25;dl=,0.75 place shape;xy=16.25,-24,1.2;dl=0.25;dl=,-1;dl=-0.25;dl=,1 place shape;xy=16.5,-24,1;dl=0.25;dl=,-1.25;dl=-0.25;dl=,1.25 place shape;xy=16.75,-24,0.8;dl=0.25;dl=,-1.5;dl=-0.25;dl=,1.5 place shape;xy=17,-24,0.6;dl=0.25;dl=,-1.75;dl=-0.25;dl=,1.75 place shape;xy=17.25,-24,0.4;dl=0.25;dl=,-2;dl=-0.25;dl=,2 place shape;xy=17.5,-24,0.2;dl=0.25;dl=,-2.25;dl=-0.25;dl=,2.25

 $lv=4;co=67;wt=1$ 

place shape; $xy=28,-21,2;dl=,,6;dl=-2.5;dl=-6;dl=-2.5$ construct surface projection;xy=28,-21,2;dl=-0.5

place shape; $xy = -5, -21, 2; dl = 0, 6; dl = -2.5; dl = -6; dl = 0.2.5$ construct surface projection;xy=-5,-21,2;dl=0.5

place shape; $xy=3,-31,0;dl=-3;dl=15;dl=-3;dl=-15$ 

choose element;xy=28,-21,2 move element; $xy=28,-21,2; d = -10$ 

choose element;xy=-5,-21,2 move element; $xy=-5,-21,2;dl=8$ 

choose element;xy=3,-31,0 move element; $xy=3,-31,0;dl=,10$ move element; $xy=3,-31,0;$ dl= $,8$ 

lv=8;co=11;wt=1

place circle center;xy=7.35,-34,2;xy=7.1,-34,2 construct surface projection; $xy=7.1,-34,2;dl=,,3$ 

place circle center;xy=9.45,-34,2;xy=9.2,-34,2 construct surface projection; $xy=9.2,-34,2; d = 3$ 

place circle center;xy=11.55,-34,2;xy=11.3,-34,2 construct surface projection;xy=11.3,-34,2;dl=,,3

place circle center;xy=13.65,-34,2;xy=13.4,-34,2

construct surface projection;xy=13.4,-34,2;dl=,,3

choose element;xy=7.1,-34,2 move element;xy=7.1,-34,2;dl=,10.25

choose element;xy=9.2,-34,2 move element;xy=9.2,-34,2;dl=,10.25

choose element;xy=11.3,-34,2 move element;xy=11.3,-34,2;dl=,10.25

choose element;xy=13.4,-34,2 move element;xy=13.4,-34,2;dl=,10.25

lv=4;co=67;wt=1

place arc edge  $xy=0,-5.5,0$  $xy=0,-6.3,1$  $xy=0,-7.1,0$ 

```
choose element;xy=0,-7.1,0 
copy; xy=0,-7.1,0; dl = -2.1copy; xy=0,-7.1,0; dl=-2.1copy; xy=0,-7.1,0; dl=-2.1copy; xy=0,-7.1,0; dl = -2.1reset
```
place line;xy=0,-7.1,0;dl=,-0.5 place line;xy=0,-9.2,0;dl=,-0.5 place line;xy=0,-11.3,0;dl=,-0.5 place line;xy=0,-13.4,0;dl=,-0.5 place smartline; $xy=0,-15.5,0;dl=,,-3;dl=,-2;dl=,,6;dl=,14;dl=,,-6;dl=,-2;dl=,,3$ reset

choose element;xy=0,-7.1,0 create shape  $xy=0,-6.3,1$  $xy=0,-7.2,0$  $xy=0,-8.4,1$  $xy=0,-9.3,0$ xy=0,-10.5,1  $xy=0,-11.4,0$  $xy=0,-12.6,1$ 

 $xy=0,-13.5,0$ xy=0,-14.7,1  $xy=0,-15.5,-1$  $xy=100,0,0$ reset

construct surface projection;xy=0,-5.5,0;dl=0.5 reset

choose element;xy=0,-5.5,0 move element; $xy=0,-5.5,0;$ dl=0.5 move element; $xy=0,-5.5,0;$ dl= $,5$ 

lv=8;co=11;wt=1

place circle center;xy=0,-7.35,2;xy=0,-7.1,2 construct surface projection;xy=0,-7.1,2;dl=,,3

place circle center;xy=0,-9.45,2;xy=0,-9.20,2 construct surface projection; $xy=0,-9.20,2; d = 3$ 

place circle center;xy=0,-11.55,2;xy=0,-11.30,2 construct surface projection; $xy=0,-11.30,2; d = 3$ 

place circle center;xy=0,-13.65,2;xy=0,-13.40,2 construct surface projection; $xy=0$ ,-13.40,2; $dl=$ ,3

choose element;xy=0,-7.1,2 move element;xy=0,-7.1,2;dl=0.75

choose element;xy=0,-9.20,2 move element;xy=0,-9.20,2;dl=0.75

choose element;xy=0,-11.30,2 move element;xy=0,-11.30,2;dl=0.75

choose element;xy=0,-13.40,2 move element;xy=0,-13.40,2;dl=0.75

lv=4;co=67;wt=1

place arc edge

 $xy=0,-5.5,0$  $xy=0,-6.3,1$  $xy=0,-7.1,0$ choose element;xy=0,-7.1,0  $copy; xy=0,-7.1,0; dl=-2.1$ copy;xy=0,-7.1,0;dl=,-2.1  $copy; xy=0,-7.1,0; dl=-2.1$ copy;xy=0,-7.1,0;dl=,-2.1 reset place line;xy=0,-7.1,0;dl=,-0.5 place line;xy=0,-9.2,0;dl=,-0.5 place line;xy=0,-11.3,0;dl=,-0.5 place line;xy=0,-13.4,0;dl=,-0.5 place smartline; $xy=0,-15.5,0; d = 3$ ; $d = -2; d = 0.6$ ; $d = 14; d = -0.6$ ; $d = -2; d = 0.3$ reset choose element;xy=0,-7.1,0 create shape  $xy=0,-6.3,1$  $xy=0,-7.2,0$  $xy=0,-8.4,1$  $xy=0,-9.3,0$ xy=0,-10.5,1  $xy=0,-11.4,0$  $xy=0,-12.6,1$  $xy=0,-13.5,0$  $xy=0,-14.7,1$  $xy=0,-15.5,-1$  $xy=100,0,0$ reset construct surface projection;xy=0,-5.5,0;dl=0.5 reset choose element;xy=0,-5.5,0 move element; $xy=0,-5.5,0;$ dl=20 move element; $xy=0,-5.5,0;$ dl= $,5$ lv=8;co=11;wt=1 place circle center;xy=0,-7.35,2;xy=0,-7.1,2 construct surface projection; $xy=0,-7.1,2; d = 3$ 

place circle center;xy=0,-9.45,2;xy=0,-9.20,2 construct surface projection; $xy=0,-9.20,2; d = 3$ 

place circle center;xy=0,-11.55,2;xy=0,-11.30,2 construct surface projection; $xy=0,-11.30,2; d = 3$ 

place circle center;xy=0,-13.65,2;xy=0,-13.40,2 construct surface projection; $xy=0,-13.40,2; d = 3$ 

choose element;xy=0,-7.1,2 move element;xy=0,-7.1,2;dl=20.25

choose element;xy=0,-9.20,2 move element;xy=0,-9.20,2;dl=20.25

choose element;xy=0,-11.30,2 move element;xy=0,-11.30,2;dl=20.25

choose element;xy=0,-13.40,2 move element;xy=0,-13.40,2;dl=20.25

 $lv=6$ ; $co=5$ ; $wt=1$ 

place shape; $xy=0,-5.5,2;dl=-0.25;dl=-10;dl=0.25;dl=10$ choose element;xy=0,-5.5,2 construct surface projection; $xy=0,-5.5,2;dl=,.0.2$ choose element;xy=0,-5.5,2 move element;xy=0,-5.5,2;dl=20.75

place shape;xy=0,-5.5,2;dl=-0.25;dl=,-10;dl=0.25;dl=,10 choose element;xy=0,-5.5,2 construct surface projection; $xy=0,-5.5,2;dl=,.0.2$ choose element;xy=0,-5.5,2 move element; $xy=0,-5.5,2;dl=0.5$ 

place shape;xy=0,-5.25,1.8;dl=-0.5;dl=,-10.5;dl=0.5;dl=,10.5 choose element;xy=0,-5.25,1.8 construct surface projection; $xy=0,-5.25,1.8;dl=,,-0.2$ choose element;xy=0,-5.25,1.8 move element;xy=0,-5.25,1.8;dl=21

place shape;xy=0,-5.25,1.8;dl=-0.5;dl=,-10.5;dl=0.5;dl=,10.5 choose element;xy=0,-5.25,1.8

construct surface projection; $xy=0,-5.25,1.8; d = -.0.2$ choose element;xy=0,-5.25,1.8 move element;xy=0,-5.25,1.8;dl=0.5

place shape;xy=0,-5,1.6;dl=-0.75;dl=,-11;dl=0.75;dl=,11 choose element;xy=0,-5,1.6 construct surface projection; $xy=0,-5,1.6;dl=,,-0.2$ choose element;xy=0,-5,1.6 move element;xy=0,-5,1.6;dl=21.25

place shape; $xy=0,-5,1.6;dl=-0.75;dl=-11;dl=0.75;dl=.11$ choose element;xy=0,-5,1.6 construct surface projection; $xy=0,-5,1.6;dl=,.0.2$ choose element;xy=0,-5,1.6 move element; $xy=0,-5,1.6;dl=0.5$ 

place shape;xy=-10,-4.75,1.4;dl=-1;dl=,-11.5;dl=1;dl=,11.5 choose element;xy=-10,-4.75,1.4 construct surface projection; $xy=10,-4.75,1.4;dl=,0.2$ choose element;xy=-10,-4.75,1.4 move element;xy=-10,-4.75,1.4;dl=31.5

place shape;xy=-10,-4.75,1.4;dl=-1;dl=,-11.5;dl=1;dl=,11.5 choose element;xy=-10,-4.75,1.4 construct surface projection; $xy=10,-4.75,1.4;dl=,-0.2$ choose element;xy=-10,-4.75,1.4 move element;xy=-10,-4.75,1.4;dl=10.5

```
place shape; xy=-10,-4.5,1.2;dl=-1.25;dl=,-12;dl=1.25;dl=,12
choose element;xy=-10,-4.5,1.2 
construct surface projection;xy=10,-4.5,1.4;dl=,-0.2choose element;xy=-10,-4.5,1.2 
move element;xy=-10,-4.5,1.2;dl=31.75
```

```
place shape; xy=-10,-4.5,1.2;dl=-1.25;dl=,-12;dl=1.25;dl=,12
choose element;xy=-10,-4.5,1.2 
construct surface projection;xy=10,-4.5,1.4;dl=,-0.2choose element;xy=10,-4.5,1.2move element; xy=-10,-4.5, 1.2; dl=10.5
```
place shape;xy=-10,-4.25,1;dl=-1.5;dl=,-12.5;dl=1.5;dl=,12.5 choose element; $xy=10,-4.25,1$ construct surface projection; $xy=10,-4.25,1;dl=-0.2$ choose element; $xy=10,-4.25,1$ move element;xy=-10,-4.25,1;dl=32

place shape;xy=-10,-4.25,1;dl=-1.5;dl=,-12.5;dl=1.5;dl=,12.5 choose element; $xy=10,-4.25,1$ construct surface projection; $xy=10,-4.25,1;dl=,-0.2$ choose element; $xy=10,-4.25,1$ move element;xy=-10,-4.25,1;dl=10.5

place shape;xy=-10,-4,0.8;dl=-1.75;dl=,-13;dl=1.75;dl=,13 choose element;xy=-10,-4,0.8 construct surface projection; $xy=10,-4,0.8; d = -.0.2$ choose element;xy=-10,-4,0.8 move element;xy=-10,-4,0.8;dl=32.25

place shape;xy=-10,-4,0.8;dl=-1.75;dl=,-13;dl=1.75;dl=,13 choose element;xy=-10,-4,0.8 construct surface projection; $xy=10,-4,0.8;dl=-.0.2$ choose element;xy=-10,-4,0.8 move element;xy=-10,-4,0.8;dl=10.5

place shape;xy=-10,-3.75,0.6;dl=-2;dl=,-13.5;dl=2;dl=,13.5 choose element; $xy=10,-3.75,0.6$ construct surface projection; $xy=10,-3.75,0.6;dl=,.0.2$ choose element;xy=-10,-3.75,0.6 move element;xy=-10,-3.75,0.6;dl=32.5

place shape;xy=-10,-3.75,0.6;dl=-2;dl=,-13.5;dl=2;dl=,13.5 choose element; $xy=10,-3.75,0.6$ construct surface projection; $xy=10,-3.75,0.6;dl=,-0.2$ choose element;xy=-10,-3.75,0.6 move element;xy=-10,-3.75,0.6;dl=10.5

place shape;xy=-10,-3.5,0.4;dl=-2.25;dl=,-14;dl=2.25;dl=,14 choose element;xy=-10,-3.5,0.4 construct surface projection;xy=-10,-3.5,0.4;dl=,,-0.2 choose element; $xy=10,-3.5,0.4$ move element;xy=-10,-3.5,0.4;dl=32.75

place shape;xy=-10,-3.5,0.4;dl=-2.25;dl=,-14;dl=2.25;dl=,14 choose element;xy=-10,-3.5,0.4 construct surface projection; $xy=10,-3.5,0.4;dl=,-0.2$ choose element;xy=-10,-3.5,0.4 move element; xy=-10,-3.5,0.4; dl=10.5

place shape;xy=-10,-3.25,0.2;dl=-2.5;dl=,-14.5;dl=2.5;dl=,14.5 choose element;xy=-10,-3.25,0.2 construct surface projection; $xy=10,-3.25,0.2;dl=,,-0.2$ choose element;xy=-10,-3.25,0.2

move element;xy=-10,-3.25,0.2;dl=33

place shape;xy=-10,-3.25,0.2;dl=-2.5;dl=,-14.5;dl=2.5;dl=,14.5 choose element;xy=-10,-3.25,0.2 construct surface projection; $xy=10,-3.25,0.2;dl=,-0.2$ choose element;xy=-10,-3.25,0.2 move element;xy=-10,-3.25,0.2;dl=10.5

 $lv=4;co=67;wt=1$ 

place shape;xy=0.5,-3.5,8;dl=,-14;dl=2.5;dl=,14;dl=-2.5

place shape; $xy=18,-3.5,8;dl=-14;dl=2.5;dl=14;dl=-2.5$ 

 $lv=10; co=57; wt=1$ 

```
place arc;xy=0.5,10,0;xy=1.75,11.25,0;xy=3,10,0 
place line;xy=0.5,10,0;dl=2.5 
choose element;xy=1,10,0 
create shape 
xy=1.75,11.25,0 
xy=1,10,0xy=100,0,0reset 
construct surface projection;xy=1,10,0;dl=,,3
choose element;xy=1,10,0 
move element;xy=1,10,0;dl=, -10move element;xy=1,10,0;dl=,2place arc;xy=18,10,0;xy=19.25,11.25,0;xy=20.5,10,0 
place line;xy=18,10,0;dl=2.5 
choose element;xy=18,10,0 
create shape 
xy=19.25,11.25,0
```

```
xy=18,10,0xy=100,0,0reset 
construct surface projection;xy=19.25,11.25,0;dl=,,3
choose element;xy=19.25,11.25,0 
move element;xy=19.25,11.25,0;dl=,-10
move element;xy=19.25,11.25,0;dl=,,2
```

```
place arc;xy=31,-0.5,0;xy=32.25,-1.75,0;xy=31,-3,0 
place line;xy=31,-0.5,0;dl=,-2.5 
choose element;xy=31,-0.5,0 
create shape 
xy=32.25,-1.75,0xy=31,-0.5,0xy=100,0,0reset 
construct surface projection;xy=32.25,-1.75,0; d = 3.3choose element;xy=32.25,-1.75,0 
move element;xy=32.25,-1.75,0;dl=-10 
move element;xy=32.25,-1.75,0;dl=,,2
place arc;xy=-10,-3,0;xy=-11.25,-1.75,0;xy=-10,-0.5,0 
place line;xy=10,-3,0;dl=,2.5choose element;xy=-10,-3,0 
create shape 
xy=-11.25,-1.75,0xy=10,-3,0xy=100,0,0reset 
construct surface projection;xy=-11.25,-1.75,0;dl=,,3 
choose element;xy=-11.25,-1.75,0 
move element;xy=-11.25,-1.75,0;dl=10 
move element;xy=-11.25,-1.75,0;dl=,,2
```

```
lv=10; co=57; wt=1
```

```
place arc center 
xy=20.5,10,0xy=19.25,10,0 
xy=19.25,10,0.75 
construct surface revolution;xy=19.25,10,0.75 
xy=19.25,10,0xy=19.25,10,0.75 
xy=100,0,0reset 
choose element;xy=19.25,10,0.75 
move element;xy=19.25,10,0.75;dl=,-10 
move element;xy=19.25,10,0.75;dl=,,5
```

```
place arc center 
xy=3,10,0xy=1.75,10,0
```
xy=1.75,10,0.75 construct surface revolution;xy=1.75,10,0.75  $xy=1.75,10,0$ xy=1.75,10,0.75  $xy=100,0,0$ reset choose element;xy=1.75,10,0.75 move element;xy=1.75,10,0.75;dl=,-10 move element; xy=1.75,10,0.75; dl=,,5

place arc center  $xy=31,-3,0$ xy=31,-1.75,0 xy=31,-1.75,0.75 construct surface revolution;xy=31,-1.75,0.75  $xy=31,-1.75,0$ xy=31,-1.75,0.75  $xy=100,0,0$ reset choose element;xy=31,-1.75,0.75 move element;xy=31,-1.75,0.75;dl=-10 move element;xy=31,-1.75,0.75;dl=,,5

place arc center xy=-10,-0.5,0  $xy=-10,-1.75,0$  $xy=-10,-1.75,0.75$ construct surface revolution;xy=-10,-1.75,0.75  $xy=-10,-1.75,0$ xy=-10,-1.75,0.75  $xy=100,0,0$ reset choose element;xy=-10,-1.75,0.75 move element;xy=-10,-1.75,0.75;dl=10 move element;xy=-10,-1.75,0.75;dl=,,5

 $lv=4;co=3;wt=1$ 

place smartline; $xy=6,-31.5,0;dl=9;dl=.8;dl=-9;$ place line;xy=6,-31.5,0;dl=,8

create chain  $xy=6,-30,0$ 

 $xy=7,-31.5,0$  $xy=100,0,0$ reset construct surface projection; $xy=6,-30,0; d = 5$ choose element;xy=6,-30,0 move element; $xy=6,-30,0;dl=10$ move element; $xy=6,-30,0;$ dl= $,8$  $lv=4;co=3;wt=1$ place shape; $xy=6,-31.5,0$  $x = 15, -31.5, 0$ xy=10.5,-31.5,1.5  $xy=6,-31.5,0$ reset choose element;xy=6,-31.5,0 move element;xy=6,-31.5,0;dl=,10 move element;xy=6,-31.5,0;dl=,,13 place shape; $xy=6,-31.5,0$  $xy=15,-31.5,0$  $xy=10.5,-31.5,1.5$  $xy=6,-31.5,0$ reset choose element;xy=6,-31.5,0 move element;xy=6,-31.5,0;dl=,18 move element;xy=6,-31.5,0;dl=,,13 reset lv=12;co=2;wt=1 place shape; $xy=6,-31.5,0$  $xy=6,-23.5,0$ xy=10.5,-23.5,1.5  $xy=10.5,-31.5,1.5$  $xy=6,-31.5,0$ reset choose element;xy=6,-31.5,0 move element; $xy=6,-31.5,0;dl=10$ move element;xy=6,-31.5,0;dl=,,13

place shape;xy=15,-31.5,0  $xy=15,-23.5,0$  $xy=10.5,-23.5,1.5$ xy=10.5,-31.5,1.5  $xy=15,-31.5,0$ reset choose element;xy=15,-31.5,0 move element;xy=15,-31.5,0;dl=,10 move element;xy=15,-31.5,0;dl=,,13

lv=4;co=3;wt=1

place polygon icon 8 reset place polygon icon;xy=40.5,-10.5,0;xy=40.5,-13.7,0

construct surface projection;xy=40.5,-13.7,0;dl=,,10 reset choose element;xy=40.5,-13.7,0

aa=22.5

rotate;  $xy=40,-10.5,0$ reset

move element;xy=40.5,-13.7,0;dl=-29.95 move element;xy=40.5,-13.7,0;dl=,-0.2 move element;xy=40.5,-13.7,0;dl=,,8

 $lv=4; co=3; wt=1$ 

place smartline;xy=6,-31,0;dl=-3;dl=,7.5;dl=3; place line;xy=6,-31,0;dl=,7.5

create chain xy=6,-30,0  $xy=5,-31,0$ xy=100,0,0 reset

```
construct surface projection;xy=6,-30,0; d = 3choose element;xy=6,-30,0 
move element;xy=6,-30,0;dl=,10move element;xy=6,-30,0;dl=,81v=12; co=2; wt=1place shape;xy=6,-31,0xy=6,-28,1 
xy=3,-31,0xy=6,-31,0reset 
choose element;xy=6,-31,0 
move element;xy=6,-31,0;dl=,10
move element;xy=6,-31,0;dl=,,11 
place shape;xy=3,-31,0 
xy=6,-28,1xy=3,-23.5,0xy=3,-31,0reset 
choose element;xy=3,-31,0 
move element;xy=3,-31,0;dl=,10move element;xy=3,-31,0;dl=1,11place shape;xy=3,-33.5,0xy=6,-38,1xy=6,-33.5,0xy=3,-33.5,0reset 
choose element;xy=3,-33.5,0 
move element;xy=3,-33.5,0;dl=,20 
move element;xy=3,-33.5,0;dl=,,11
```
 $lv=4;co=3;wt=1$ 

place smartline;xy=18,-31,0;dl=-3;dl=,7.5;dl=3; place line;xy=18,-31,0;dl=,7.5

create chain xy=18,-30,0  $xy=17,-31,0$  xy=100,0,0 reset

construct surface projection;xy=18,-30,0;dl=,,3 choose element;xy=18,-30,0 move element; $xy=18,-30,0;$ dl=,10 move element; $xy=18,-30,0;dl=,,8$ 

 $1v=12; co=2; wt=1$ 

place shape;xy=18,-31,0  $xy=15,-28,1$  $xy=15,-31,0$  $xy=18,-31,0$ reset choose element;xy=18,-31,0 move element;xy=18,-31,0;dl=,10 move element;xy=18,-31,0;dl=,,11

place shape; $xy=18,-31,0$  $xy=15,-28,1$  $xy=18,-23.5,0$  $xy=18,-31,0$ reset choose element;xy=18,-31,0 move element;xy=18,-31,0;dl=,10 move element;xy=18,-31,0;dl=,,11

place shape; $xy=18,-33.5,0$  $xy=15,-38,1$ xy=15,-33.5,0  $xy=18,-33.5,0$ reset choose element;xy=18,-33.5,0 move element;xy=18,-33.5,0;dl=,20 move element;xy=18,-33.5,0;dl=,,11

 $1v=4; co=3; wt=1$ 

place shape;xy=18,-31,0;dl=3.5;dl=,3.5;dl=-3.5;dl=,-3.5 reset

```
construct surface projection;xy=18,-30,0; d = 0.8choose element;xy=18,-30,0 
move element;xy=18,-30,0;dl=,10 
move element;xy=18,-30,0;dl=,.8place shape;xy=-0.5,-31,0;dl=3.5;dl=,3.5;dl=-3.5;dl=,-3.5 
reset 
construct surface projection;xy=0.5,-30,0; d = 8choose element;xy=-0.5,-30,0 
move element;xy=0.5,-30,0;dl=,10
move element;xy=0.5,-30,0;dl=0.81v=4;co=3;wt=1
place arc center;xy=40.5,-43.5,0;xy=40.5,-40.5,0;xy=40.5,-37.5,0 
place smartline;xy=40.5,-43.5,0;dl=8;dl=,6;dl=-8 
choose element;xy=40.5,-40.5,0create shape;xy=40.5,-40.5,0xy=41.5,-43.5,0xy=40.5,-40.5,0xy=100,0,0reset 
construct surface projection;xy=40.5,-40.5,0;dl=0.5choose element;xy=40.5,-40.5,0aa=180 
rotate copy 
xy=40.5,-40.5,0xy=100,0,0reset 
delete element 
choose element;xy=40.5,-40.5,0 
move element;xy=40.5,-40.5,0;dl=,30 
move element;xy=40.5,-40.5,0;dl=-30 
move element;xy=40.5,-40.5,0;dl=,8choose element;xy=40.5,-40.5,0move element;xy=40.5,-40.5,0;dl=,30
move element;xy=40.5,-40.5,0;dl=-30 
move element;xy=40.5,-40.5,0;dl=,,8
```
 $1v=4$ ;co=3;wt=1

place shape; $xy=43.5,-43.5,0$  $xy=43.5,-40.5,1.5$  $xy=43.5,-37.5,0$  $xy=43.5,-43.5,0$ 

choose element; $xy=43.5,-43.5,0$ move element;xy=43.5,-43.5,0;dl=-30 move element;xy=43.5,-43.5,0;dl=,30 move element;xy=43.5,-43.5,0;dl=,,13

place shape;xy=48.5,-43.5,0 xy=48.5,-40.5,1.5 xy=48.5,-37.5,0  $xy=48.5,-43.5,0$ choose element;xy=48.5,-43.5,0 move element;xy=48.5,-43.5,0;dl=-30 move element;xy=48.5,-43.5,0;dl=,30 move element;xy=48.5,-43.5,0;dl=,,13

place shape;xy=37.5,-43.5,0 xy=37.5,-40.5,1.5  $xy=37.5,-37.5,0$  $xy=37.5,-43.5,0$ choose element; $xy=37.5,-43.5,0$ move element;xy=37.5,-43.5,0;dl=-30 move element;xy=37.5,-43.5,0;dl=,30 move element;xy=37.5,-43.5,0;dl=,,13

place shape;xy=32.5,-43.5,0  $xy=32.5,-40.5,1.5$ xy=32.5,-37.5,0 xy=32.5,-43.5,0 choose element; $xy=32.5,-43.5,0$ move element;xy=32.5,-43.5,0;dl=-30 move element;xy=32.5,-43.5,0;dl=,30 move element;xy=32.5,-43.5,0;dl=,,13

lv=12;co=2;wt=1

place shape;xy=43.5,-43.5,0  $xy=43.5,-40.5,1.5$ xy=48.5,-40.5,1.5

 $x = 48.5, -43.5, 0$  $xy=43.5,-43.5,0$ 

choose element;xy=43.5,-43.5,0 move element;xy=43.5,-43.5,0;dl=-30 move element;xy=43.5,-43.5,0;dl=,30 move element;xy=43.5,-43.5,0;dl=,,13

place shape;xy=43.5,-37.5,0  $xy=43.5,-40.5,1.5$ xy=48.5,-40.5,1.5  $xy=48.5,-37.5,0$  $xy=43.5,-37.5,0$ 

choose element;xy=43.5,-37.5,0 move element;xy=43.5,-37.5,0;dl=-30 move element;xy=43.5,-37.5,0;dl=,30 move element;xy=43.5,-37.5,0;dl=,,13

place shape;xy=37.5,-43.5,0  $xy=37.5,-40.5,1.5$ xy=32.5,-40.5,1.5  $xy=32.5,-43.5,0$  $xy=37.5,-43.5,0$ 

choose element; $xy=37.5,-43.5,0$ move element;xy=37.5,-43.5,0;dl=-30 move element;xy=37.5,-43.5,0;dl=,30 move element;xy=37.5,-43.5,0;dl=,,13

place shape;xy=37.5,-37.5,0  $xy=37.5,-40.5,1.5$ xy=32.5,-40.5,1.5 xy=32.5,-37.5,0  $xy=37.5,-37.5,0$ 

choose element;xy=37.5,-37.5,0 move element;xy=37.5,-37.5,0;dl=-30 move element;xy=37.5,-37.5,0;dl=,30 move element;xy=37.5,-37.5,0;dl=,,13

lv=4;co=3;wt=1

place smartline;xy=6,-31.5,0;dl=9;dl=,10.5;dl=-9;

place line;xy=6,-31.5,0;dl=,10.5

create chain  $xy=6,-30,0$  $xy=7,-31.5,0$  $xy=100,0,0$ reset

construct surface projection;xy=6,-30,0;dl=,,5

choose element;xy=6,-30,0 move element; $xy=6,-30,0;$ dl=,24 move element; $xy=6,-30,0;$ dl= $,8$ 

lv=4;co=3;wt=1

place shape; $xy=6,-31.5,0$  $xy=15,-31.5,0$ xy=10.5,-31.5,1.5  $xy=6,-31.5,0$ reset choose element;xy=6,-31.5,0 move element;xy=6,-31.5,0;dl=,24 move element;xy=6,-31.5,0;dl=,,13

place shape; $xy=6,-31.5,0$  $xy=15,-31.5,0$ xy=10.5,-31.5,1.5  $xy=6,-31.5,0$ reset choose element;xy=6,-31.5,0 move element;xy=6,-31.5,0;dl=,34.5 move element;xy=6,-31.5,0;dl=,,13 reset

lv=12;co=2;wt=1

place shape;xy=6,-31.5,0  $xy=6,-21,0$ xy=10.5,-21,1.5 xy=10.5,-31.5,1.5

xy=6,-31.5,0 reset choose element;xy=6,-31.5,0 move element;xy=6,-31.5,0;dl=,24 move element;xy=6,-31.5,0;dl=,,13 place shape;xy=15,-31.5,0  $xy=15,-21,0$  $xy=10.5,-21,1.5$ xy=10.5,-31.5,1.5  $xy=15,-31.5,0$ reset choose element;xy=15,-31.5,0 move element;xy=15,-31.5,0;dl=,24 move element;xy=15,-31.5,0;dl=,,13  $lv=4;co=3;wt=1$ place shape; $xy=6,-31.5,0$  $xy=3,-31.5,0$  $xy=3,-24.0,0$  $xy=6,-24,0$  $xy=6,-31.5,0$ reset construct surface projection; $xy=6,-31.5,0;$ dl= $,3$ choose element;xy=6,-31.5,0 move element;xy=6,-31.5,0;dl=,24 move element; $xy=6,-31.5,0;$ dl= $,8$ place shape; $xy=15,-31.5,0$ xy=18,-31.5,0 xy=18,-24.0,0  $xy=15,-24,0$  $xy=15,-31.5,0$ reset construct surface projection; $xy=15,-31.5,0;dl=,,3$ choose element;xy=15,-31.5,0 move element;xy=15,-31.5,0;dl=,24 move element;xy=15,-31.5,0;dl=,,8

lv=12;co=2;wt=1

place shape;xy=18,30,0  $xy=15,27,1$  $xy=15,30,0$  $xy=18,30,0$ reset choose element;xy=18,30,0 move element;xy=18,30,0;dl=,-30 move element;xy=18,30,0;dl=,,11 place shape;xy=18,30,0 xy=15,27,1  $xy=18,22.5,0$  $xy=18,30,0$ reset choose element;xy=18,30,0 move element; $xy=18,30,0;$ dl= $, -30$ move element;xy=18,30,0;dl=,,11 place shape; $xy=18,22.5,0$  $xy=15,27,1$  $xy=15,22.5,0$  $xy=18,22.5,0$ reset choose element;xy=18,22.5,0 move element;xy=18,22.5,0;dl=,-30 move element;xy=18,22.5,0;dl=,,11 place shape;xy=3,30,0  $xy=6,27,1$  $xy=6,30,0$  $xy=3,30,0$ reset choose element;xy=3,30,0 move element; $xy=3,30,0;$ dl= $, -30$ move element; $xy=3,30,0;$ dl= $,11$ place shape;xy=3,30,0  $xy=6,27,1$  $xy=3,22.5,0$  $xy=3,30,0$ reset choose element;xy=3,30,0 move element; $xy=3,30,0;$ dl= $, -30$ move element;xy=3,30,0;dl=,,11

place shape; $xy=3,22.5,0$ 

 $x = 6,27,1$  $xy=6,22.5,0$  $xy=3,22.5,0$ reset choose element;xy=3,22.5,0 move element;xy=3,22.5,0;dl=,-30 move element;xy=3,22.5,0;dl=,,11

 $lv=4;co=3;wt=1$ 

place shape;xy=18,6.5,0;dl=3;dl=,3.5;dl=-3;dl=,-3.5 reset

construct surface projection; $xy=18,6.5,0; d = .5$ choose element;xy=18,6.5,0 move element;xy=18,6.5,0;dl=,-10 move element; $xy=18,6.5,0;$ dl= $,8$ 

place shape;xy=0,6.5,0;dl=3;dl=,3.5;dl=-3;dl=,-3.5 reset

construct surface projection; $xy=0,6.5,0;$ dl= $,5$ choose element;xy=0,6.5,0 move element;xy=0,6.5,0;dl=,-10 move element; $xy=0,6.5,0;$ dl= $,8$ 

 $1v=4$ ;co=3;wt=1

place arc;xy=8,13,0;xy=10.5,14.5,0;xy=13,13,0 place line; $xy=8,13,0;$ dl=5 create shape; $xy=10.5,14.5,0$  $xy=9,13,0$  $xy=10.5,14.5,0$  $xy=100,0,0$ reset construct surface projection; $xy=10.5,14.5,0; d = 0.3$ choose element;xy=10.5,14.5,0 move element; xy=10.5,14.5,0; dl=,-10 move element; $xy=10.5,14.5,0;$ dl= $,8$ 

 $lv=4$ ; $co=3$ ; $wt=1$ place polygon icon 8 reset place polygon icon;xy=1.25,-49.25,0;xy=1.25,-51,0 construct surface projection;xy=1.25,-51,0;dl=,,1.5 choose element;xy=1.25,-51,0 aa=22.5 rotate; xy=0.75,-49.25,0 move element;xy=1.25,-51,0;dl=,29.8 move element;xy=1.25,-51,0;dl=,,16 copy;xy=1.25,-51,0;dl=18.5 place polygon icon 8 reset place polygon icon;xy=1.5,11.75,0;xy=0,11.75,0 construct surface projection;xy=0,11.75,0;dl=,,1.5 choose element;xy=0,11.75,0 aa=22.5 rotate; xy=1,11.75,0 move element;xy=0,11.75,0;dl=,-13.7 move element;xy=0,11.75,0;dl=,,13 copy;xy=0,11.75,0;dl=18 lv=14;co=9;wt=1 place arc center

 $xy=0,8.25,0$ xy=1.5,8.25,0 xy=1.5,8.25,1.5 xy=100,0,0

```
construct surface revolution;xy=1.5,8.25,1.5 
xy=1.5,8.25,0xy=1.5,8.25,1.5 
xy=100,0,0xy=100,0,0xy=100,0,0xy=100,0,0 
reset 
choose element;xy=1.5,8.25,1.5 
move element;xy=1.5,8.25,1.5;dl=,-10
move element;xy=1.5,8.25,1.5;dl=,,14.5
place arc center 
xy=0,8.25,0x = 1.5, 8.25, 0xy=1.5,8.25,1.5 
xy=100,0,0construct surface revolution;xy=1.5,8.25,1.5 
xy=1.5,8.25,0xy=1.5,8.25,1.5 
xy=100,0,0 
xy=100,0,0xy=100,0,0xy=100,0,0reset 
choose element;xy=1.5,8.25,1.5 
move element;xy=1.5,8.25,1.5;dl=,-10 
move element;xy=1.5,8.25,1.5;dl=18 
move element;xy=1.5,8.25,1.5;dl=,,14.5 
place arc center 
xy=0.5,-49.25,0xy=1.25,-49.25,0 
xy=1.25,-49.25,1.75 
xy=100,0,0construct surface revolution;xy=1.25,-49.25,1.75 
xy=1.25,-49.25,0xy=1.25,-49.25,1.75 
x = 100, 0, 0xy=100,0,0xy=100,0,0xy=100,0,0
```
reset

choose element;xy=1.25,-49.25,1.75 move element;xy=1.25,-49.25,1.75;dl=,30 move element;xy=1.25,-49.25,1.75;dl=,,17.5 place arc center  $xy=0.5,-49.25,0$  $xy=1.25,-49.25,0$ xy=1.25,-49.25,1.75  $xy=100,0,0$ construct surface revolution;xy=1.25,-49.25,1.75  $xy=1.25,-49.25,0$ xy=1.25,-49.25,1.75  $x = 100, 0, 0$  $xy=100,0,0$  $xy=100,0,0$  $xy=100,0,0$ reset choose element;xy=1.25,-49.25,1.75 move element;xy=1.25,-49.25,1.75;dl=,30 move element;xy=1.25,-49.25,1.75;dl=18.5 move element;xy=1.25,-49.25,1.75;dl=,,17.5 place arc center  $xy=10.5,-63.5,0$  $xy=10.5,-60.5,0$  $xy=10.5,-60.5,3$  $xy=100,0,0$ construct surface revolution;xy=10.5,-60.5,3  $xy=10.5,-60.5,0$  $xy=10.5,-60.5,3$  $xy=100,0,0$  $xy=100,0,0$  $xy=100,0,0$  $xy=100,0,0$ reset choose element;xy=10.5,-60.5,3

move element;xy=10.5,-60.5,3;dl=,50 move element;xy=10.5,-60.5,3;dl=,,18 lv=14;co=9;wt=1

place arc;xy=13,13,0;xy=10.5,14.5,0;xy=8,13,0 place arc;xy=13,13,0;xy=10.5,13.8,1;xy=8,13,0 place arc;xy=13,13,0;xy=10.5,13,1.5;xy=8,13,0 construct surface crosssection;xy=10.5,14.5,0 xy=10.5,13.8,1 xy=10.5,13,1.5  $xy=100,0,0$  $xy=100,0,0$ reset select dynamic elements;xy=10.5,14.5,0  $x = 10.5, 13.8, 1$  $xy=10.5,13,1.5$  $xy=100,0,0$ choose element;xy=8,13,0 move element; $xy=8,13,0;$ dl= $, -10$ move element; $xy=8,13,0;$ dl=,,11

choose element;xy=8,13,0 delete element;xy=8,13,0

choose element;xy=8,13,0 delete element;xy=8,13,0

choose element;xy=8,13,0 delete element;xy=8,13,0

 $1v=18; co=4; wt=1$ 

place smartline; $xy=20.5,-31,2;dl=,-3;dl=-1.5;dl=.3$ place arc;xy=20.5,-31,2;xy=19.75,-31,2.5;xy=19,-31,2

choose element;xy=20.5,-31,1.5 create shape  $xy=20.5,-31,1.5$ xy=19.75,-31,2.5  $xy=100,0,0$ reset

choose element;xy=20.5,-31,1.5 move element;xy=20.5,-31,1.5;dl=,,4 move element;xy=20.5,-31,1.5;dl=,9.9

copy;xy=20.5,-31,1.5;dl=-18.5;dl=,9.9

lv=18;co=4;wt=1

place smartline;xy=31.5,-18.5,2;dl=,,-3;dl=,-1.5;dl=,,3 place arc;xy=31.5,-18.5,2;xy=31.5,-19.25,2.5;xy=31.5,-20,2

choose element;xy=31.5,-18.5,1.5 create shape xy=31.5,-18.5,1.5 xy=31.5,-19.25,2.5  $xy=100,0,0$ reset

choose element;xy=31.5,-18.5,1.5 move element;xy=31.5,-18.5,1.5;dl=-9.9 move element;xy=31.5,-18.5,1.5;dl=,,4

copy;xy=31.5,-18.5,1.5;dl=-22.2

 $1v=18; co=4; wt=1$ 

place smartline;xy=31.5,-18.5,2;dl=,,-3;dl=,-1.5;dl=,,3 place arc;xy=31.5,-18.5,2;xy=31.5,-19.25,2.5;xy=31.5,-20,2

choose element;xy=31.5,-18.5,1.5 create shape xy=31.5,-18.5,1.5 xy=31.5,-19.25,2.5  $xy=100,0,0$ reset

choose element;xy=31.5,-18.5,1.5 move element;xy=31.5,-18.5,1.5;dl=-13.4 move element;xy=31.5,-18.5,1.5;dl=,,4 move element;xy=31.5,-18.5,1.5;dl=,-3.25

copy;xy=31.5,-18.5,1.5;dl=-0.7

copy;xy=31.5,-18.5,1.5;dl=-13.8 copy;xy=31.5,-18.5,1.5;dl=-0.7

lv=18;co=4;wt=1

place smartline; $xy=16.75,-31,2;dl=,,2;dl=-1;dl=.2$ place arc;xy=16.75,-31,2;xy=16.25,-31,2.5;xy=15.75,-31,2

choose element;xy=16.75,-31,1.5 create shape  $xy=16.75,-31,1.5$ xy=16.25,-31,2.5  $xy=100,0,0$ reset

choose element;xy=16.75,-31,1.5 move element;xy=16.75,-31,1.5;dl=,31.1 move element;xy=16.75,-31,1.5;dl=,,3.5

```
copy;xy=31.5,-18.75,1.5;dl=-11.5
```
lv=18;co=4;wt=1

place smartline; $xy=16.75,-31,2;dl=,,2;dl=-1;dl=.2$ place arc;xy=16.75,-31,2;xy=16.25,-31,2.5;xy=15.75,-31,2

choose element;xy=16.75,-31,1.5 create shape xy=16.75,-31,1.5 xy=16.25,-31,2.5  $xy=100,0,0$ reset

choose element;xy=16.75,-31,1.5 move element;xy=16.75,-31,1.5;dl=,9.9 move element;xy=16.75,-31,1.5;dl=-1 move element;xy=16.75,-31,1.5;dl=,,3.5

copy;xy=31.5,-18.75,1.5;dl=-9.5

 $1v=18; co=4; wt=1$ 

place smartline; $xy=28,-17,2;dl=,,-2;dl=,1;dl=.2$ place arc;xy=28,-17,2;xy=28,-16.5,2.5;xy=28,-16,2

choose element;xy=28,-17,1.5 create shape xy=28,-17,1.5 xy=28,-16.5,2.5  $xy=100,0,0$ reset

choose element;xy=28,-17,1.5 move element;xy=28,-17,1.5;dl=-9.9 move element;xy=28,-17,1.5;dl=,,3.5 move element;xy=28,-17,1.5;dl=,1

copy;xy=28,-17,1.5;dl=,10 copy;xy=28,-17,1.5;dl=-15.2 copy;xy=28,-17,1.5;dl=,-10

 $1v=18; co=4; wt=1$ 

place smartline; $xy=16.5,-31,1;dl=,-1;dl=-0.5;dl=,1$ place arc;xy=16.5,-31,1;xy=16.25,-31,1.25;xy=16,-31,1

choose element;xy=16.5,-31,0.5 create shape  $xy=16.5,-31,0.5$ xy=16.25,-31,1.25  $xy=100,0,0$ reset

choose element;xy=16.5,-31,0.5 move element;xy=16.5,-31,0.5;dl=,9.9 move element;xy=16.5,-31,0.5;dl=,,8.75

copy;xy=16.5,-31,0.5;dl=-11.5

lv=18;co=4;wt=1

place smartline; $xy=16.5,-31,3;dl=$ , $-3;dl=-1;dl=$ , $3$ 

place arc;xy=16.5,-31,3;xy=16,-31,3.5;xy=15.5,-31,3

choose element;xy=16.5,-31,2.5 create shape  $xy=16.5,-31,2.5$  $xy=16.25,-31,3.5$  $xy=100,0,0$ reset

choose element;xy=16.5,-31,3.5 move element;xy=16.5,-31,3.5;dl=,9.4 move element;xy=16.5,-31,3.5;dl=,,8.5 move element;xy=16.5,-31,3.5;dl=-4.25

copy;xy=16.5,-31,3.5;dl=-2.5

 $1v=18; co=4; wt=1$ 

place smartline; $xy=16.5,-31,3;dl=,,4;dl=-1;dl=.4$ place arc;xy=16.5,-31,3;xy=16,-31,3.5;xy=15.5,-31,3

choose element;xy=16.5,-31,2.5 create shape  $xy=16.5,-31,2.5$  $xy=16.25,-31,3.5$  $xy=100,0,0$ reset

choose element;xy=16.5,-31,3.5 move element;xy=16.5,-31,3.5;dl=,9.4 move element;xy=16.5,-31,3.5;dl=,,9.5 move element;xy=16.5,-31,3.5;dl=-5.5

lv=18;co=52;wt=1

place line; $xy=0,-31,0;$ dl=0.5 place line; $xy=0,-31,0;$ dl= $,2$ place line; $xy=0.5,-31,0;$ dl=,,2 place arc;xy=0,-31,2;xy=0.25,-31,2.25;xy=0.5,-31,2

choose element;xy=0.25,-31,0 create shape

 $xy=0.25,-31,0$  $xy=0.5,-31,1$ xy=0.25,-31,2.25  $xy=0,-31,1$  $xy=100,0,0$ 

choose element;xy=0.25,-31,0 move element;xy=0.25,-31,0;dl=,9.9 move element;xy=0.25,-31,0;dl=,,12 move element;xy=0.25,-31,0;dl=1

copy;xy=0.25,-31,0;dl=18.5 copy;xy=0.25,-31,0;dl=,3.7 copy;xy=0.25,-31,0;dl=-18.5

aa=-90

rotate copy  $xy=0.6,-17.4,0$ reset

copy;xy=0.25,-31,0;dl=3.7 copy;xy=0.25,-31,0;dl=14.8 copy;xy=0.25,-31,0;dl=3.7

lv=18;co=52;wt=1

place block;xy=0,-31,0;xy=0.5,-31,1.75 reset

choose element;xy=0.25,-31,0 move element;xy=0.25,-31,0;dl=,9.9 move element;xy=0.25,-31,0;dl=,,10.25 move element;xy=0.25,-31,0;dl=1

copy;xy=0.25,-31,0;dl=18.5  $copy; xy=0.25,-31,0; dl=3.7$ copy;xy=0.25,-31,0;dl=-18.5

aa=-90

rotate copy xy=-0.6,-17.4,0 reset

copy;xy=0.25,-31,0;dl=3.7 copy;xy=0.25,-31,0;dl=14.8 copy;xy=0.25,-31,0;dl=3.7

lv=18;co=52;wt=1

place line;xy=0,-31,0;dl=0.5 place line; $xy=0,-31,0;$ dl= $,2$ place line; $xy=0.5,-31,0;$ dl= $,2$ place arc;xy=0,-31,2;xy=0.25,-31,2.25;xy=0.5,-31,2

choose element;xy=0.25,-31,0 create shape  $xy=0.25,-31,0$  $xy=0.5,-31,1$ xy=0.25,-31,2.25  $xy=0,-31,1$  $xy=100,0,0$ 

choose element;xy=0.25,-31,0 move element;xy=0.25,-31,0;dl=,9.9 move element;xy=0.25,-31,0;dl=,,11.5 move element;xy=0.25,-31,0;dl=0.3

copy;xy=0.25,-31,0;dl=19.9  $copy; xy=0.25,-31,0; dl=3.7$ copy;xy=0.25,-31,0;dl=-19.9

aa=-90

rotate copy  $xy=0.6,-17.4,0$ reset

 $copy; xy=0.25,-31,0; dl=3.7$ copy;xy=0.25,-31,0;dl=14.8  $copy; xy=0.25,-31,0; dl=3.7$ 

lv=18;co=52;wt=1

place block;xy=0,-31,0;xy=0.5,-31,1.25
reset

choose element; $xy=0.25,-31,0$ move element;xy=0.25,-31,0;dl=,9.9 move element;xy=0.25,-31,0;dl=,,10.25 move element;xy=0.25,-31,0;dl=0.3

copy;xy=0.25,-31,0;dl=19.9  $copy; xy=0.25,-31,0; dl=3.7$ copy;xy=0.25,-31,0;dl=-19.9

aa=-90

rotate copy  $xy=0.6,-17.4,0$ reset

 $copy; xy=0.25,-31,0; dl=3.7$ copy;xy=0.25,-31,0;dl=14.8 copy;xy=0.25,-31,0;dl=3.7

lv=18;co=52;wt=1

place line; $xy=0,-31,0;$ dl=0.5 place line; $xy=0,-31,0;$ dl= $,2$ place line; $xy=0.5,-31,0;$ dl= $,2$ place arc;xy=0,-31,2;xy=0.25,-31,2.25;xy=0.5,-31,2

choose element;xy=0.25,-31,0 create shape  $xy=0.25,-31,0$  $xy=0.5,-31,1$ xy=0.25,-31,2.25  $xy=0,-31,1$  $xy=100,0,0$ 

choose element;xy=0.25,-31,0 move element;xy=0.25,-31,0;dl=,9.9 move element;xy=0.25,-31,0;dl=,,11.5 move element;xy=0.25,-31,0;dl=1.7

copy;xy=0.25,-31,0;dl=17.1 copy;xy=0.25,-31,0;dl=,3.7 copy;xy=0.25,-31,0;dl=-17.1 aa=-90

rotate copy  $xy=-0.6,-17.4,0$ reset

 $copy; xy=0.25,-31,0; dl=3.7$  $copy; xy=0.25,-31,0; d = 14.8$ copy;xy=0.25,-31,0;dl=3.7

lv=18;co=52;wt=1

place block;xy=0,-31,0;xy=0.5,-31,1.25 reset

choose element;xy=0.25,-31,0 move element;xy=0.25,-31,0;dl=,9.9 move element;xy=0.25,-31,0;dl=,,10.25 move element;xy=0.25,-31,0;dl=1.7

copy;xy=0.25,-31,0;dl=17.1 copy;xy=0.25,-31,0;dl=,3.7 copy;xy=0.25,-31,0;dl=-17.1

aa=-90

rotate copy  $xy=0.6,-17.4,0$ reset

 $copy; xy=0.25,-31,0; dl=3.7$ copy;xy=0.25,-31,0;dl=14.8 copy;xy=0.25,-31,0;dl=3.7

lv=18;co=4;wt=1

place line;xy=0,-31,0;dl=0.5 place line; $xy=0,-31,0;$ dl=,,2 place line;xy=0.5,-31,0;dl=,,2 place arc;xy=0,-31,2;xy=0.25,-31,2.25;xy=0.5,-31,2 choose element;xy=0.25,-31,0 create shape  $xy=0.25,-31,0$  $xy=0.5,-31,1$  $xy=0.25,-31,2.25$  $xy=0,-31,1$ xy=100,0,0

choose element;xy=0.25,-31,0 move element;xy=0.25,-31,0;dl=,27.4 move element;xy=0.25,-31,0;dl=,,10 move element; $xy=0.25,-31,0;$ dl=1

copy;xy=0.25,-31,0;dl=18.5  $copy; xy=0.25,-31,0; dl=3.7$ copy;xy=0.25,-31,0;dl=-18.5

aa=-90

rotate copy  $xy=0.1,-0.4,0$ reset

move;xy=0.25,-31,0;dl=-0.5 copy;xy=0.25,-31,0;dl=3.2  $copy; xy=0.25,-31,0; d=14.8$ copy;xy=0.25,-31,0;dl=3.2

lv=18;co=4;wt=1

place block;xy=0,-31,0;xy=0.5,-31,1 reset

choose element;xy=0.25,-31,0 move element;xy=0.25,-31,0;dl=,27.4 move element;xy=0.25,-31,0;dl=,,9 move element; $xy=0.25,-31,0;$ dl=1

copy;xy=0.25,-31,0;dl=18.5  $copy; xy=0.25,-31,0; dl=3.7$ copy;xy=0.25,-31,0;dl=-18.5

aa=-90

rotate copy  $xy=0.1,-0.4,0$ reset move;xy=0.25,-31,0;dl=-0.5 copy;xy=0.25,-31,0;dl=3.2 copy;xy=0.25,-31,0;dl=14.8 copy;xy=0.25,-31,0;dl=3.2

 $1v=18; co=4; wt=1$ 

place line;xy=0,-31,0;dl=0.5 place line; $xy=0,-31,0;$ dl=,,2 place line; $xy=0.5,-31,0;$ dl= $,2$ place arc;xy=0,-31,2;xy=0.25,-31,2.25;xy=0.5,-31,2

choose element;xy=0.25,-31,0 create shape  $xy=0.25,-31,0$  $xy=0.5,-31,1$ xy=0.25,-31,2.25  $x = 0, -31, 1$  $xy=100,0,0$ 

choose element;xy=0.25,-31,0 move element;xy=0.25,-31,0;dl=,27.4 move element;xy=0.25,-31,0;dl=,,9.5 move element; $xy=0.25,-31,0;dl=0.3$ 

copy;xy=0.25,-31,0;dl=19.9  $copy; xy=0.25,-31,0; dl=3.7$ copy;xy=0.25,-31,0;dl=-19.9

aa=-90

rotate copy xy=-0.1,-0.4,0 reset

move;xy=0.25,-31,0;dl=-0.5 copy;xy=0.25,-31,0;dl=3.2 copy;xy=0.25,-31,0;dl=14.8 copy;xy=0.25,-31,0;dl=3.2

 $1v=18; co=4; wt=1$ 

place block;xy=0,-31,0;xy=0.5,-31,0.5 reset choose element;xy=0.25,-31,0 move element;xy=0.25,-31,0;dl=,27.4 move element; $xy=0.25,-31,0;$ dl=,,9 move element;xy=0.25,-31,0;dl=0.3

copy;xy=0.25,-31,0;dl=19.9  $copy; xy=0.25,-31,0; dl=3.7$ copy;xy=0.25,-31,0;dl=-19.9

aa=-90

rotate copy  $xy=0.1,-0.4,0$ reset

move;xy=0.25,-31,0;dl=-0.5 copy;xy=0.25,-31,0;dl=3.2 copy;xy=0.25,-31,0;dl=14.8 copy;xy= $0.25,-31,0;$ dl= $3.2$ 

 $1v=18; co=4; wt=1$ 

place line;xy=0,-31,0;dl=0.5 place line; $xy=0,-31,0;$ dl= $,2$ place line; $xy=0.5,-31,0;$ dl= $,2$ place arc;xy=0,-31,2;xy=0.25,-31,2.25;xy=0.5,-31,2

choose element;xy=0.25,-31,0 create shape  $xy=0.25,-31,0$ xy=0.5,-31,1 xy=0.25,-31,2.25  $xy=0,-31,1$  $xy=100,0,0$ 

choose element;xy=0.25,-31,0 move element;xy=0.25,-31,0;dl=,27.4

```
move element;xy=0.25,-31,0;dl=,,9.5
move element;xy=0.25,-31,0;dl=1.7 
copy;xy=0.25,-31,0;dl=17.1 
copy; xy=0.25,-31,0; dl=3.7copy;xy=0.25,-31,0;dl=-17.1 
aa=-90 
rotate copy 
xy=-0.1,-0.4,0 
reset 
move;xy=0.25,-31,0;dl=-0.5 
copy;xy=0.25,-31,0;dl=3.2 
copy;xy=0.25,-31,0;dl=14.8 
copy;xy=0.25,-31,0;dl=3.2 
lv=18;co=4;wt=1 
place block;xy=0,-31,0;xy=0.5,-31,0.5 
reset 
choose element;xy=0.25,-31,0 
move element;xy=0.25,-31,0;dl=,27.4 
move element;xy=0.25,-31,0;dl=,,9
move element;xy=0.25,-31,0;dl=1.7 
copy;xy=0.25,-31,0;dl=17.1 
copy; xy=0.25,-31,0; dl=3.7copy;xy=0.25,-31,0;dl=-17.1 
aa=-90 
rotate copy 
xy=0.1,-0.4,0reset 
move;xy=0.25,-31,0;dl=-0.5 
copy;xy=0.25,-31,0;dl=3.2 
copy;xy=0.25,-31,0;dl=14.8 
copy;xy=0.25,-31,0;dl=3.2
```
lv=18;co=116;wt=1

place block;xy=7.6,-41.5,0;xy=9.2,-41.5,3 choose element;xy=7.6,-41.5,0 move element;xy=7.6,-41.5,0;dl=,19.9 move element;xy=7.6,-41.5,0;dl=,,2 copy;xy=7.6,-41.5,0;dl=2.1 copy;xy=7.6,-41.5,0;dl=2.1

 $1v=18; co=0; wt=1$ 

place block;xy=7.35,-41.5,0;xy=7.6,-41.5,3 choose element;xy=7.35,-41.5,0 move element;xy=7.35,-41.5,0;dl=,19.9 move element;xy=7.35,-41.5,0;dl=,,2 copy;xy=7.35,-41.5,0;dl=1.85 copy;xy=7.35,-41.5,0;dl=0.25 copy;xy=7.35,-41.5,0;dl=1.85 copy;xy=7.35,-41.5,0;dl=0.25 copy;xy=7.35,-41.5,0;dl=1.85

lv=18;co=0;wt=1

place arc edge  $xy=7.35,-41.5,0$ xy=8.4,-41.5,0.85 xy=9.45,-41.5,0

place line;xy=7.35,-41.5,0;xy=9.45,-41.5,0

create shape; $xy=9.1,-41.5,0$ xy=8.4,-41.5,0.85  $xy=9.1,-41.5,0$  $xy=100,0,0$ reset

choose element;xy=9.1,-41.5,0 move;xy=9.1,-41.5,0;dl=,19.9 move;xy=9.1,-41.5,0;dl=,,5 copy;xy=9.1,-41.5,0;dl=2.1 copy;xy=9.1,-41.5,0;dl=2.1

reset

 $1v=18; co=4; wt=1$ 

place arc edge  $xy=28,-16.5,0$ xy=28,-16,0.5 xy=28,-15.5,0

place smartline; $xy=28,-16.5,0;dl=,-1;dl=,1;dl=,1$ 

```
create shape;xy=28,-16,0.5 
xy=28,16.5,-0.5 
x = 28, -16, 0.5xy=100,0,0reset 
choose element;xy=28,-16,0.5 
move;xy=28,-16,0.5;dl=,,9.5 
move;xy=28,-16,0.5;dl=-9.9 
copy;xy=28,-16,0.5;dl=-15.2 
copy; xy=28,-16,0.5; dl=,1.3copy;xy=28,-16,0.5;dl=15.2 
copy;xy=28,-16,0.5;dl=,8.4 
copy;xy=28,-16,0.5;dl=-15.2 
copy; xy=28,-16,0.5; dl=,1.3copy;xy=28,-16,0.5;dl=15.2
```
lv=18;co=4;wt=1

place arc edge  $xy=28,-16.5,0$  $xy=28,-16,0.5$  $xy=28,-15.5,0$ 

place smartline; $xy=28,-16.5,0;dl=,,2.5;dl=,1;dl=.3.5$ 

create shape;xy=28,-16,0.5 xy=28,16.5,-0.5 xy=28,-16,0.5  $xy=100,0,0$ reset choose element;xy=28,-16,0.5 move;xy=28,-16,0.5;dl=,,12 move;xy=28,-16,0.5;dl=-9.4 move;xy=28,-16,0.5;dl=,5.5 copy;xy=28,-16,0.5;dl=-16.2

place arc edge xy=28,-16.5,0 xy=28,-16,0.5  $xy=28,-15.5,0$ 

place smartline; $xy=28,-16.5,0;dl=,,-3;dl=,1;dl=,,3$ 

create shape; $xy=28,-16,0.5$ xy=28,16.5,-0.5  $xy=28,-16,0.5$  $x = 100, 0, 0$ reset choose element;xy=28,-16,0.5 move;xy=28,-16,0.5;dl=,,11.5 move;xy=28,-16,0.5;dl=-9.4 move;xy=28,-16,0.5;dl=,4.2 copy;xy=28,-16,0.5;dl=-16.2 copy;xy=28,-16,0.5;dl=,2.6 copy;xy=28,-16,0.5;dl=16.2

lv=18;co=116;wt=1

place block;xy=28.1,-11.55,2;xy=28.1,-9.45,5 choose element;xy=28.1,-11.55,2 move;xy=28.1,-11.55,2;dl=-10 copy;xy=28.1,-11.55,2;dl=-15.2

 $1v=18; co=0; wt=1$ 

place block;xy=28.1,-11.8,2;xy=28.1,-11.55,5 choose element;xy=28.1,-11.8,2 move;xy=28.1,-11.8,2;dl=-10 copy;xy=28.1,-11.8,2;dl=-15.2 copy;xy=28.1,-11.8,2;dl=,2.35 copy;xy=28.1,-11.8,2;dl=15.2

place arc edge

 $xy=28.1,-11.8,0$ xy=28.1,-10.5,0.7  $xy=28.1,-9.2,0$ place line;xy=28.1,-11.8,0;xy=28.1,-9.2,0 create shape;xy=28.1,-10.5,0.7 xy=28.1,-10,0 xy=28.1,-10.5,0.7  $xy=100,0,0$ reset choose element;xy=28.1,-10.5,0.7 move;xy=28.1,-10.5,0.7;dl=,,5 move;xy=28.1,-10.5,0.7;dl=-10 copy;xy=28.1,-10.5,0.7;dl=-15.2 lv=18;co=4;wt=1 place arc edge  $xy=10.5,-33.6,2$  $xy=10.9,-33.6,2.5$ xy=11.3,-33.6,2 place arc edge  $xy=10.5,-33.6,2$  $xy=10.1,-33.6,2.5$  $xy=9.7,-33.6,2$ place smartline;xy=9.7,-33.6,2;dl=,,-1.5;dl=1.6;dl=,,1.5 create shape;xy=10.9,-33.6,2.5 xy=10.1,-33.6,2.5 xy=9.7,-33.6,1 xy=10.9,-33.6,2.5  $xy=100,0,0$ reset choose element;xy=10.9,-33.6,2.5 move;xy=10.9,-33.6,2.5;dl=,20 move;xy=10.9,-33.6,2.5;dl=,,14 aa=45

rotate copy  $xy=10.5,-10.5$ aa=180 rotate copy  $xy=10.5,-10.5$ aa=45 rotate copy xy=10.5,-10.5 aa=180 rotate copy  $xy=10.5,-10.5$ aa=45 rotate copy xy=10.5,-10.5 aa=180 rotate copy  $xy=10.5,-10.5$ lv=16;co=119;wt=1 place shape;xy=-10,10,0 xy=31,10,0 xy=31,-36,0

 $xy=10,-36,0$  $xy=10,10,0$ 

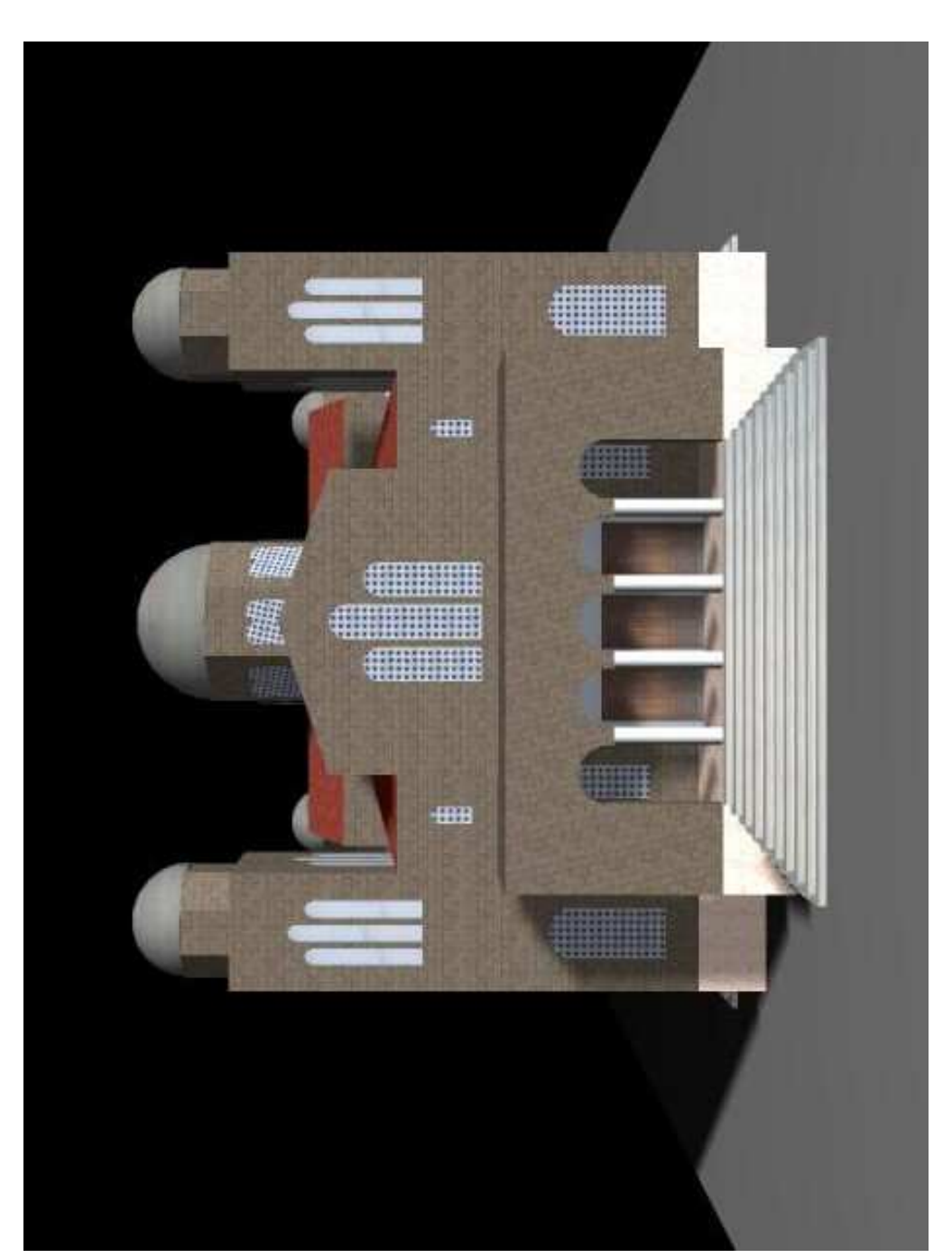

## 5ο ΚΕΦΑΛΑΙΟ: ΜΕΡΙΚΕΣ ΛΗΨΕΙΣ ΑΠΟ ΤΟ ΤΕΛΙΚΟ 3D ΜΟΝΤΕΛΟ

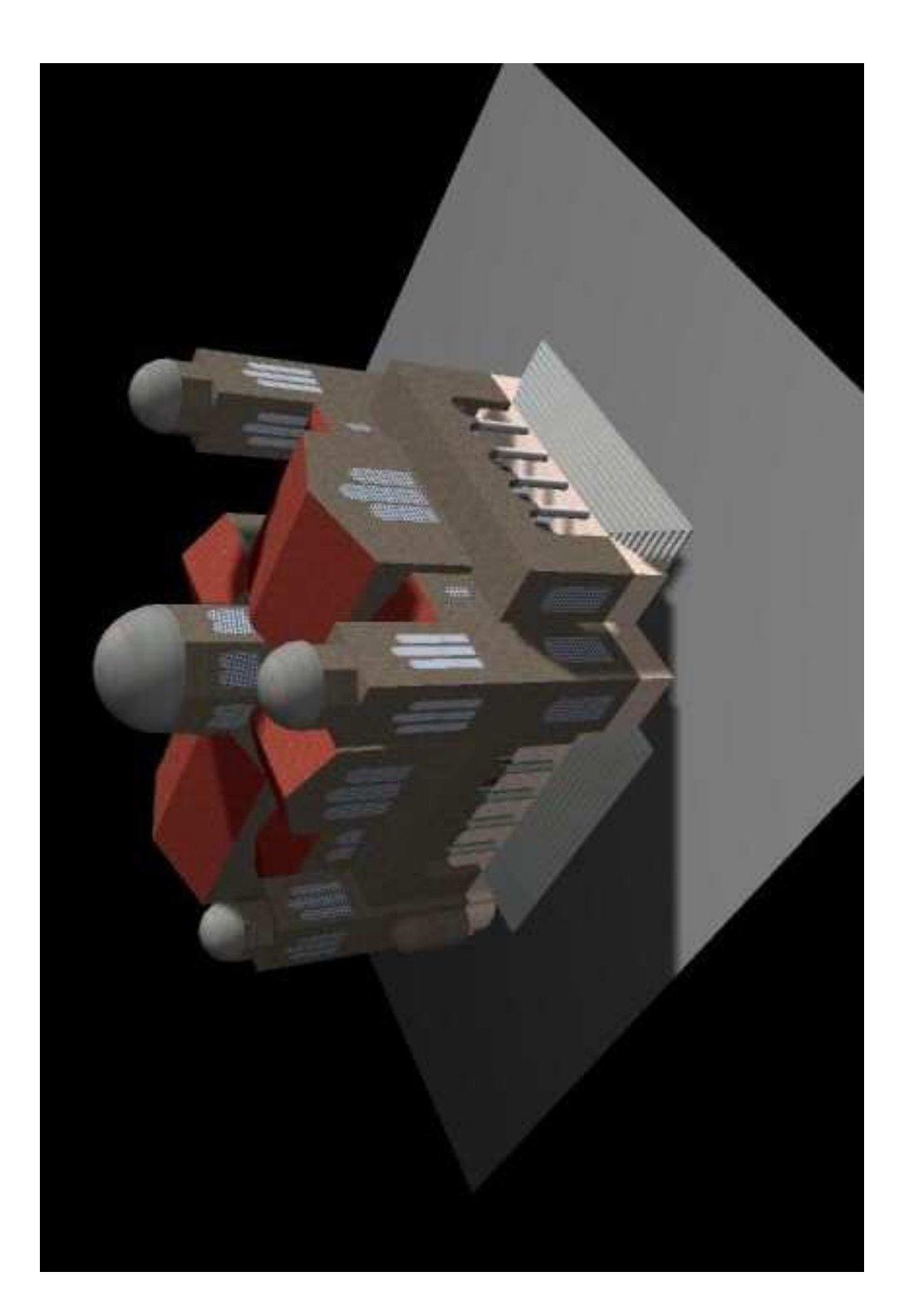

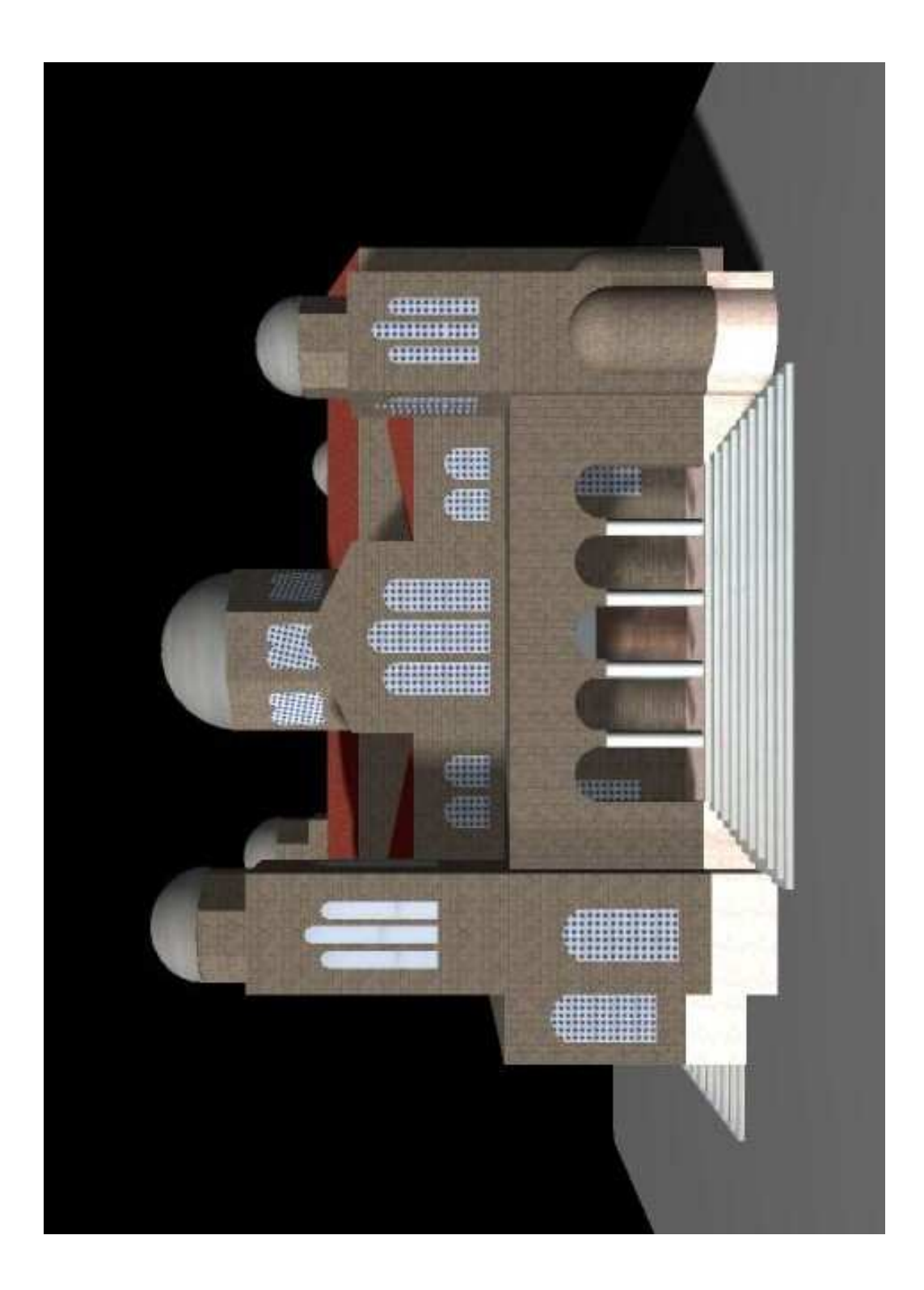

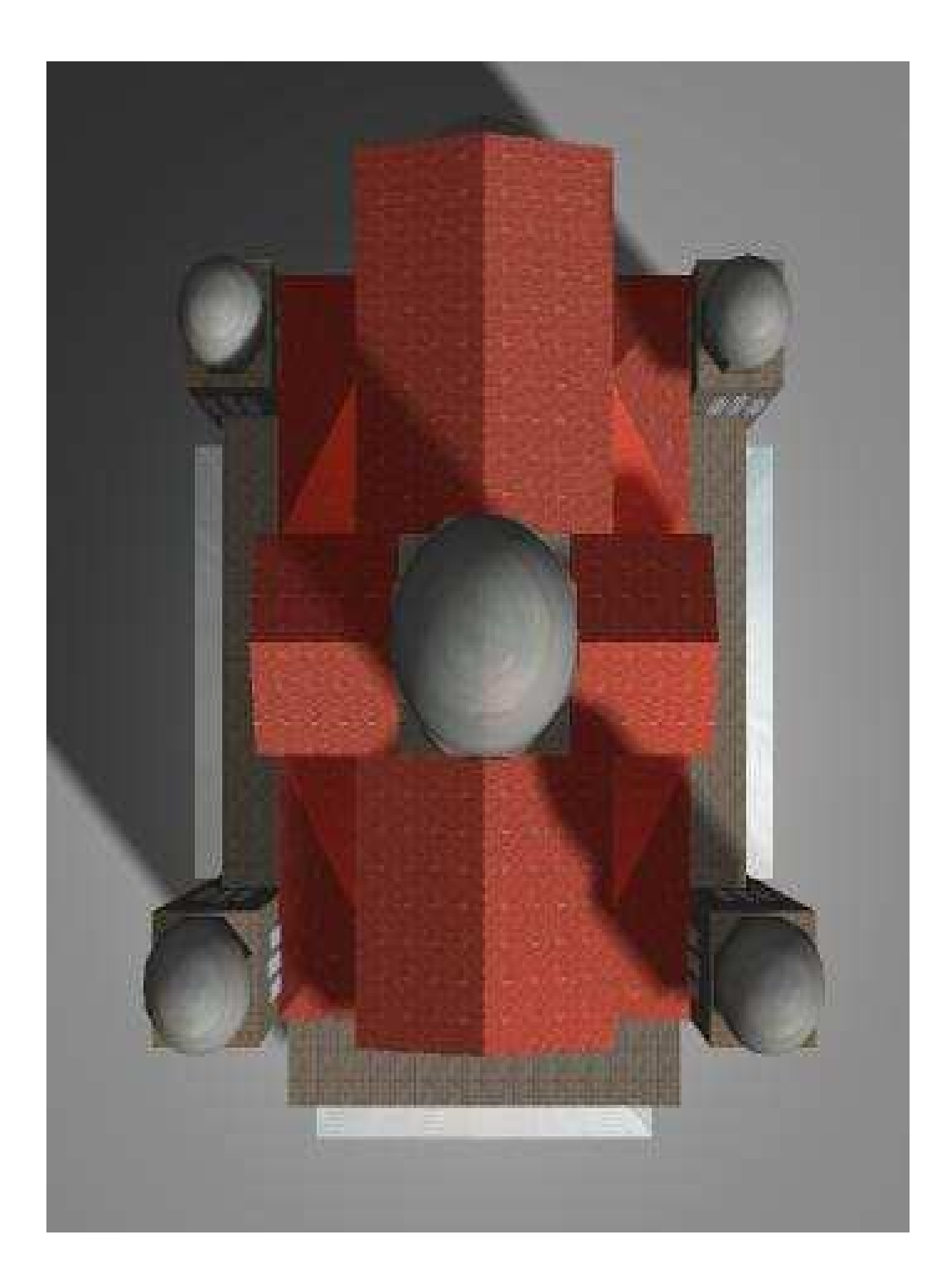

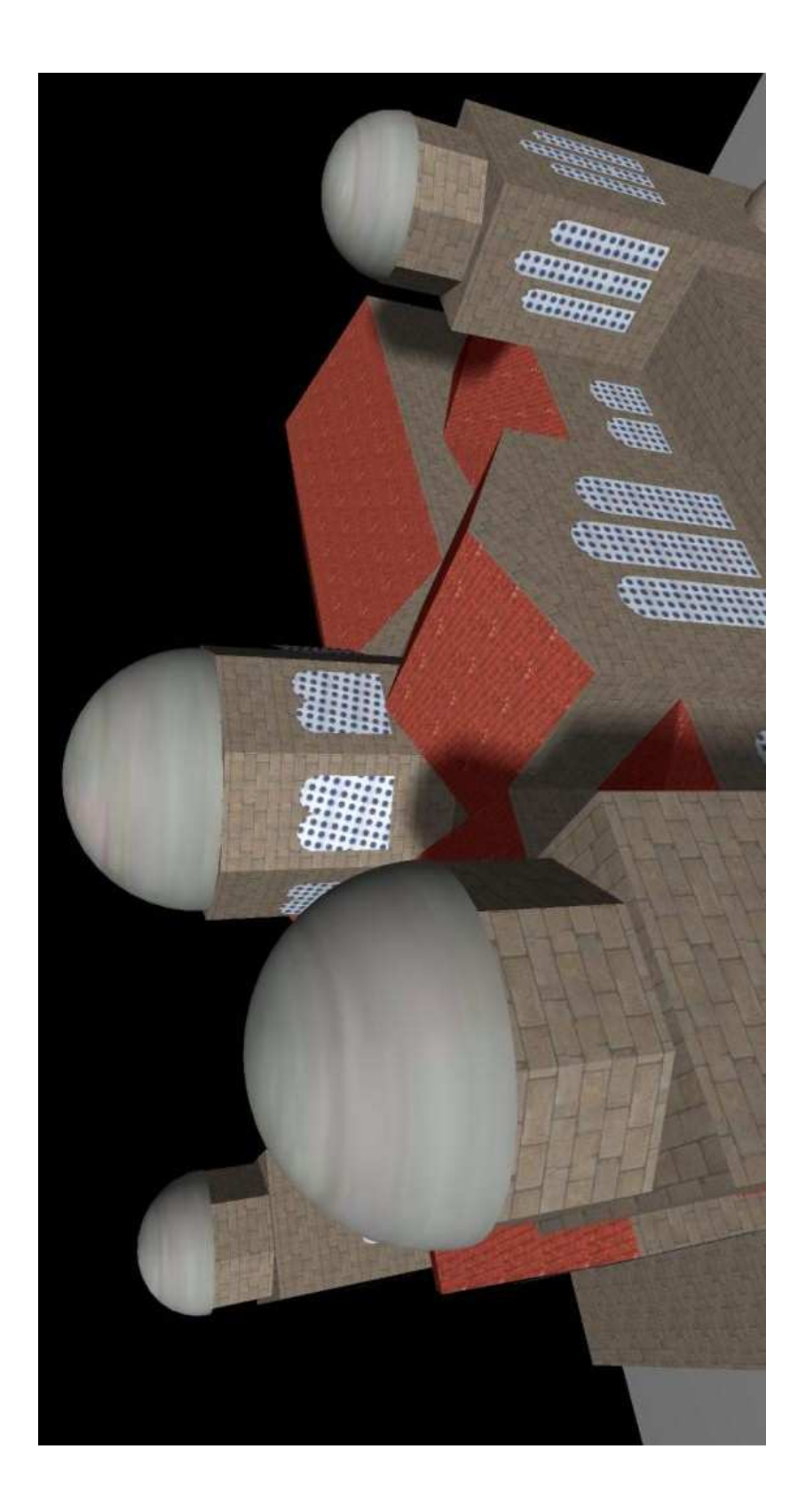

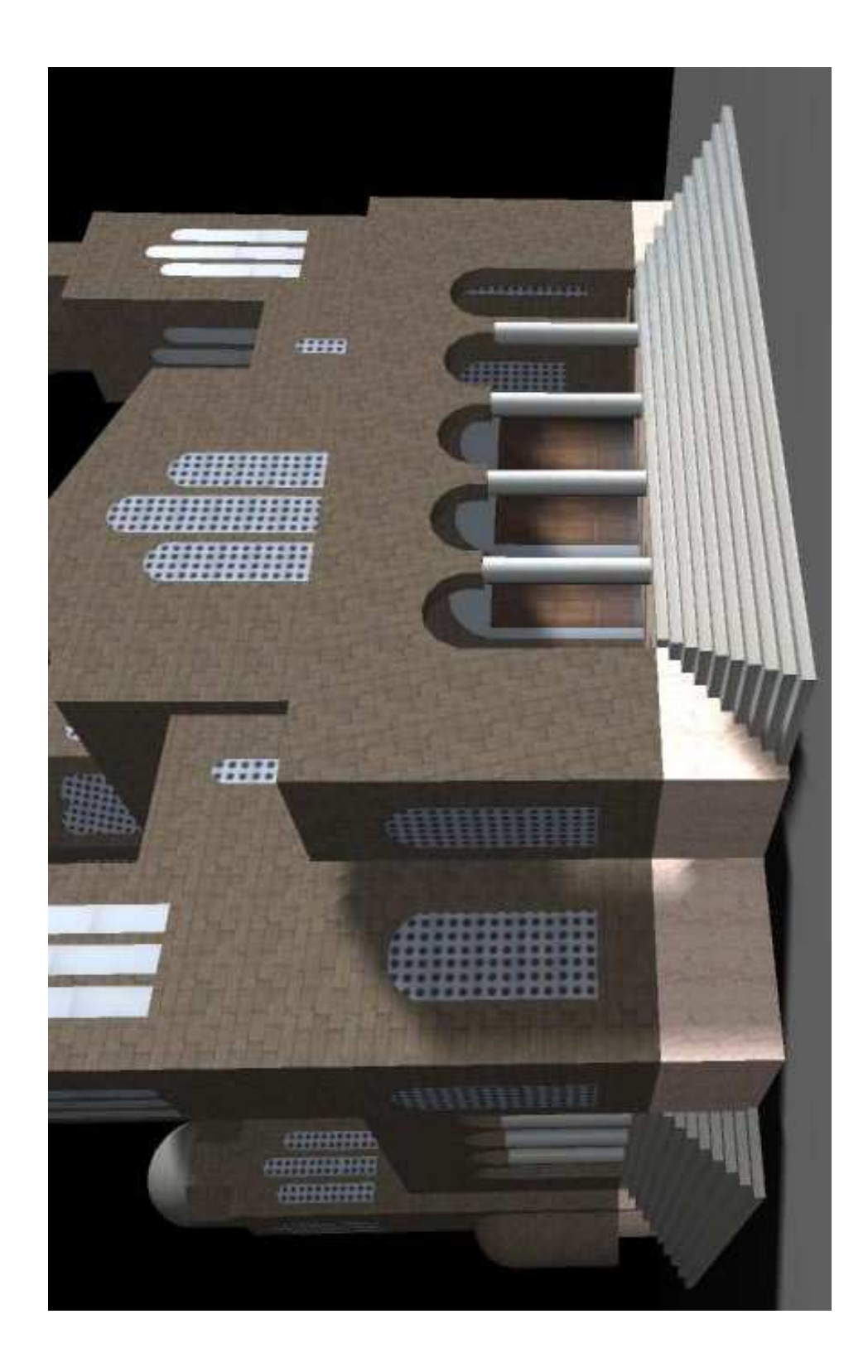

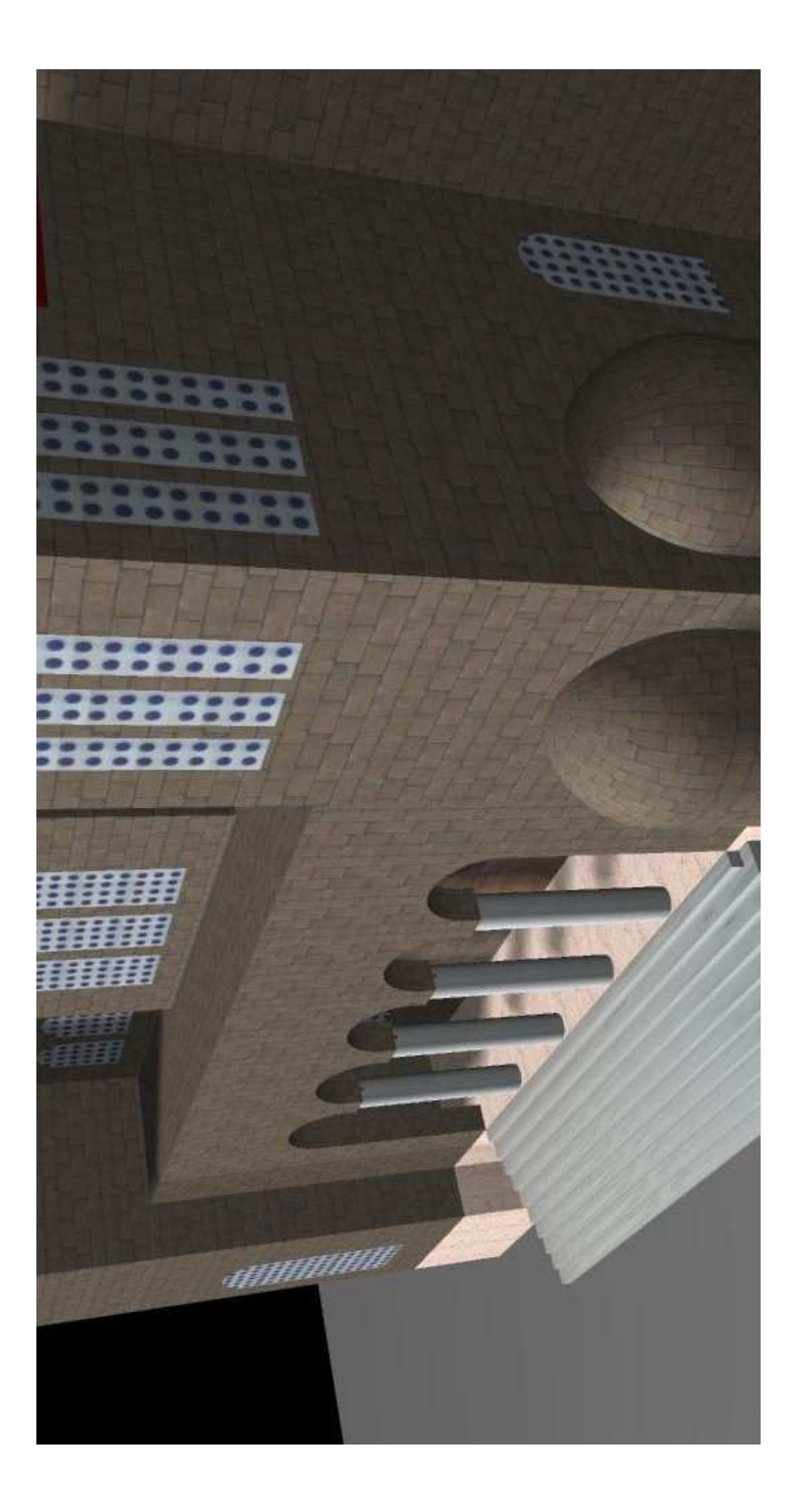

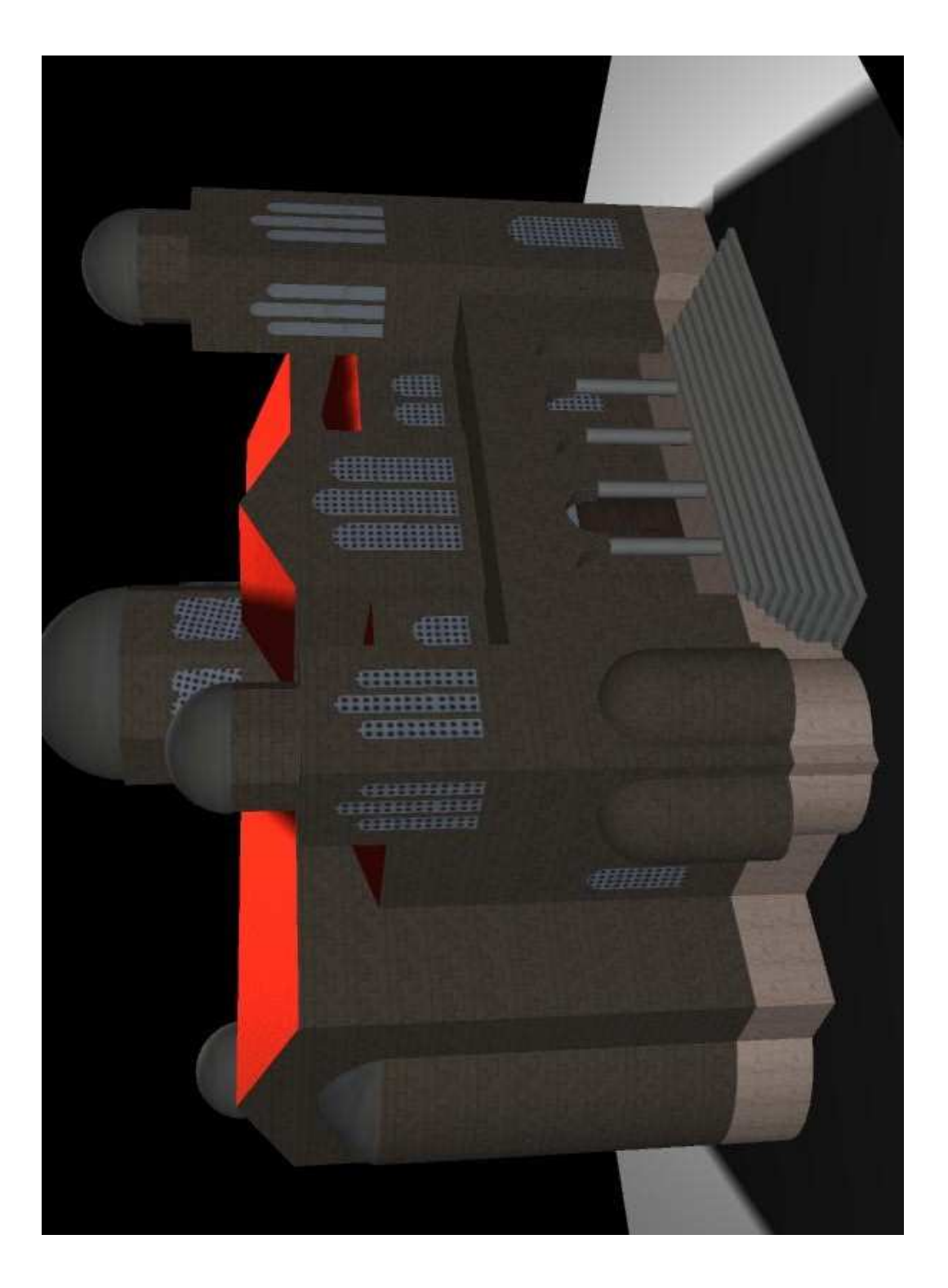